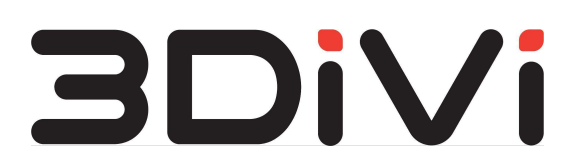

**ООО "ТРИДИВИ"**

# **OMNI Platform 1.9.4**

Руководство пользователя

## **Содержание**

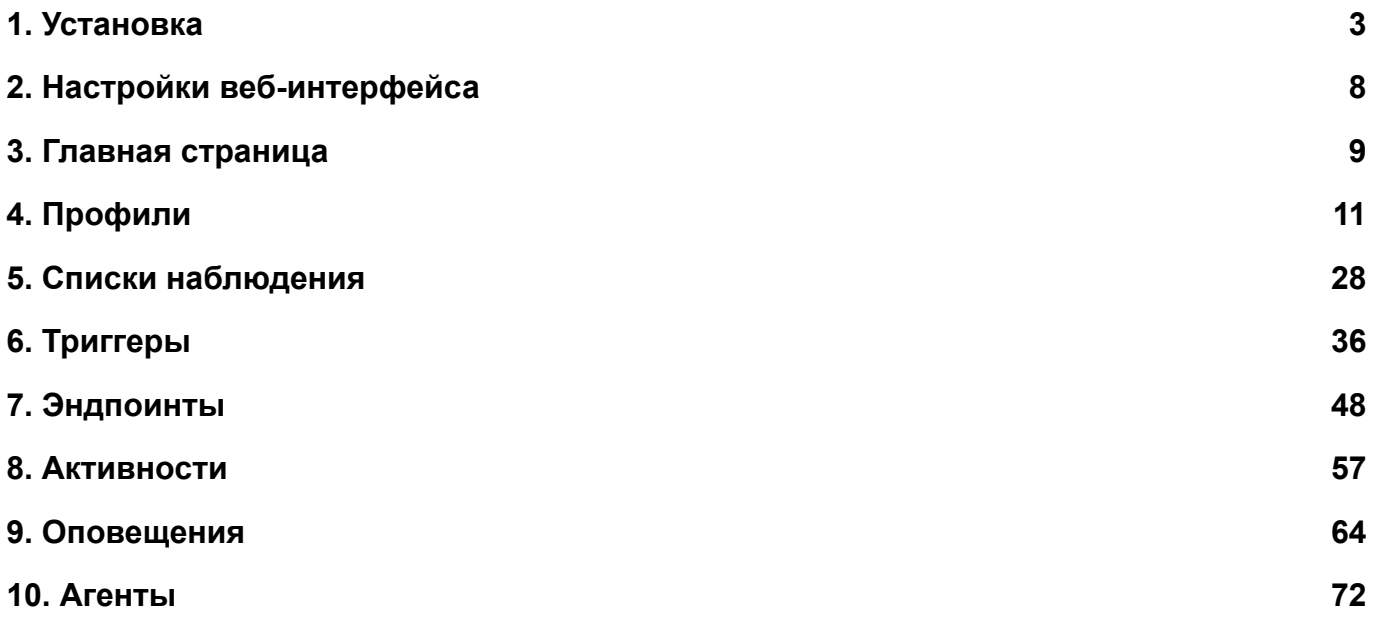

## <span id="page-2-0"></span>**1. Установка**

## **Доступ к OMNI Platform**

Для начала работы с OMNI Platform вам потребуется следующее:

- Почта и пароль пользователя. Эти данные указаны в файле конфигурации платформы settings.env в переменных PLATFORM\_DEFAULT\_PASSWORD и PLATFORM\_DEFAULT\_EMAIL соответственно.
- URL развернутого сервера. Домен для развертывания платформы указан в файле settings.env в переменной DOMAIN. Таким образом, доступ к платформе предоставляется по ссылке: http://platform.\$DOMAIN . Чтобы развернуть OMNI Platform, следуйте инструкциям в Руководстве администратора.
- ПК с Windows или Linux ОС.
- USB-камера или доступ к IP-камере для подключения OMNI-агента.

Для входа в платформу перейдите по URL развернутого сервера в своем браузере и введите почту и пароль пользователя на открывшейся странице. В результате вы попадете на главную страницу веб-интерфейса.

## **Установка и активация OMNI-агента**

## **Системные требования**

#### **Поддерживаемые ОС:**

- Windows 10 (64-bit)
- Ubuntu 20.04 (64-bit)

### **Требования к оборудованию:**

Минимальные:

- ЦП: 4 х 2 ГГц с поддержкой AVX
- ОЗУ: 1 ГБ
- HDD: 2,5 ГБ

Рекомендуемые:

- ЦП: 4 х 3,1 ГГц с поддержкой AVX
- ОЗУ: 2 ГБ
- HDD: 2,5+ ГБ

*Требования указаны из расчета обработки 1 видеопотока с разрешением 1080p (Full HD) и одновременным присутствием 5 персон в кадре (размер базы лиц до 50К персон).*

#### **Примечания:**

1. Перед установкой агента на Windows установите Microsoft Visual C++ Redistributable for Visual Studio.

2. Перед запуском установки на Linux необходимо поставить разрешение на выполнение инсталлятора. Для установки разрешения на выполнение инсталлятора выполните следующие шаги:

- Перейдите в папку скачивания инсталлятора и нажмите на установочный файл правой кнопкой мыши.
- Откройте пункт *Properties*, перейдите во вкладку *Permission* и поставьте галочку в поле *Allow execute*.

Для начала сбора данных с камеры установите и запустите OMNI-агент:

1. Запустите инсталлятор OMNI-агента из дистрибутива и следуйте инструкциям мастера установки:

2. После завершения установки запустите OMNI-агент. На открывшейся веб-

странице введите URL развернутого сервера (self-hosted) и нажмите на кнопку Далее.

3. Войдите в OMNI-агент с помощью электронной почты и пароля от вашего

аккаунта.

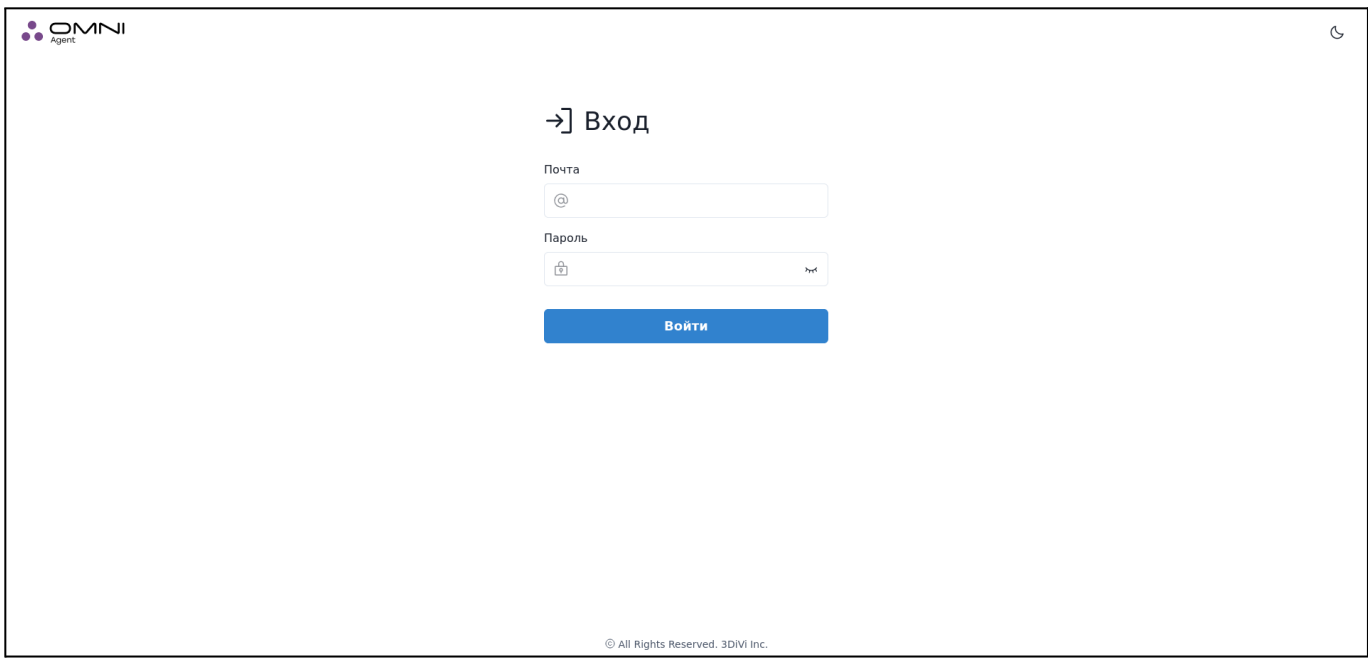

#### 4. Добавьте IP или USB-камеру:

- Для использования IP-камеры введите URL.
- Для использования USB-камеры подключите камеру к вашему ПК и выберите ее из списка подключенных камер.

Для применения настроек нажмите на кнопку Проверка камеры.

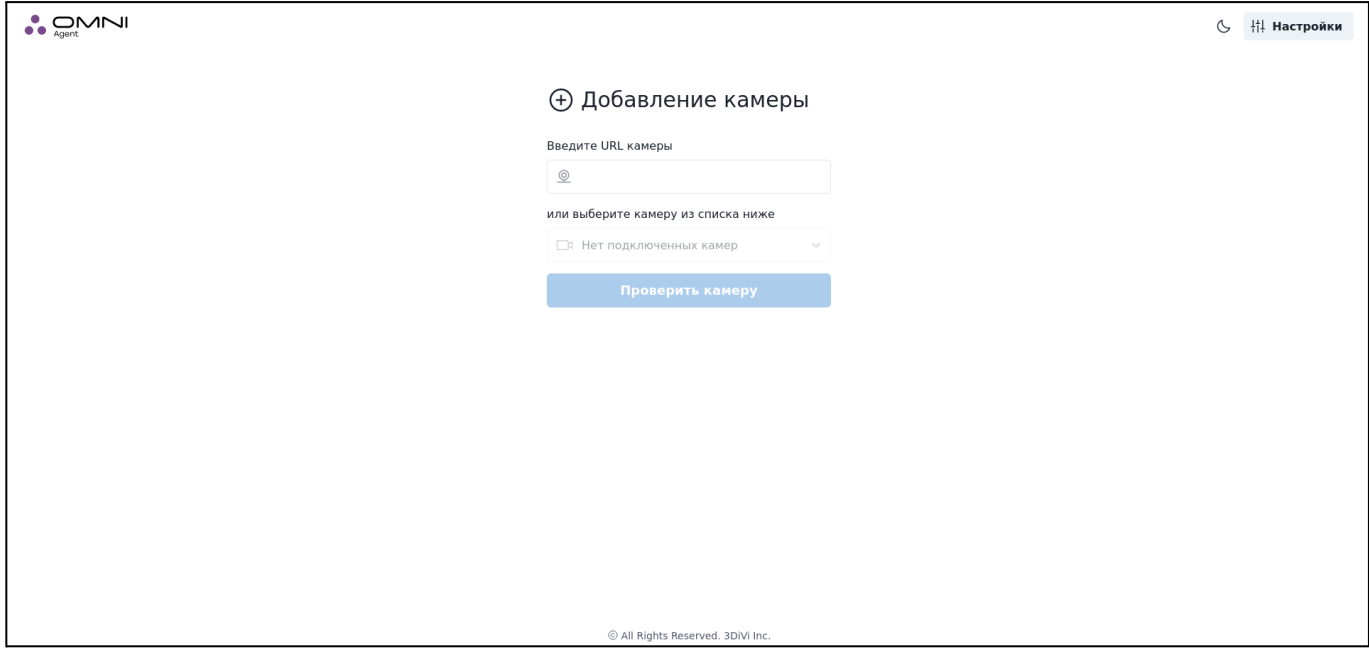

5. На странице проверки камеры отображается видео с камеры и показана

информация по обнаруженным персонам (их пол, возраст, эмоции и т.д.).

Обнаруженные лица и силуэты выделены следующим образом:

- Красный круг: лицо обнаружено, при этом человек не смотрит в камеру;
- Белый круг: лицо обнаружено, человек смотрит в камеру;
- Пунктирный круг: недостаточное качество изображения или неподходящий;
- Угол поворота головы для надлежащей детекции;
- Зеленый круг: лицо обнаружено и распознано, при этом человек не смотрит в камеру;
- Оранжевый круг: лицо обнаружено и распознано, человек смотрит в камеру;
- Зеленая рамка: силуэт обнаружен с присвоением ID;
- Красная рамка: силуэт обнаружен без присвоения ID.

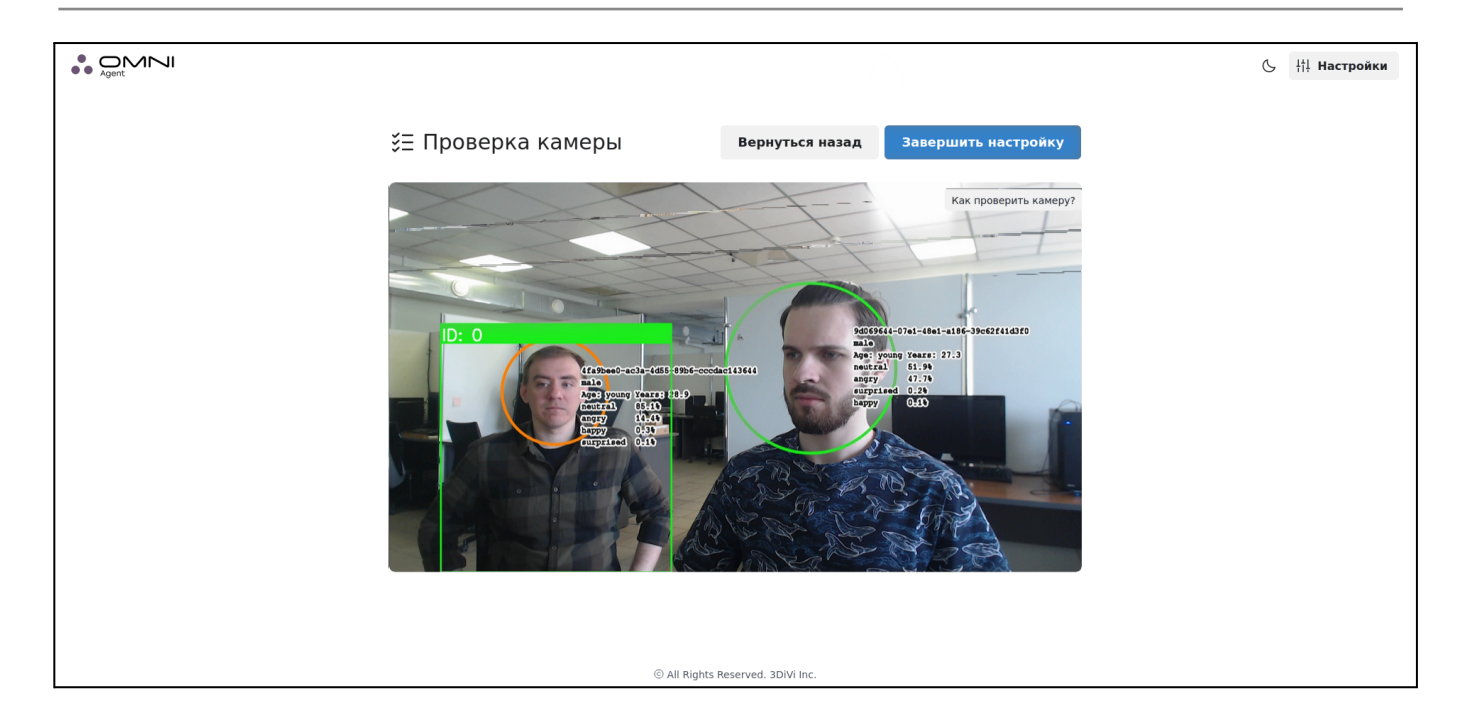

6. Для сохранения настроек камеры нажмите кнопку *Завершение установки*. В результате вы перейдете на страницу статуса OMNI-агента.

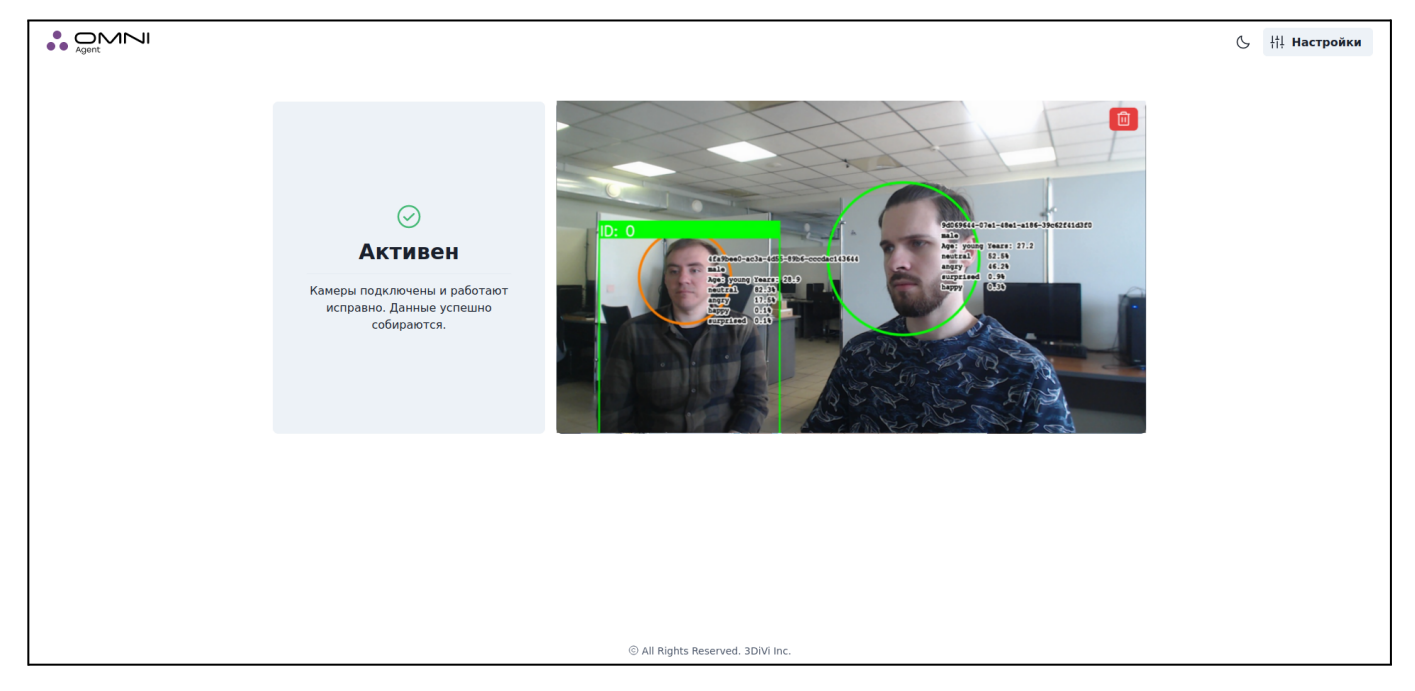

**Примечание:** В целях защиты персональных данных в OMNI Platform предусмотрен анонимный режим, включенный по умолчанию. В анонимном режиме изображения лиц не хранятся в платформе, что обеспечивает защиту персональных данных и исключает возможность распознавания человека вне системы. Для включения/выключения анонимного режима нажмите на значок *Настройки* на странице статуса OMNI-агента и выберите нужную опцию в открывшейся вкладке.

## <span id="page-7-0"></span>**2. Настройки веб-интерфейса**

## **Выбор языка**

В веб-интерфейсе на выбор доступны английский и русский языки. Для смены языка установите соответствующий язык в настройках вашего браузера.

## **Выбор темы**

По умолчанию в веб-интерфейсе установлена светлая тема. Вы можете изменить тему с помощью кнопки темы в правом верхнем углу любой страницы веб-интерфейса.

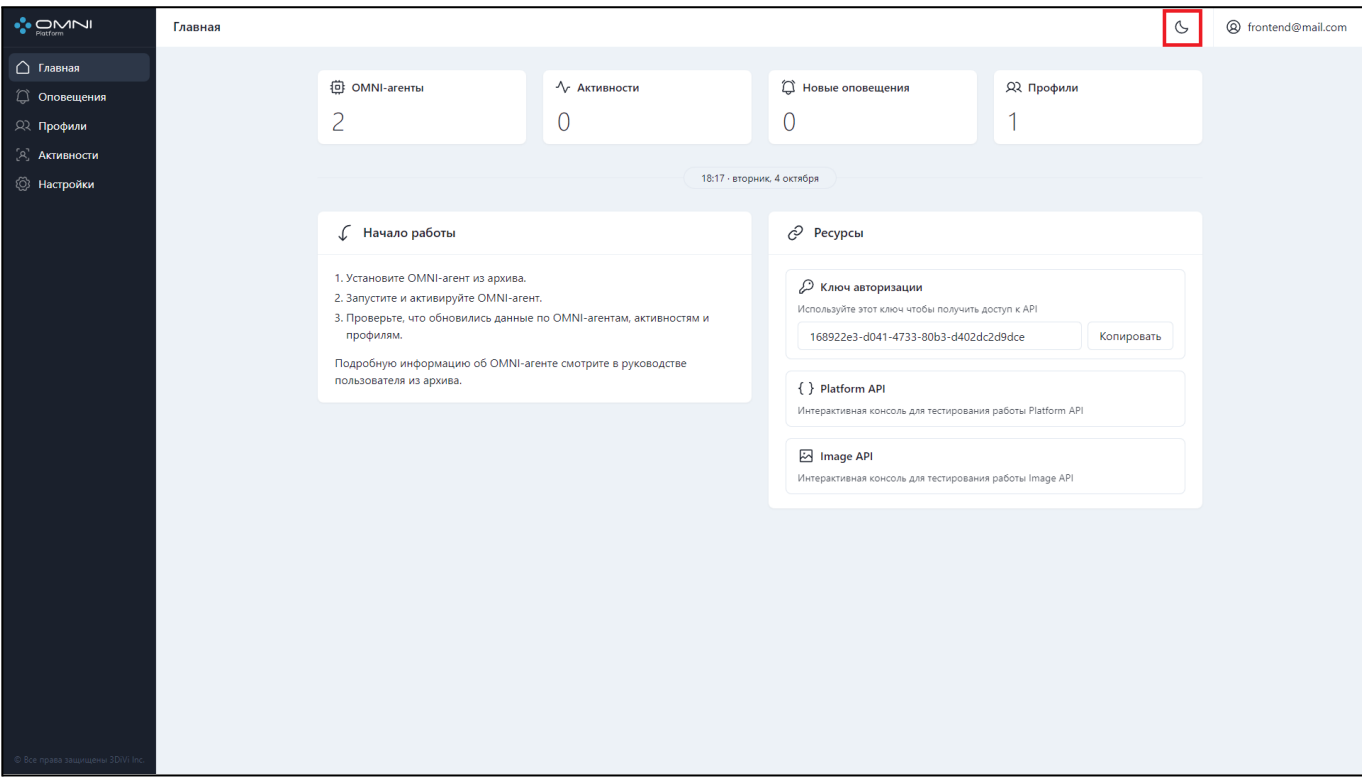

## <span id="page-8-0"></span>**3. Главная страница**

Главная страница предназначена для отображения и быстрого доступа к основным объектам и функциональным возможностям OMNI Platform.

## **Быстрый просмотр**

Виджеты быстрого просмотра используются для наблюдения за основными объектами системы и получения доступа к ним через веб-интерфейс.

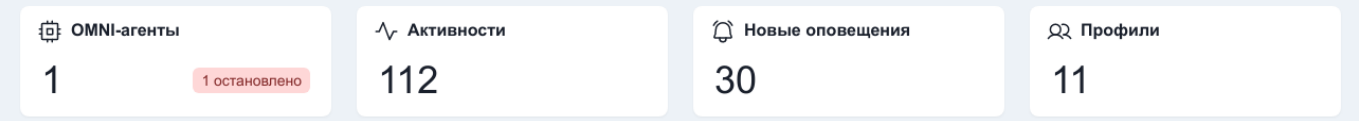

### **OMNI-агенты**

Виджет показывает количество созданных OMNI-агентов и их статусы (активный или остановленный). Для создания, настройки и управления агентами перейдите на страницу OMNI-агентов через виджет или пункт бокового меню *Настройки*.

#### **Активности**

В этом виджете отображается общее количество активностей, обнаруженных OMNI-агентами. Для просмотра подробной информации по каждой активности перейдите на страницу активностей через виджет или пункт бокового меню *Активности*.

#### **Новые оповещения**

Виджет показывает количество новых оповещений, отправленных OMNI-агентами и полученных внутри системы. Для просмотра списка новых оповещений с метаданными перейдите на страницу оповещений через виджет или пункт бокового меню *Оповещения.*

### **Профили**

В виджете отображается количество профилей, созданных в базе данных. Для создания/удаления и настройки профилей перейдите на страницу профилей через виджет или пункт бокового меню *Профили.*

## **Начало работы**

Виджет содержит пошаговую инструкцию о начале работы с платформой.

√ Начало работы

- 1. Установите OMNI-агент из архива.
- 2. Запустите и активируйте OMNI-агент.
- 3. Проверьте, что обновились данные по OMNI-агентам, активностям и персонам.

Подробную информацию об OMNI-агенте смотрите в руководстве пользователя из архива.

## **Ресурсы**

С помощью виджета можно получить доступ к тестированию API платформы на специальных площадках (Platform API, Image API). Для тестирования API без специальных площадок используйте ключ авторизации. Ключ необходимо подставить в Headers с именем TOKEN (напр. {TOKEN: 168922e3-d041-4733-80b3-d402dc2d9dce }).

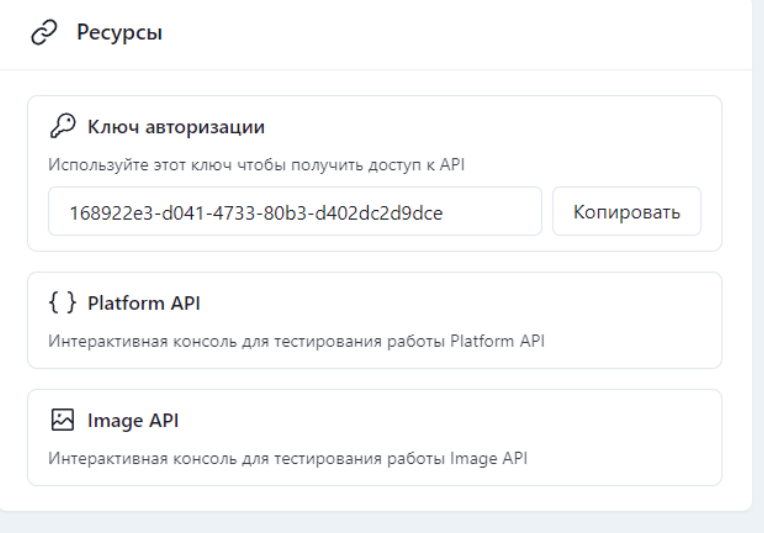

## <span id="page-10-0"></span>**4. Профили**

Профиль - это объект, который содержит метаданные о человеке, его изображение (аватар), активности и главный cэмпл. Главный сэмпл представляет собой биометрический шаблон, используемый OMNI-агентом для определения наличия персоны в базе и сервером для определения того, в какой профиль добавлять новые активности. Если качество сэмпла с новой активности выше качества текущего главного сэмпла, происходит замена главного сэмпла на новый.

## **Создание профиля**

Профиль можно создать несколькими способами:

● Вручную

При создании профиля вручную выполняется загрузка изображения для аватара. Это изображение будет использоваться как начальный главный сэмпл. Остальные поля в карточке профиля заполняются по желанию.

● Автоматически

Автоматическая генерация профиля выполняется, когда OMNI-агент создает активность человека, которого нет в базе. В этом случае создается частично заполненный профиль, который содержит главный сэмпл, активность и часть метаинформации (пол и возраст), полученной при создании активности OMNI-агентом.

#### **Создание одного профиля**

1. Перейдите на страницу профилей через боковое меню или виджет профилей на главной странице.

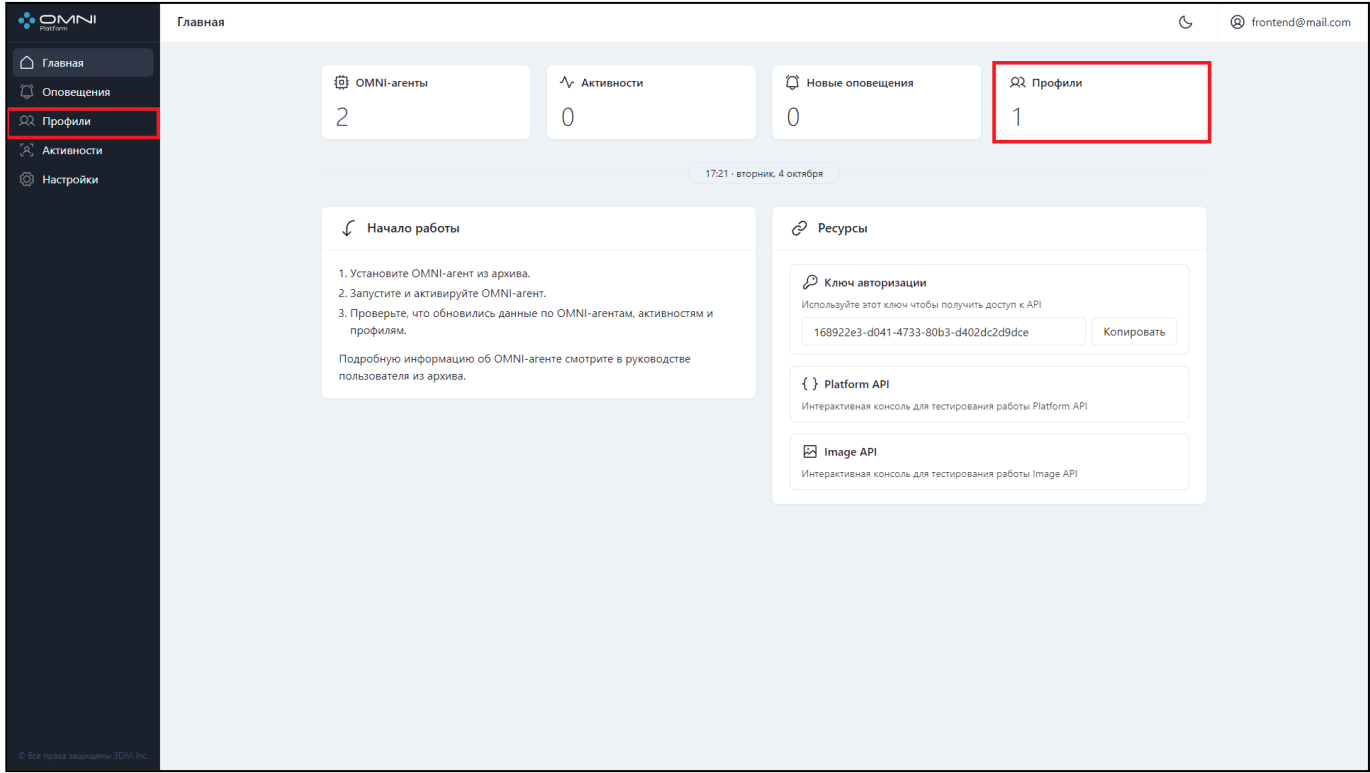

2. Загрузите аватар и заполните данные профиля. Изображение для аватара

должно удовлетворять следующим требованиям:

- Изображение должно быть четким и хорошего качества, без теней, бликов и яркой подсветки.
- На изображение должно быть только одно лицо.
- Лицо должно быть снято анфас.
- Лицо на изображении должно быть в вертикальном положении.
- Рекомендуем не загружать изображения с большим углом наклона лица.
- Выражение лица должно быть нейтральным.
- Глаза человека на изображении должны быть открыты.
- Размер изображения не должен превышать 6 Мб.
- $\bullet$  Формат изображения: jpg, png, bmp.
- Высота и ширина изображения не должны превышать 4032 пикселя.

3. После загрузки аватара нажмите на кнопку *Создать.*

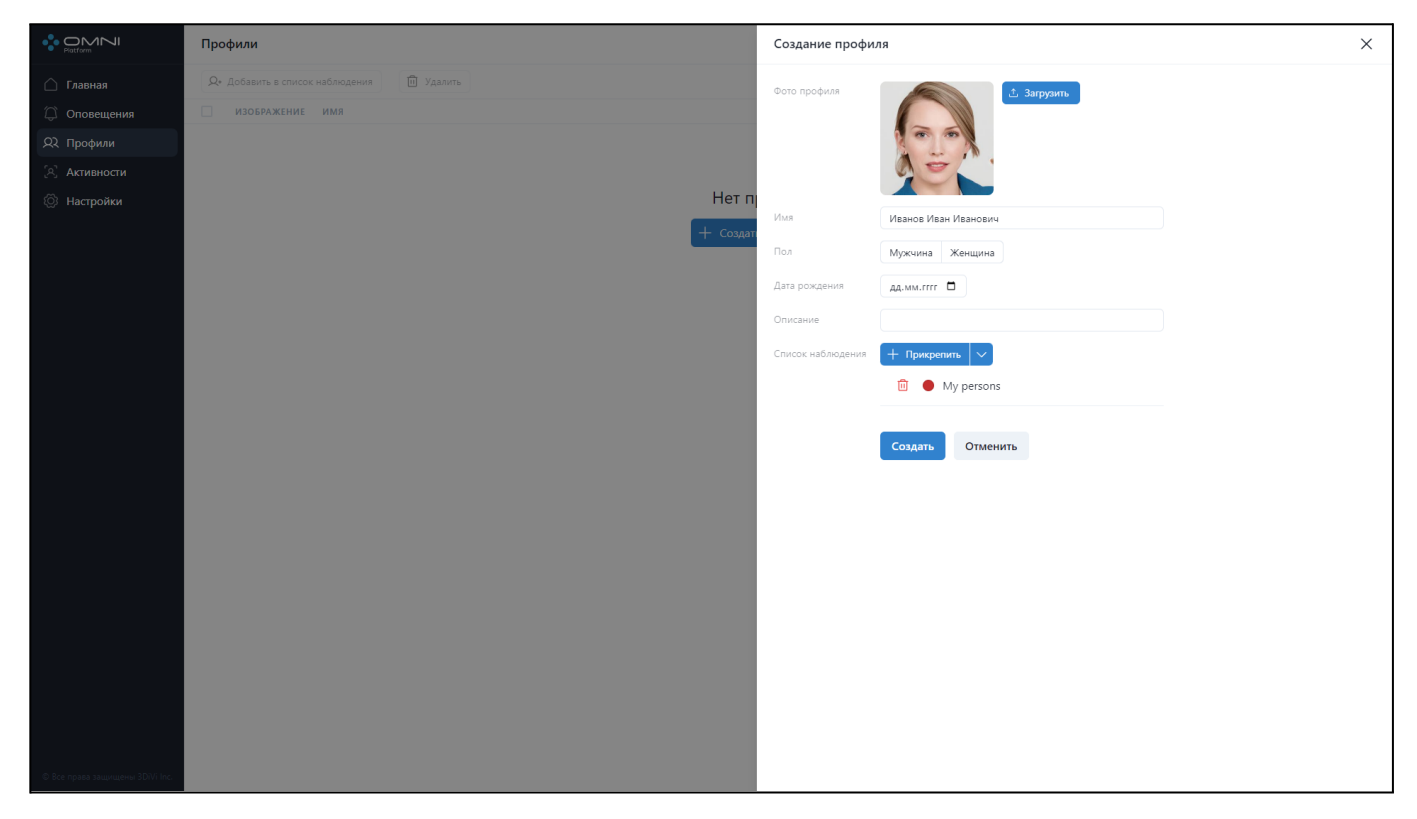

4. Профиль успешно создан в базе.

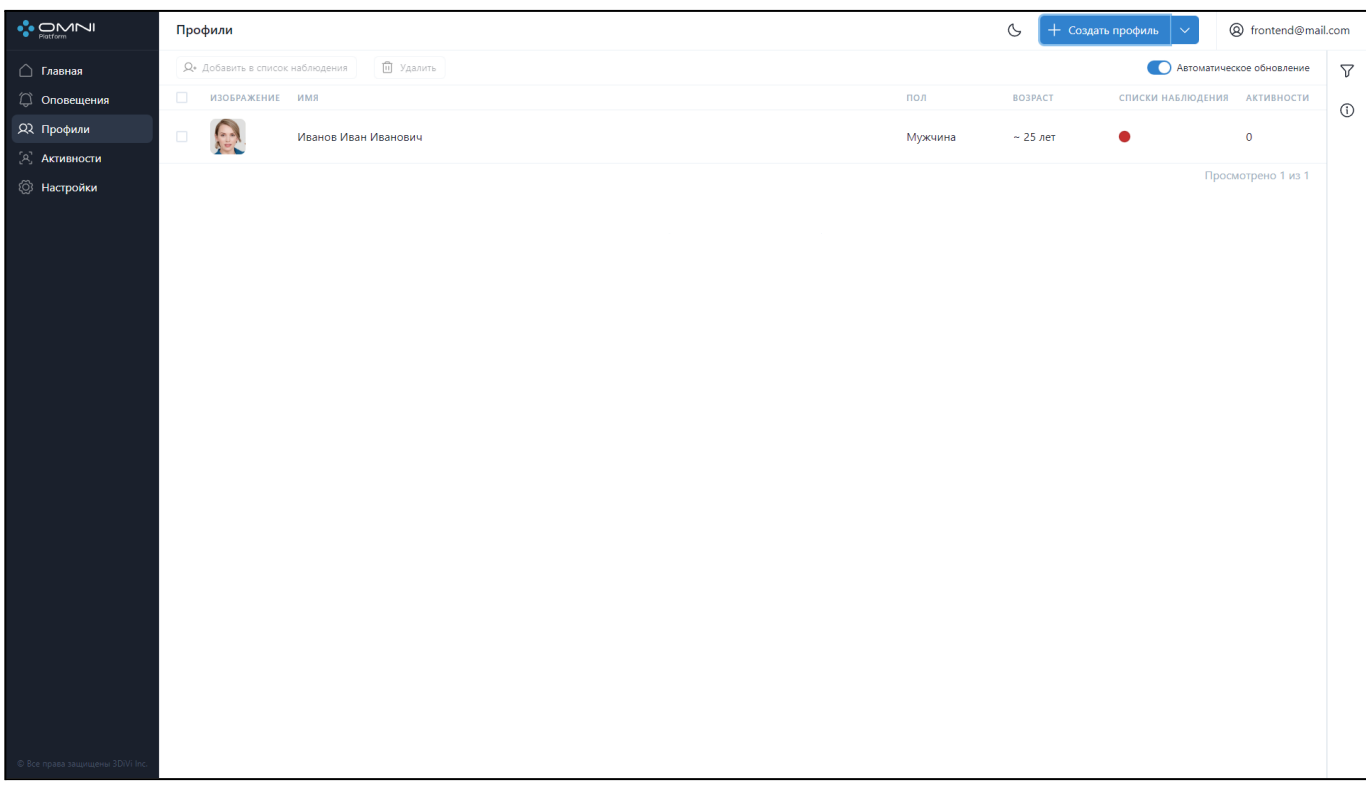

#### **Создание нескольких профилей**

Платформа позволяет создавать до 25 профилей одновременно. Для этого выполните следующие шаги:

1. Перейдите на страницу профилей через боковое меню или виджет профилей на главной странице.

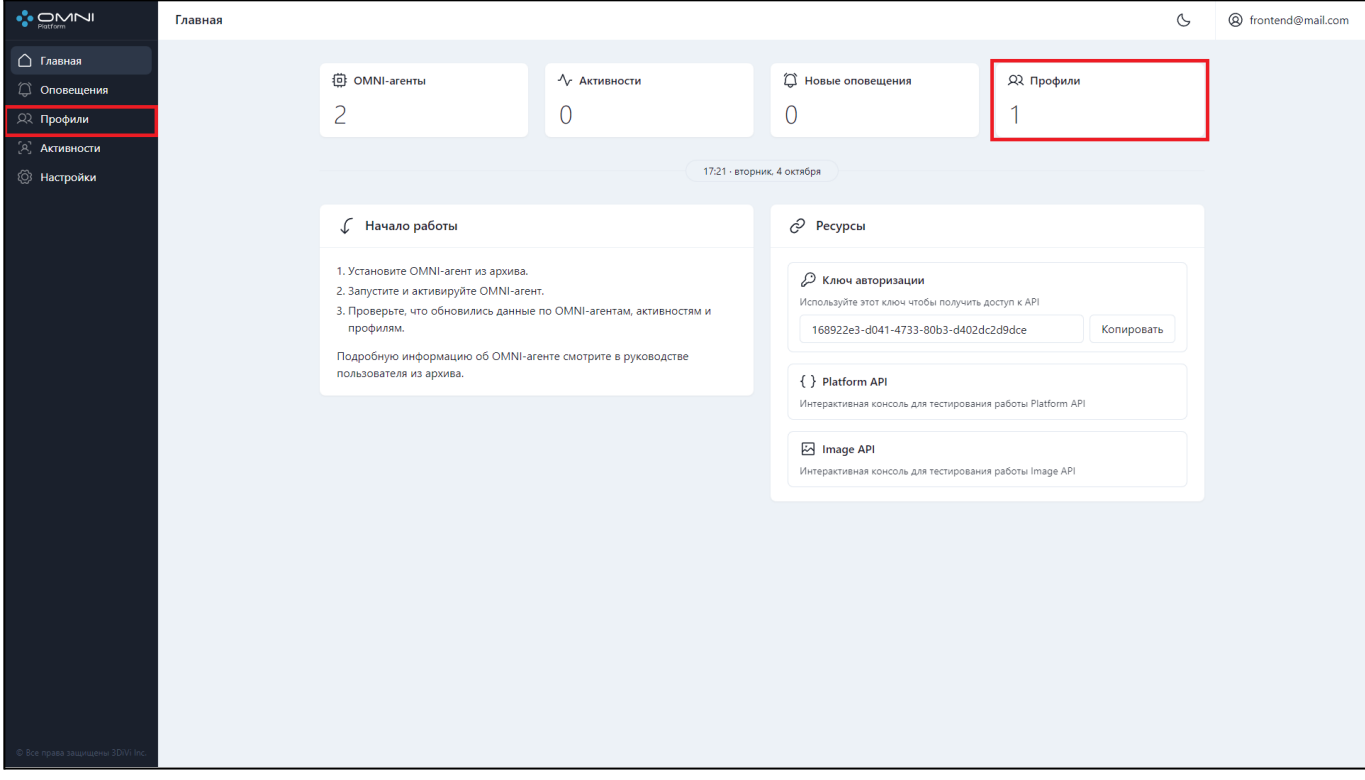

2. Выберите пункт *Создать несколько профилей.*

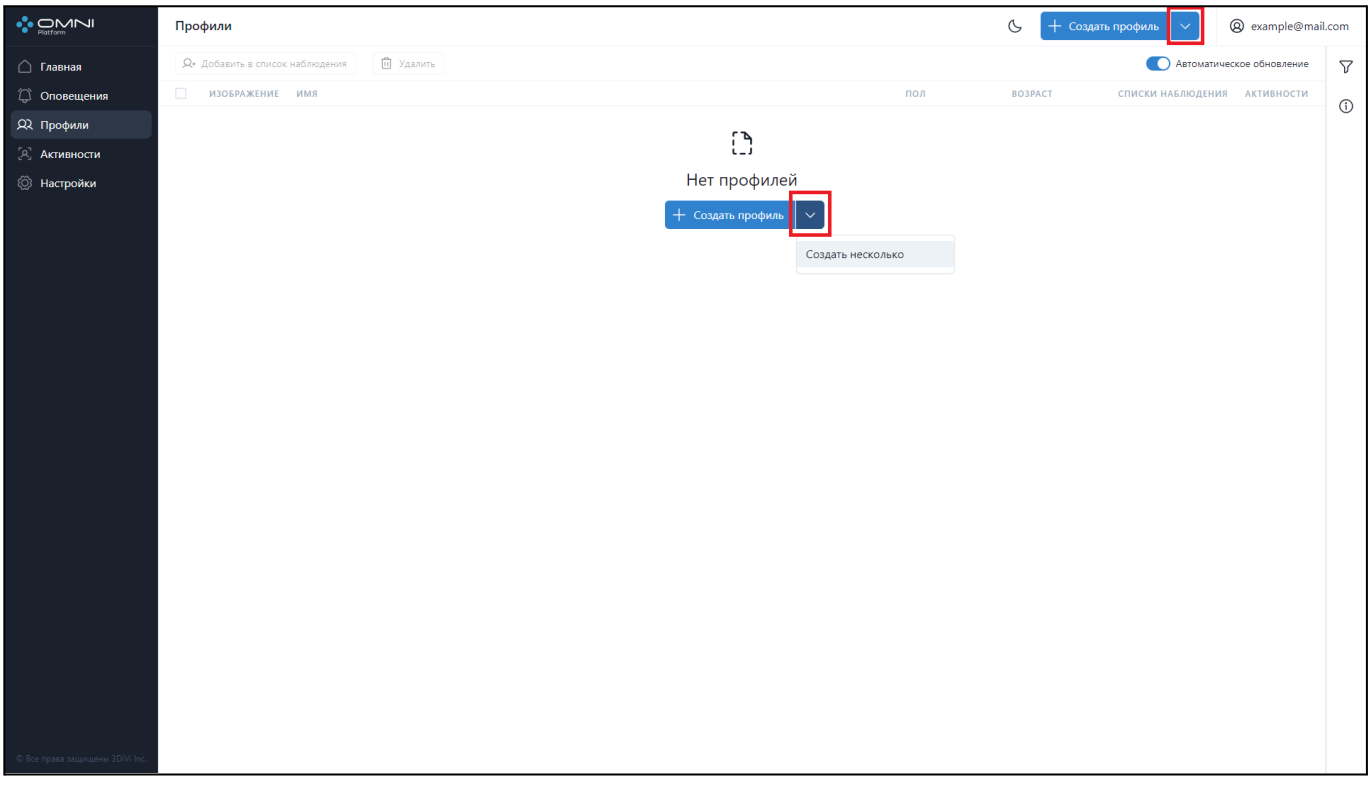

3. Перетащите несколько изображений в область загрузки или выберите файлы через файловый менеджер.

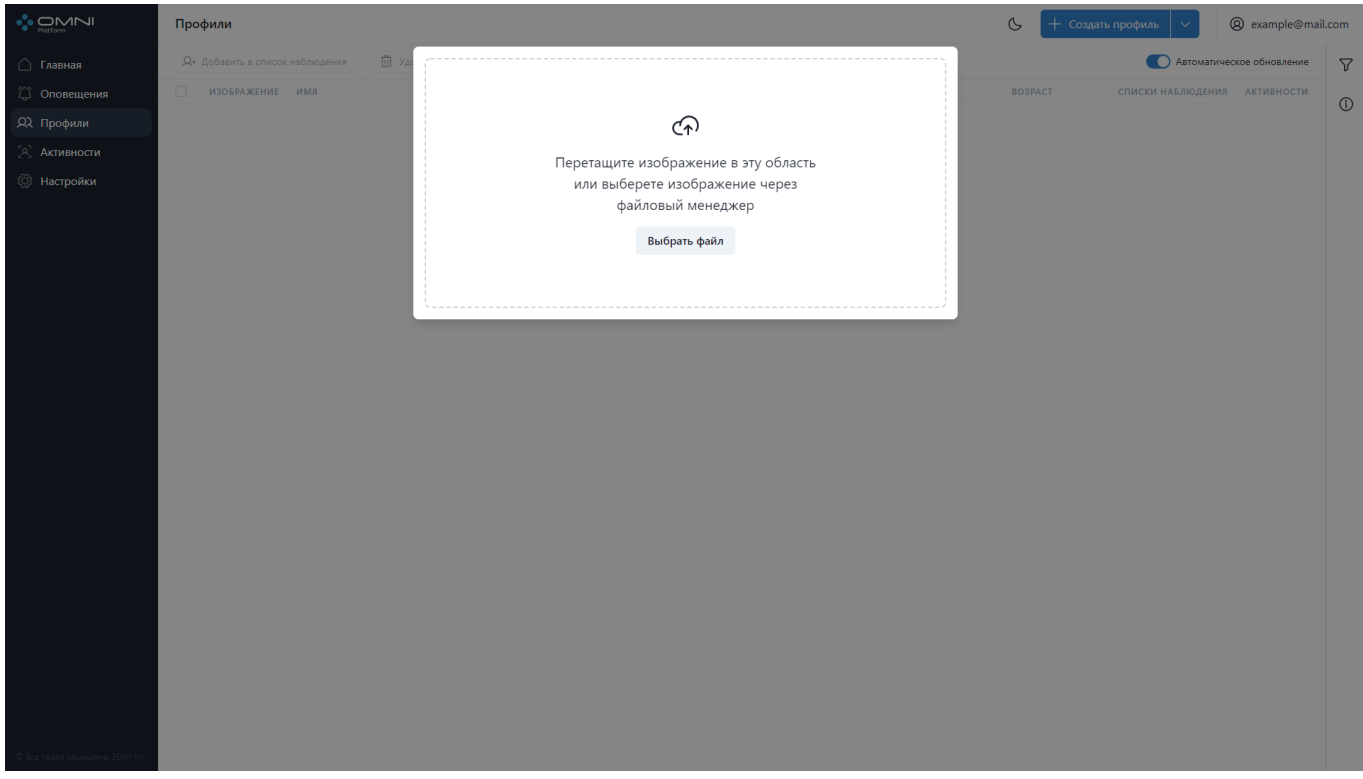

4. В результате система начнет создавать профили.

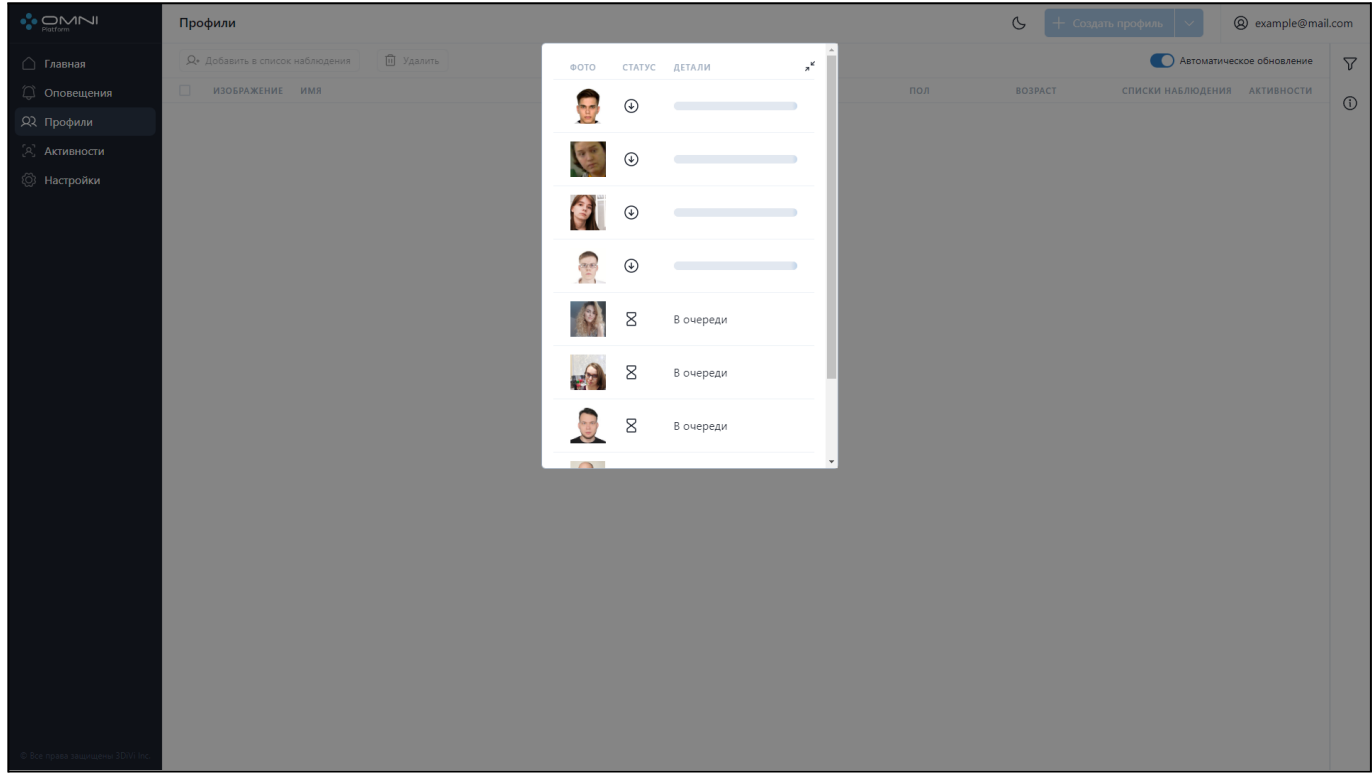

Создание профилей проходит в несколько этапов:

- Изображение проверяется на соответствие требованиям к изображениям, указанным выше.
- Изображение проверяется на дублирование уже существующего профиля.

Если изображение прошло проверку, выводится сообщение об успешном создании профиля, в противном случае поступает сообщение об ошибке.

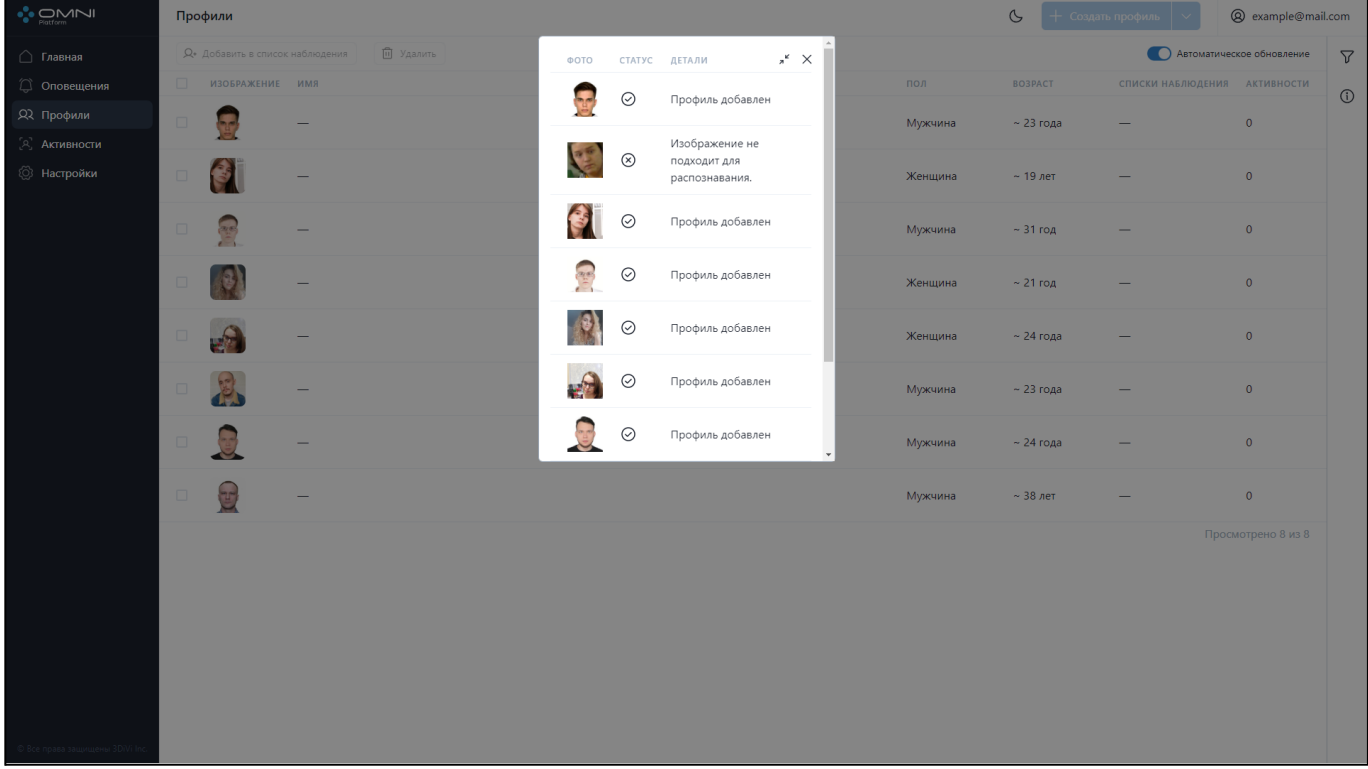

**Примечание:** Для создания профилей по изображениям из вашего датасета можно воспользоваться специальным скриптом, который входит в дистрибутив поставки платформы. Скрипт принимает файл с путями до изображений, а затем отправляет запросы для создания профилей на платформе.

## **Просмотр данных профиля**

Для просмотра информации по существующим профилям выполните следующие шаги:

1. Перейдите на страницу профилей, где представлена таблица с созданными в базе профилями.

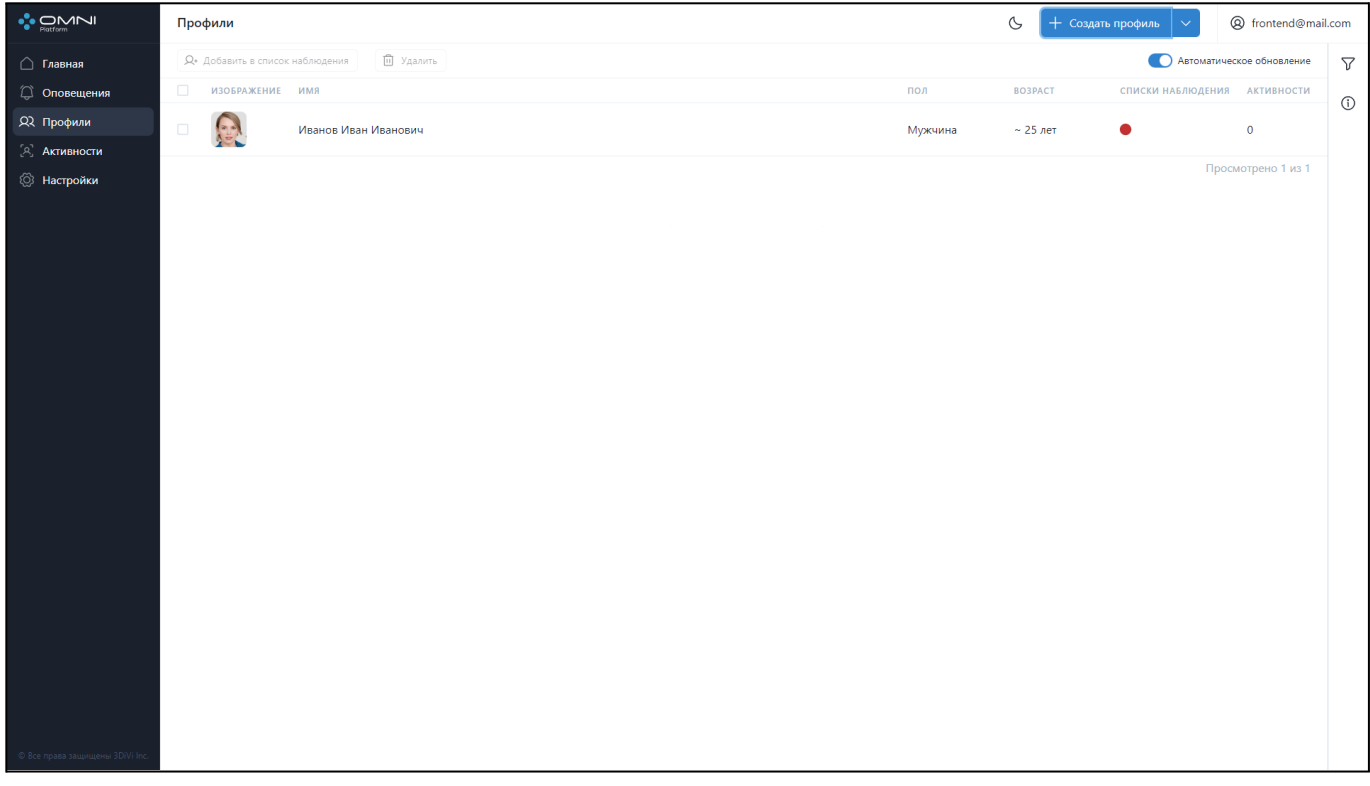

2. Для просмотра подробной информации о профиле нажмите на его строку в таблице. В результате откроется карточка профиля, в которой отображается вся информация о профиле, включая описание, списки наблюдения в которые добавлен профиль, активности профиля, даты создания и последнего изменения, а также кнопка с сокращенным идентификатором. При наведении на кнопку отобразится полная версия идентификатора, а при нажатии на кнопку идентификатор будет скопирован в буфер обмена.

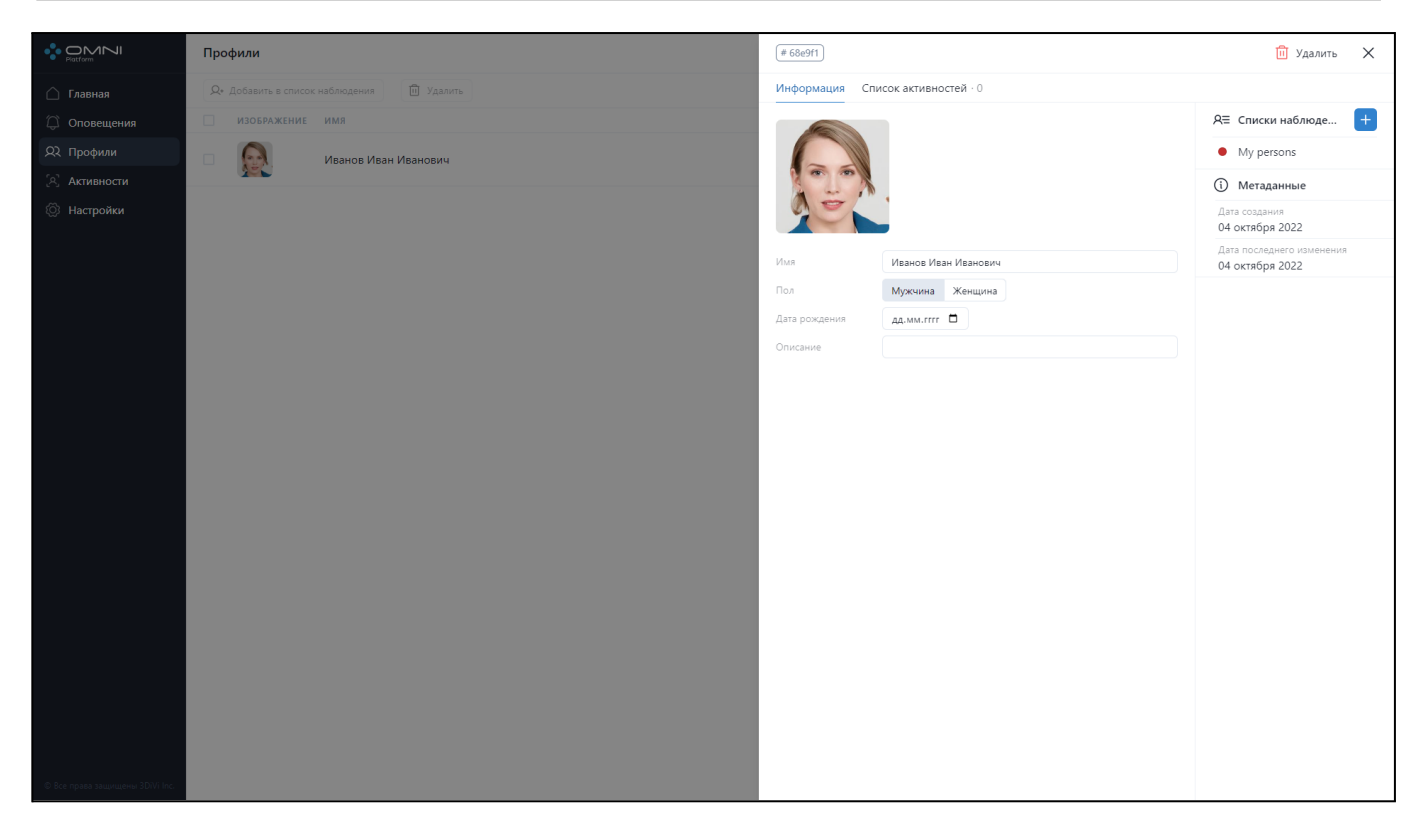

## **Редактирование профиля**

1. Нажмите на строку соответствующего профиля в таблице профилей, чтобы открыть его

карточку.

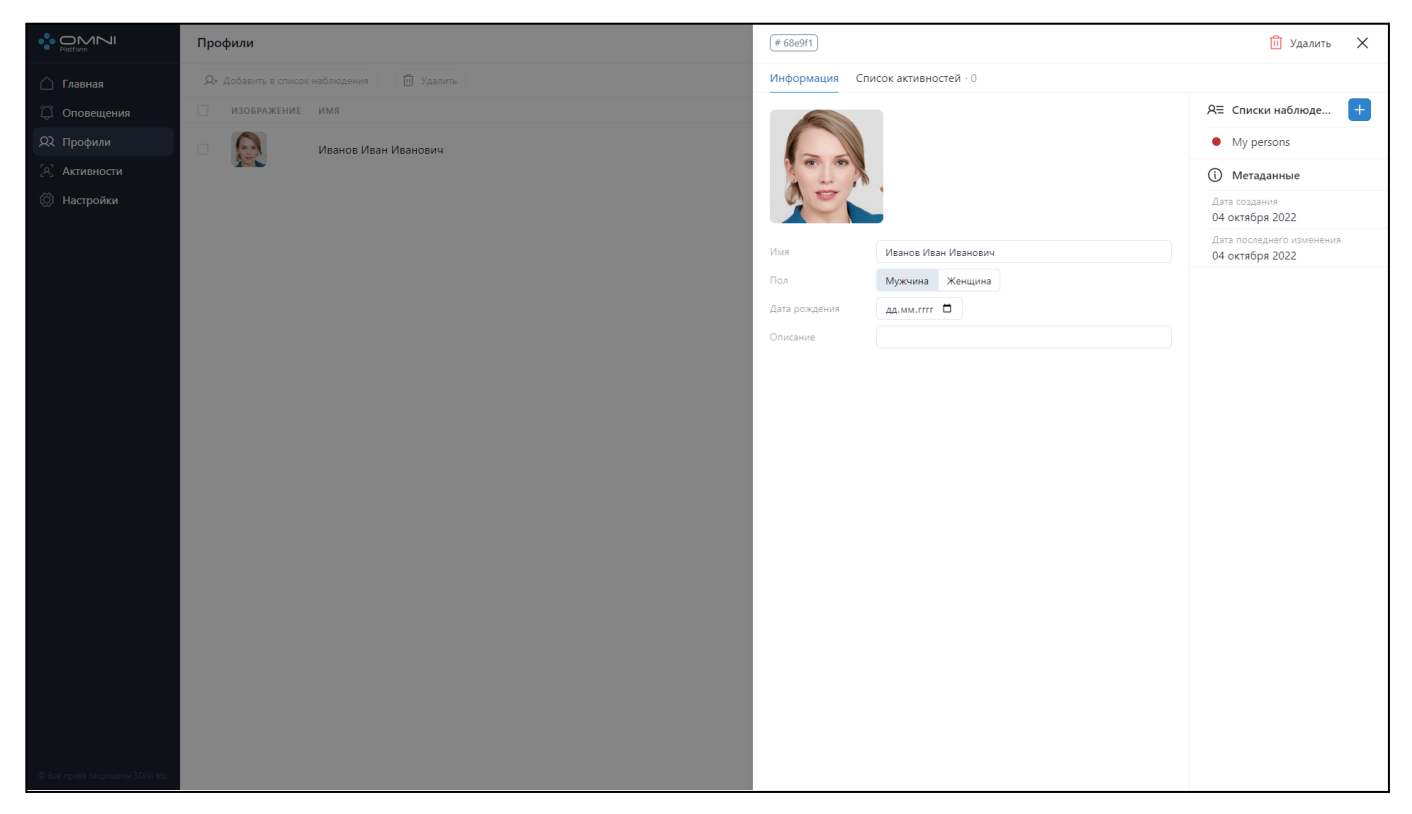

2. В карточке можно изменить аватар, имя, пол, дату рождения и описание профиля. Кроме того, можно добавить или убрать профиль из списка наблюдения. Для взаимодействия со списками наблюдения перейдите в раздел *Списки наблюдения* страницы *Настройки*. После внесения изменений нажмите кнопку *Сохранить.*

3. В результате данные в профиле изменятся.

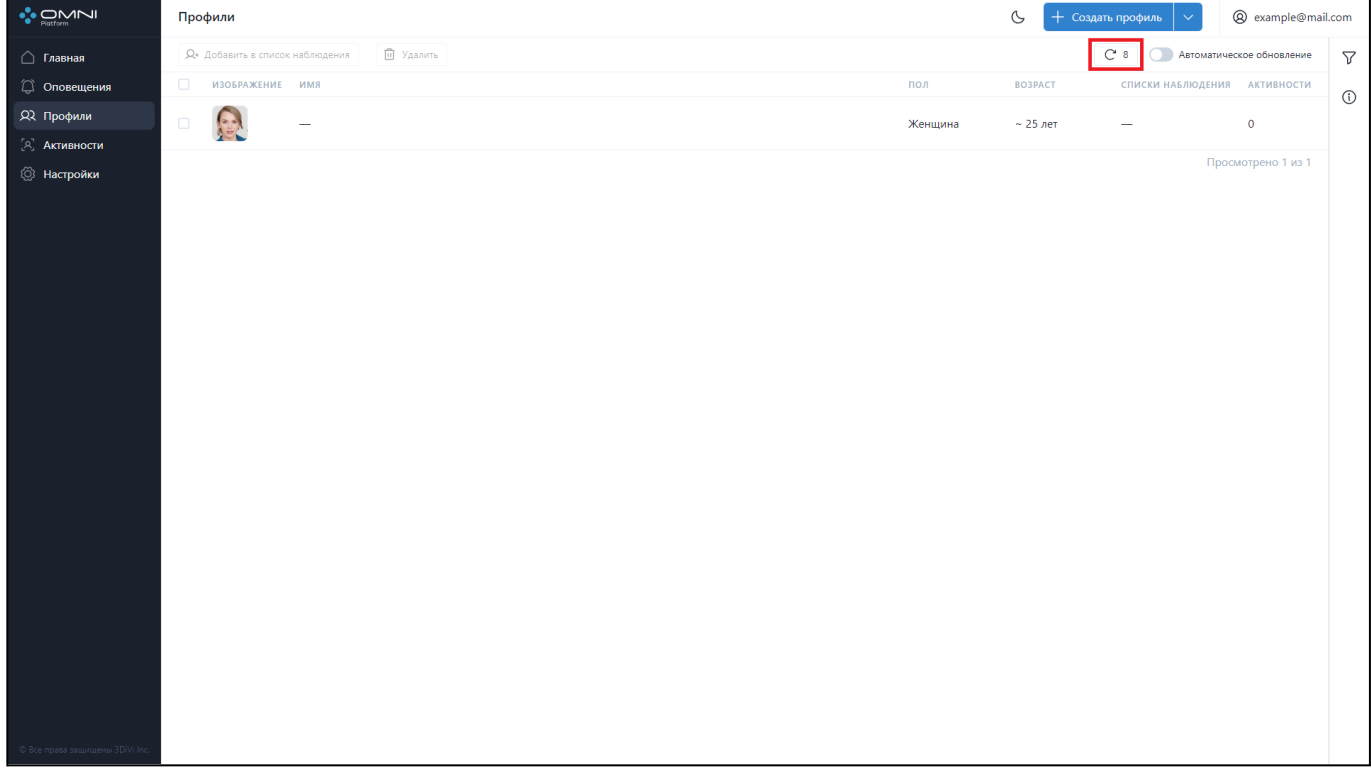

## **Удаление профиля**

1. Откройте карточку профиля и нажмите на кнопку *Удалить* в правом верхнем углу.

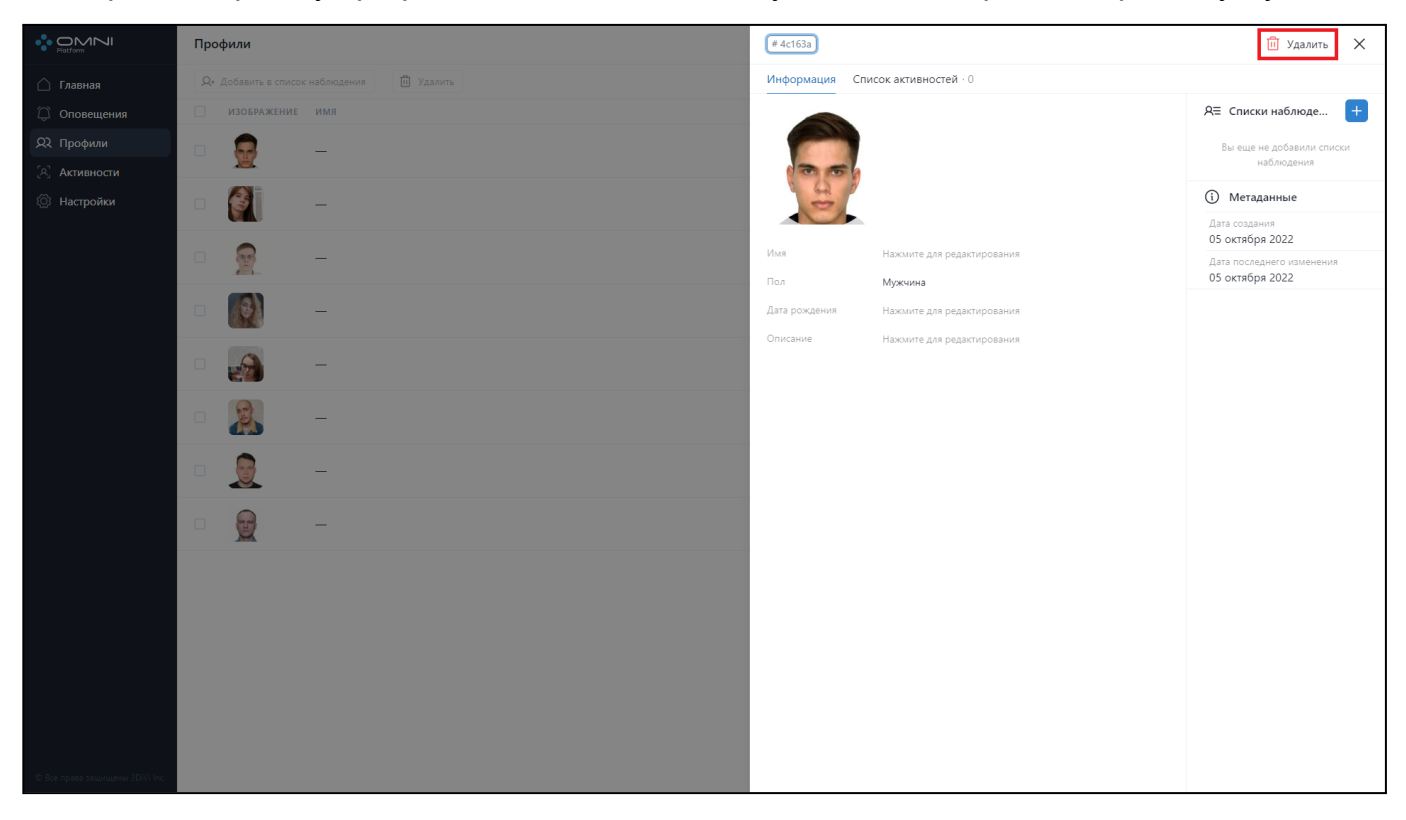

#### 2. Подтвердите удаление.

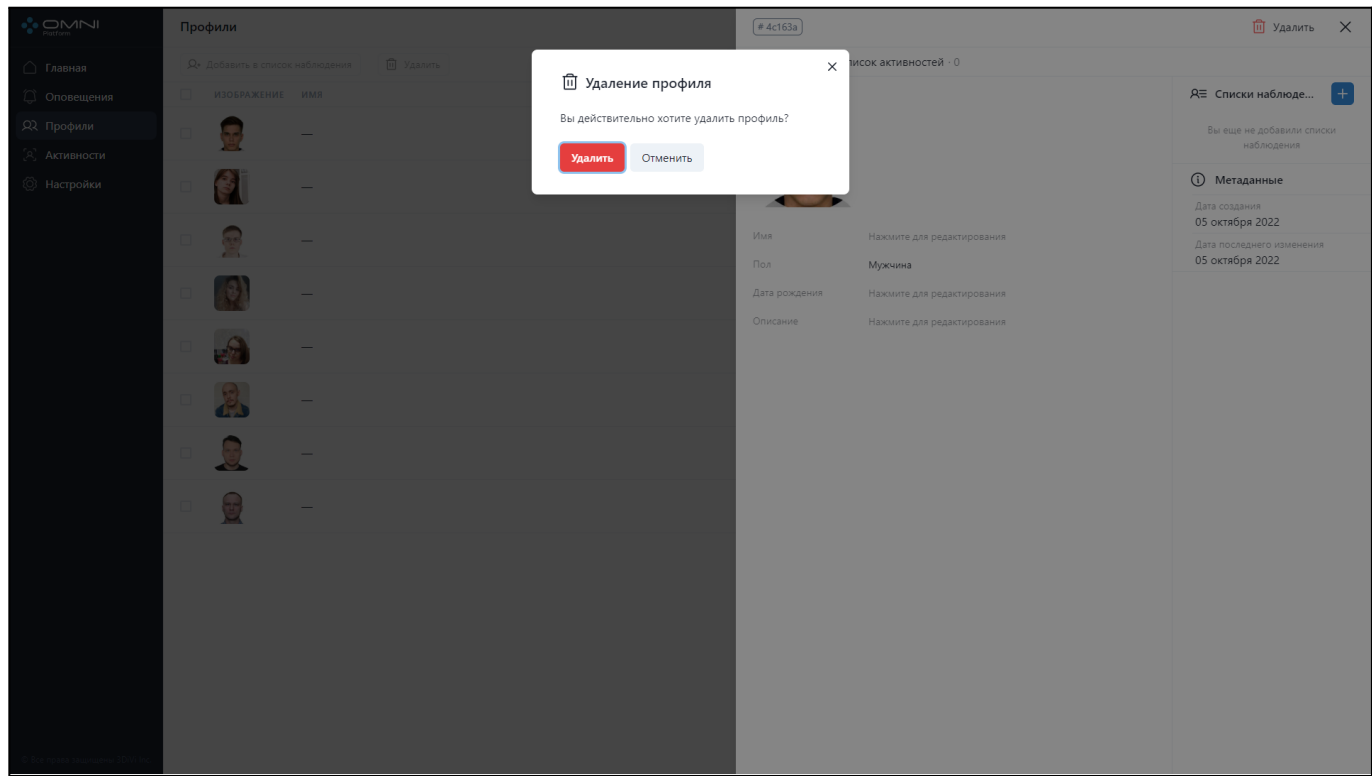

3. В результате профиль успешно удален из базы.

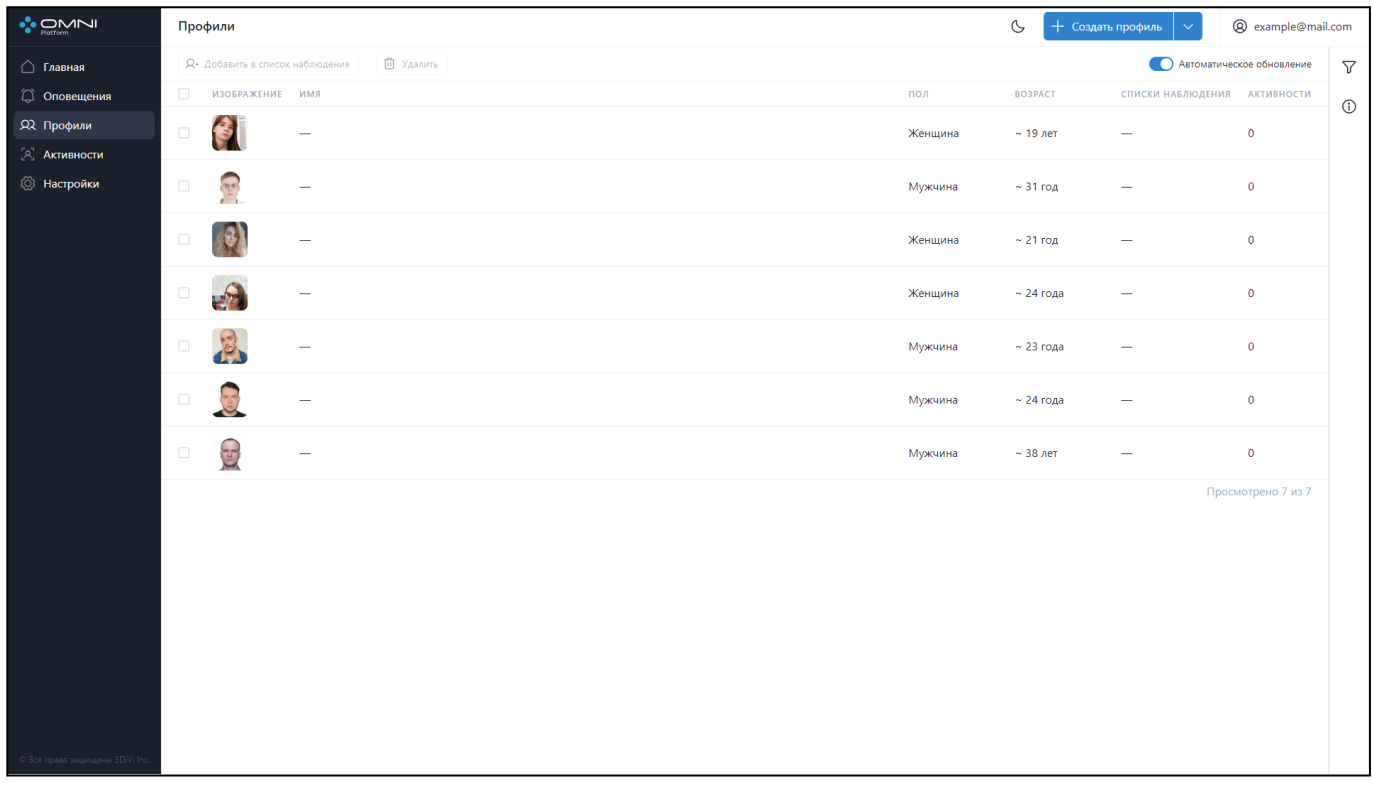

### **Автоматическое обновление**

При подключении нескольких OMNI-агентов может возникнуть ситуация, когда новые объекты (активности, профили, оповещения и др.) создаются слишком часто, что мешает взаимодействию с уже существующими объектами. На этот случай в системе предусмотрено отключение автоматического обновления данных.

Чтобы отключить автообновление, нажмите на переключатель в заголовке таблицы профилей.

#### OMNI Platform 1.9.4 Руководство пользователя

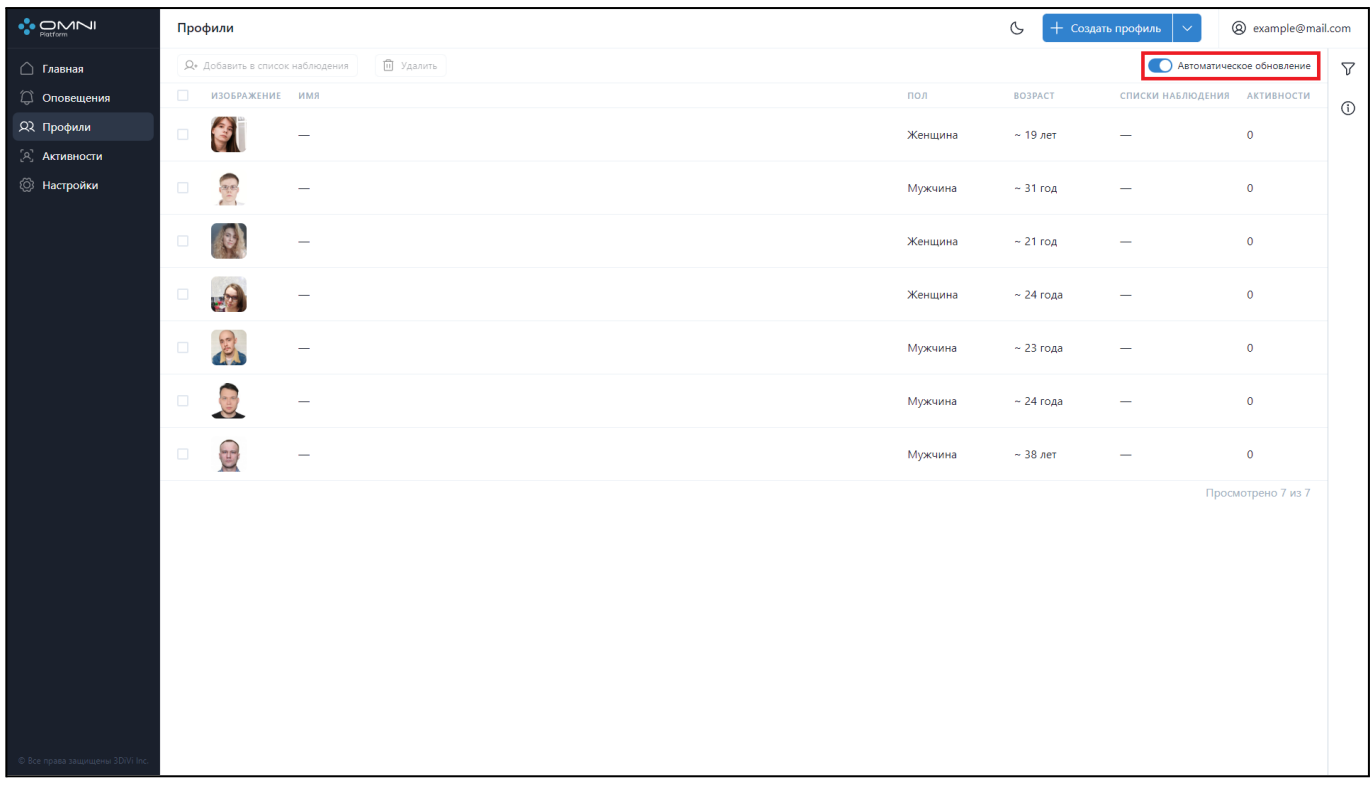

При отключении автообновления появится кнопка со счетчиком, который показывает количество новых профилей, созданных с момента остановки.

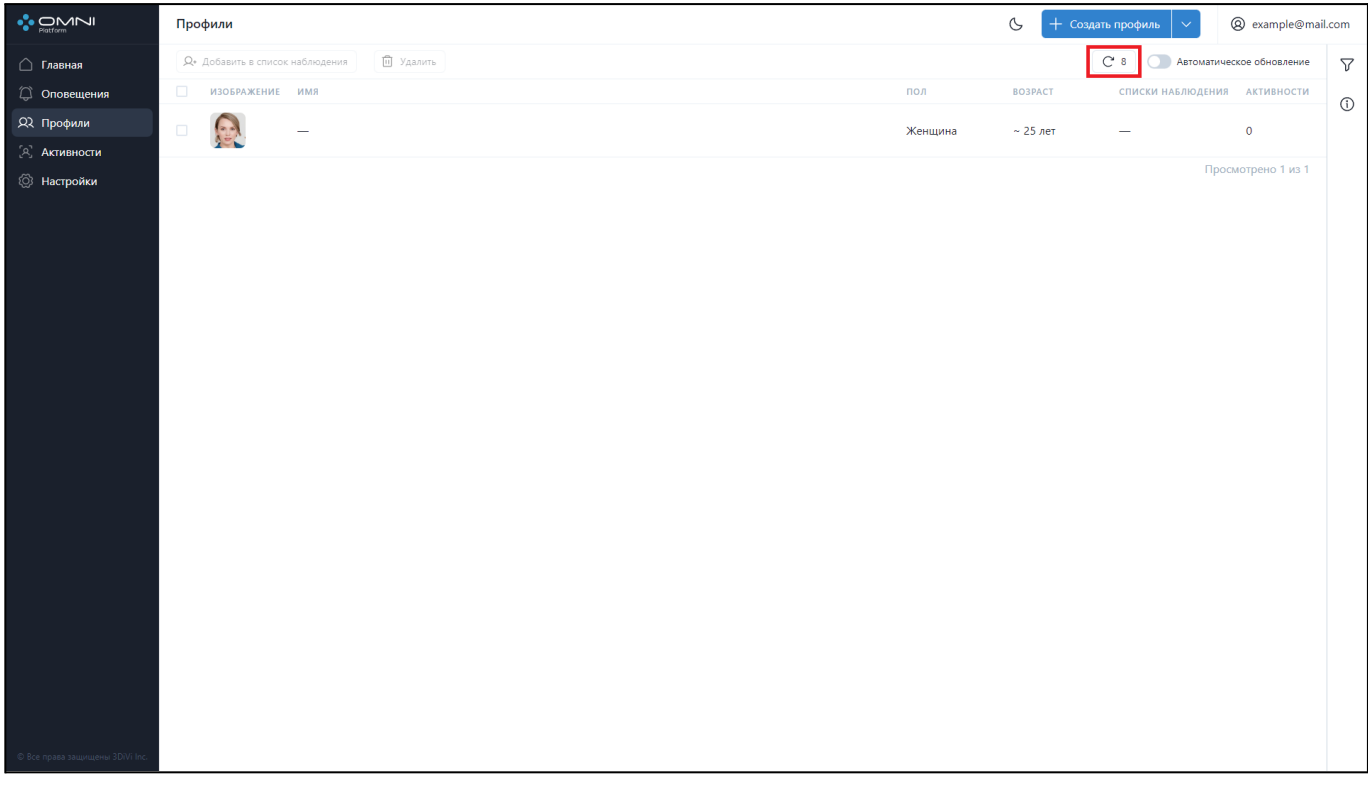

|                                 |                                                      | Профили                                     |                                |  |  |  |         | $\mathbb{G}$                                                           | + Создать профиль            | @ example@mail.com |         |
|---------------------------------|------------------------------------------------------|---------------------------------------------|--------------------------------|--|--|--|---------|------------------------------------------------------------------------|------------------------------|--------------------|---------|
| ∩ Главная                       | П Удалить<br><b>Q</b> * Добавить в список наблюдения |                                             |                                |  |  |  |         | C <sub>0</sub><br>• Автоматическое обновление<br>$\boldsymbol{\nabla}$ |                              |                    |         |
| <b>○ Оповещения</b>             | $\Box$                                               | ИЗОБРАЖЕНИЕ ИМЯ                             |                                |  |  |  | пол     | <b>BO3PACT</b>                                                         | СПИСКИ НАБЛЮДЕНИЯ АКТИВНОСТИ |                    | $\odot$ |
| Я Профили<br>$[A]$ Активности   | $\Box$                                               | $\left( \frac{1}{2} \right)$                | $\qquad \qquad -$              |  |  |  | Женщина | $\sim$ 25 лет                                                          | $\qquad \qquad$              | $\bullet$          |         |
| <b>@ Настройки</b>              | $\Box$                                               |                                             | -                              |  |  |  | Мужчина | $\sim$ 31 год                                                          | -                            | $\pmb{\mathsf{O}}$ |         |
|                                 | $\Box$                                               | 5                                           | -                              |  |  |  | Мужчина | $\sim$ 23 года                                                         |                              | $\mathbf 0$        |         |
|                                 | $\Box$                                               |                                             | $\overline{\phantom{0}}$       |  |  |  | Женщина | $~\sim$ 19 лет                                                         | -                            | $\mathbf{0}$       |         |
|                                 | $\Box$                                               |                                             | $\overline{\phantom{0}}$       |  |  |  | Женщина | $\sim$ 21 год                                                          | -                            | $\bullet$          |         |
|                                 | $\Box$                                               |                                             | -                              |  |  |  | Женщина | $~24$ года                                                             | -                            | $\bullet$          |         |
|                                 | $\Box$                                               | -13                                         | $\overline{\phantom{0}}$       |  |  |  | Мужчина | $~\sim$ 24 года                                                        | -                            | $\mathbf 0$        |         |
|                                 | $\Box$                                               | E                                           | $\qquad \qquad \longleftarrow$ |  |  |  | Мужчина | $\sim$ 23 года                                                         |                              | $\mathbf{0}$       |         |
|                                 | $\Box$                                               | $\begin{bmatrix} \frac{1}{2} \end{bmatrix}$ | $\overline{\phantom{m}}$       |  |  |  | Мужчина | $~\sim$ 38 лет                                                         | -                            | $\circ$            |         |
|                                 |                                                      |                                             |                                |  |  |  |         |                                                                        |                              | Просмотрено 9 из 9 |         |
|                                 |                                                      |                                             |                                |  |  |  |         |                                                                        |                              |                    |         |
|                                 |                                                      |                                             |                                |  |  |  |         |                                                                        |                              |                    |         |
|                                 |                                                      |                                             |                                |  |  |  |         |                                                                        |                              |                    |         |
|                                 |                                                      |                                             |                                |  |  |  |         |                                                                        |                              |                    |         |
| © Все права защищены 3DiVi Inc. |                                                      |                                             |                                |  |  |  |         |                                                                        |                              |                    |         |

Нажмите на кнопку со счетчиком и система обновит данные в таблице.

Автообновление можно включить через переключатель или через обновление страницы.

### **Действия с несколькими профилями**

В системе реализована функциональность для сокращения рутинных действий над профилями. Например, для добавления сразу нескольких профилей в список наблюдения выполните следующие шаги:

1. На странице профилей выберите профили, которые нужно добавить в список наблюдения. Через чекбокс в заголовке таблицы можно выбрать сразу все профили на странице.

#### OMNI Platform 1.9.4 Руководство пользователя

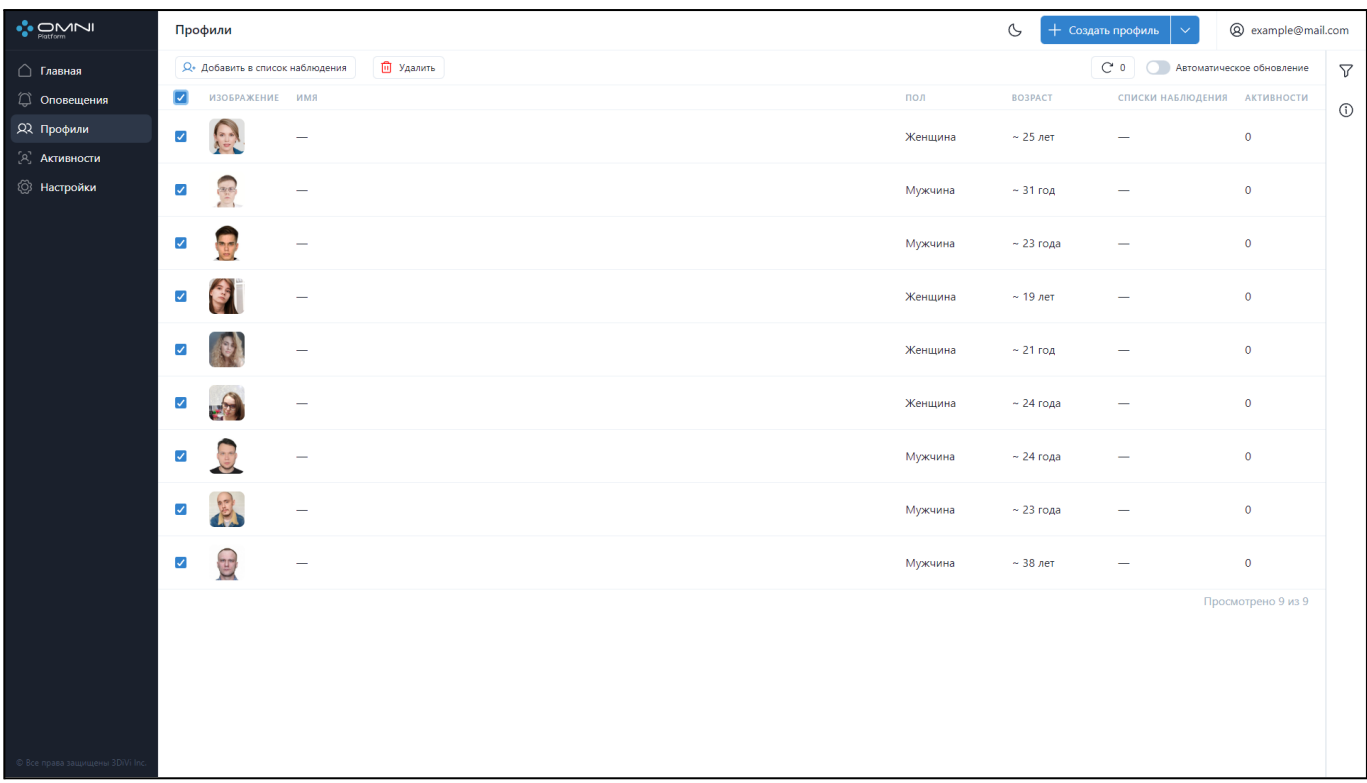

2. Выберите список наблюдения, в который хотите добавить выбранные профили. В результате все выбранные профили будут добавлены в список.

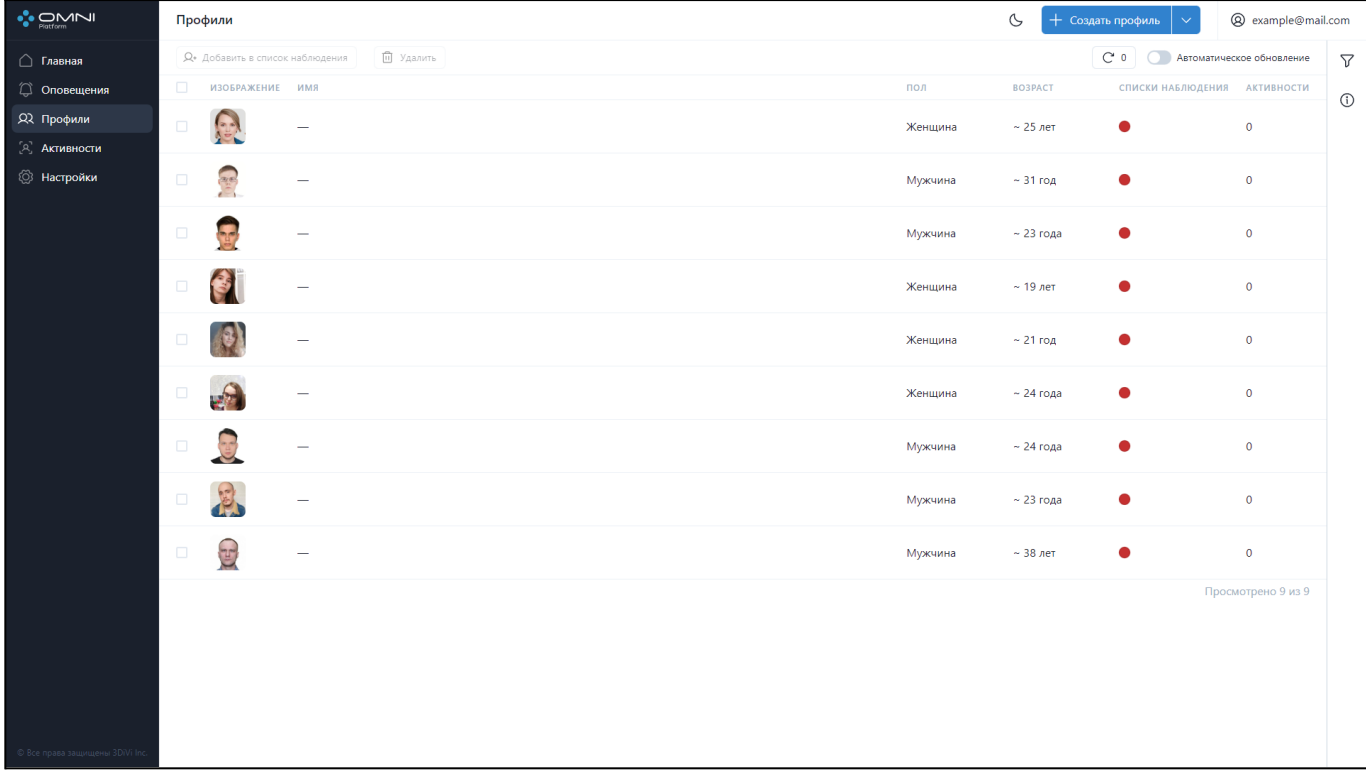

Аналогичным образом работает удаление сразу нескольких профилей из базы.

**Примечание:** при удалении нескольких профилей, при нажатии на кнопку *Удалить* процесс удаления будет запущен сразу же без подтверждения.

#### **Фильтрация и сортировка**

Для поиска нужного профиля в системе реализованы ряд фильтров и сортировок.

Фильтрация выполняется по следующим параметрам:

- По наличию аватара
- По идентификаторам профилей
- По возрасту
- По имени
- По описанию
- По спискам наблюдения
- По полу

Сортировка выполняется по следующим параметрам:

- По дате создания
- По дате последнего изменения
- По имени
- По возрасту
- По полу
- По названию списка наблюдения

Для фильтрации профилей откройте вкладку фильтров, кликнув на кнопку справа под кнопкой аккаунта.

#### OMNI Platform 1.9.4 Руководство пользователя

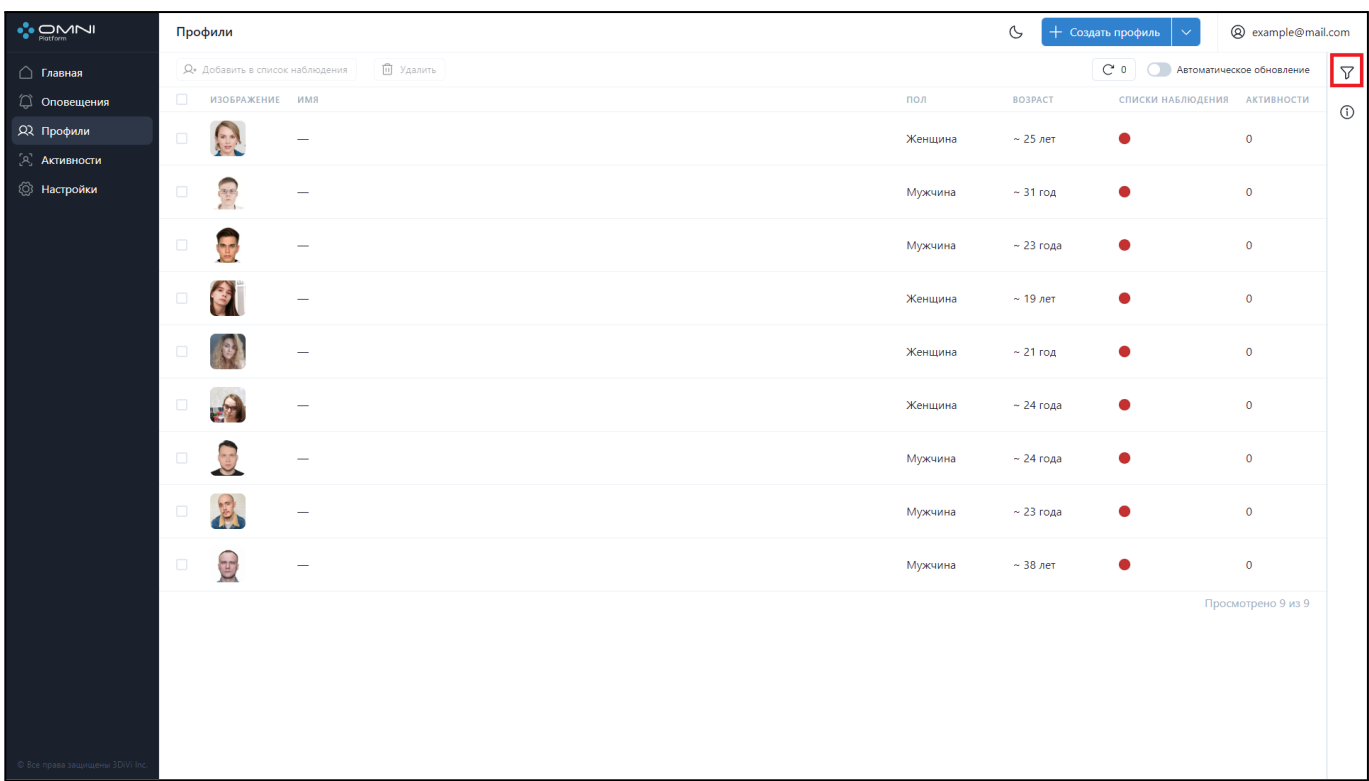

Заполните нужные поля в открывшейся вкладке. Идентификаторы объектов

(профилей, списков наблюдения и др.) можно скопировать из карточек объектов.

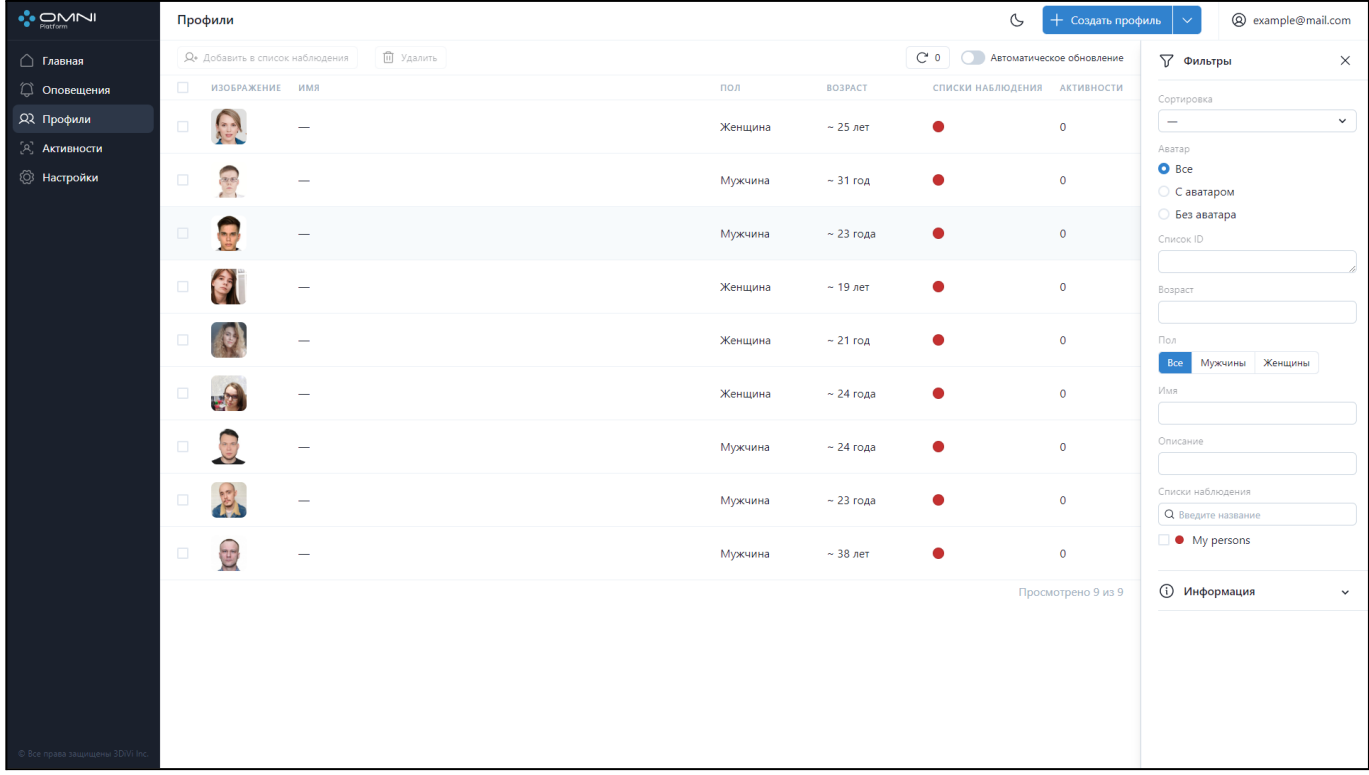

## <span id="page-27-0"></span>**5. Списки наблюдения**

Список наблюдения - это объект, который содержит набор идентификаторов профилей и метаданные о списке. Список наблюдения используется для группировки профилей и получения оповещений, т.к. именно к этому объекту прикрепляется триггер с условием создать и отправить оповещение, в случае если созданная активность принадлежит профилю из этого списка.

## **Создание списка наблюдения**

При создании аккаунта пользователя система автоматически создает список наблюдения *My persons* с заранее прикрепленным триггером. Добавьте профиль в этот список и получайте оповещения внутри системы без дополнительных настроек.

Для создания списка наблюдения выполните следующие действия:

1. Перейдите на страницу *Настройки*, выберите пункт *Списки Наблюдения* и нажмите кнопку *Создать список наблюдения*.

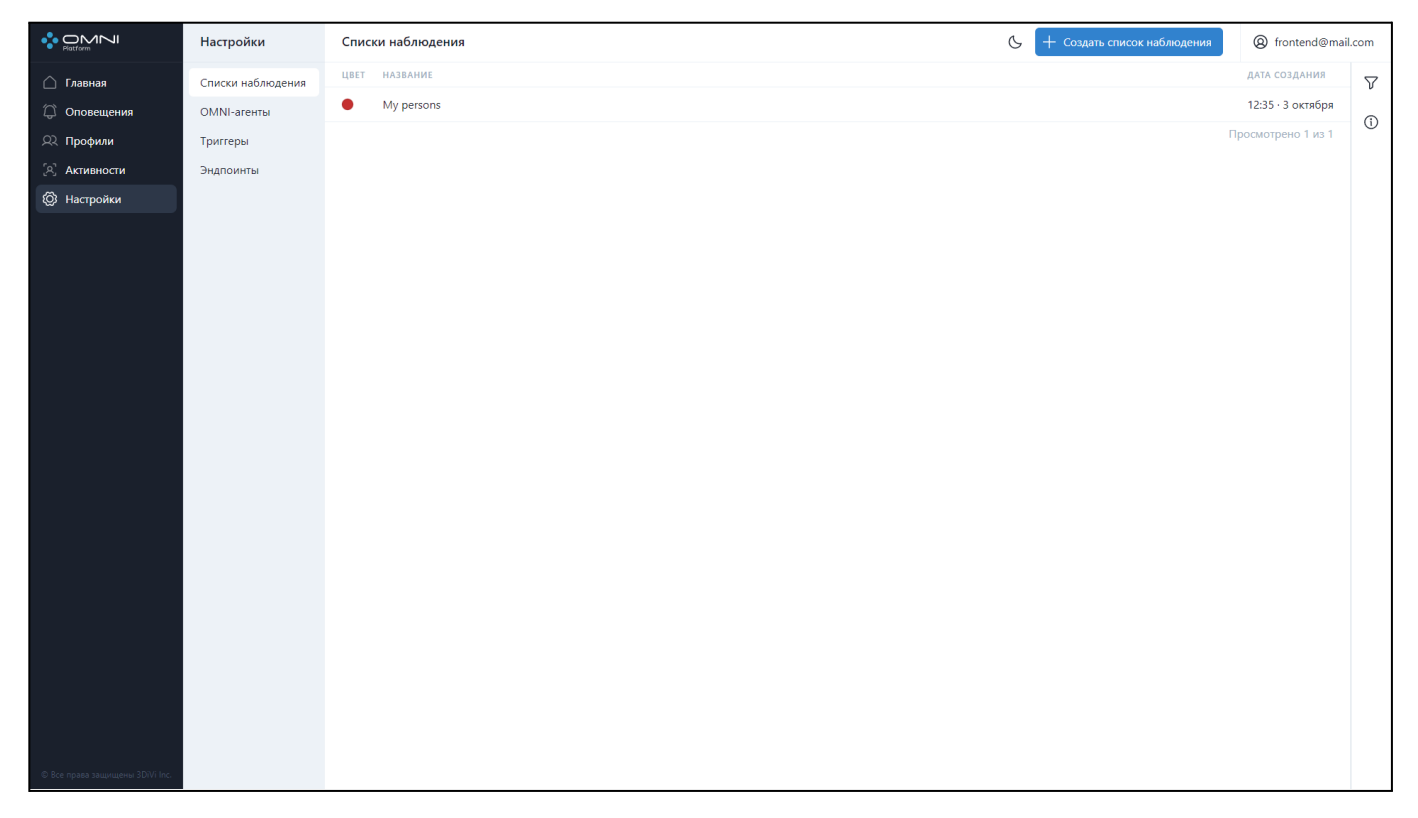

2. Введите имя списка, выберите цвет и нажмите кнопку *Сохранить*.

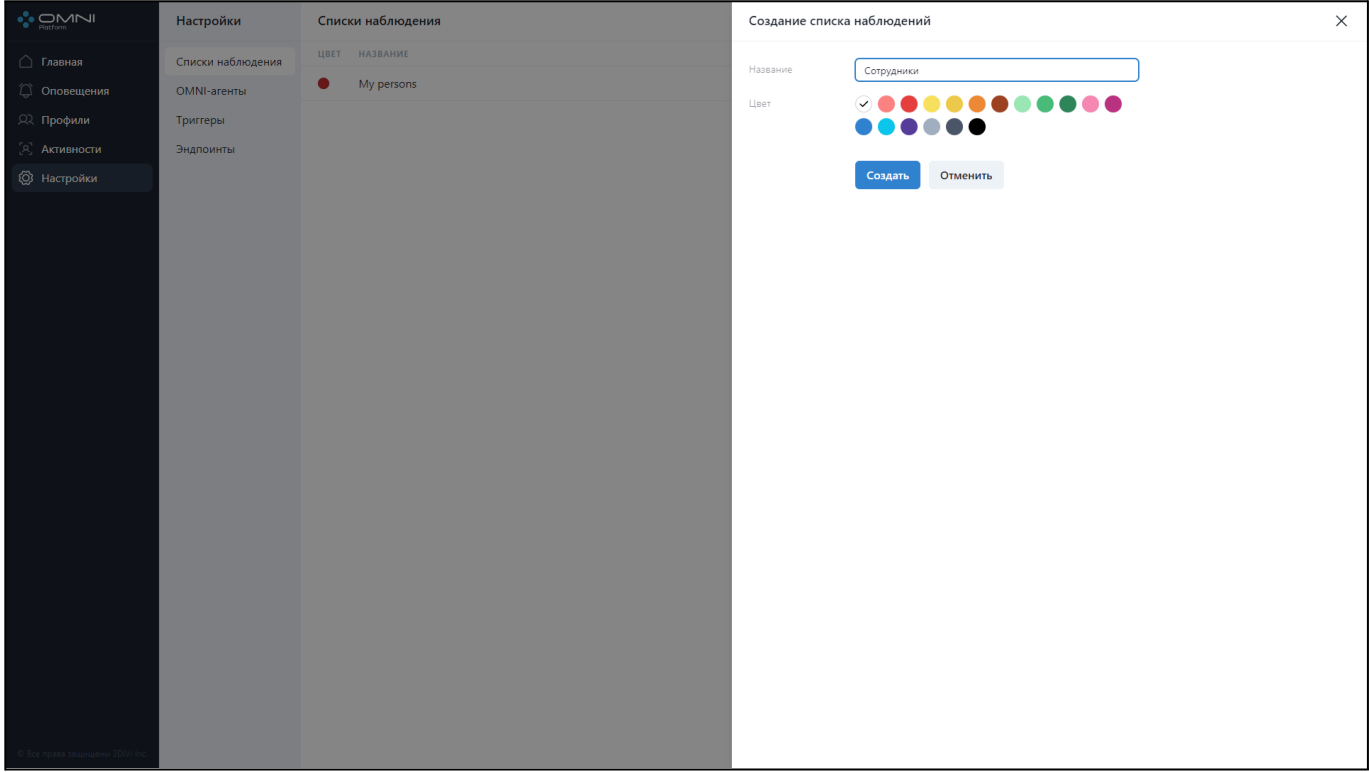

#### 3. В результате список наблюдения успешно создан.

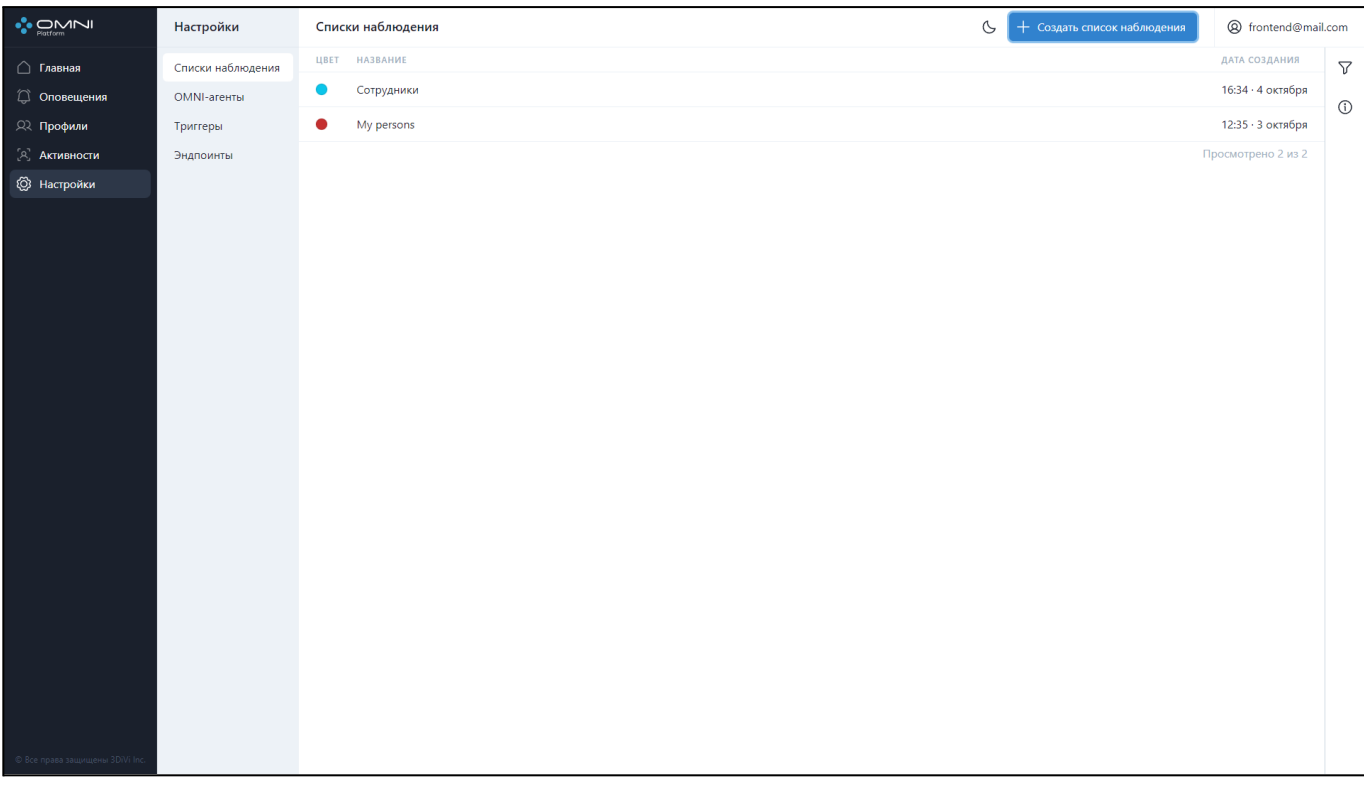

**Примечание:** чтобы использовать этот список для получения оповещений, требуется создать триггер и прикрепить его к списку. Прикрепить триггер к списку можно при редактировании списка либо при создании триггера.

#### **Просмотр данных списка наблюдения**

1. Перейдите на страницу *Настройки* и выберите пункт *Списки наблюдения.* На странице отобразится таблица с текущими существующими в базе списками. При первом посещении веб-интерфейса всегда будет отображаться список *My persons*, т.к. он создается автоматически при создании аккаунта пользователя.

2. Для просмотра информации о списке нажмите на строку этого списка в таблице, чтобы открыть карточку списка наблюдения. В карточке отображается название, цвет, даты создания, последнего изменения, список прикрепленных триггеров и кнопка с сокращенным идентификатором. При наведении на кнопку покажется полная версия идентификатора, а при нажатии на кнопку идентификатор будет скопирован в буфер обмена.

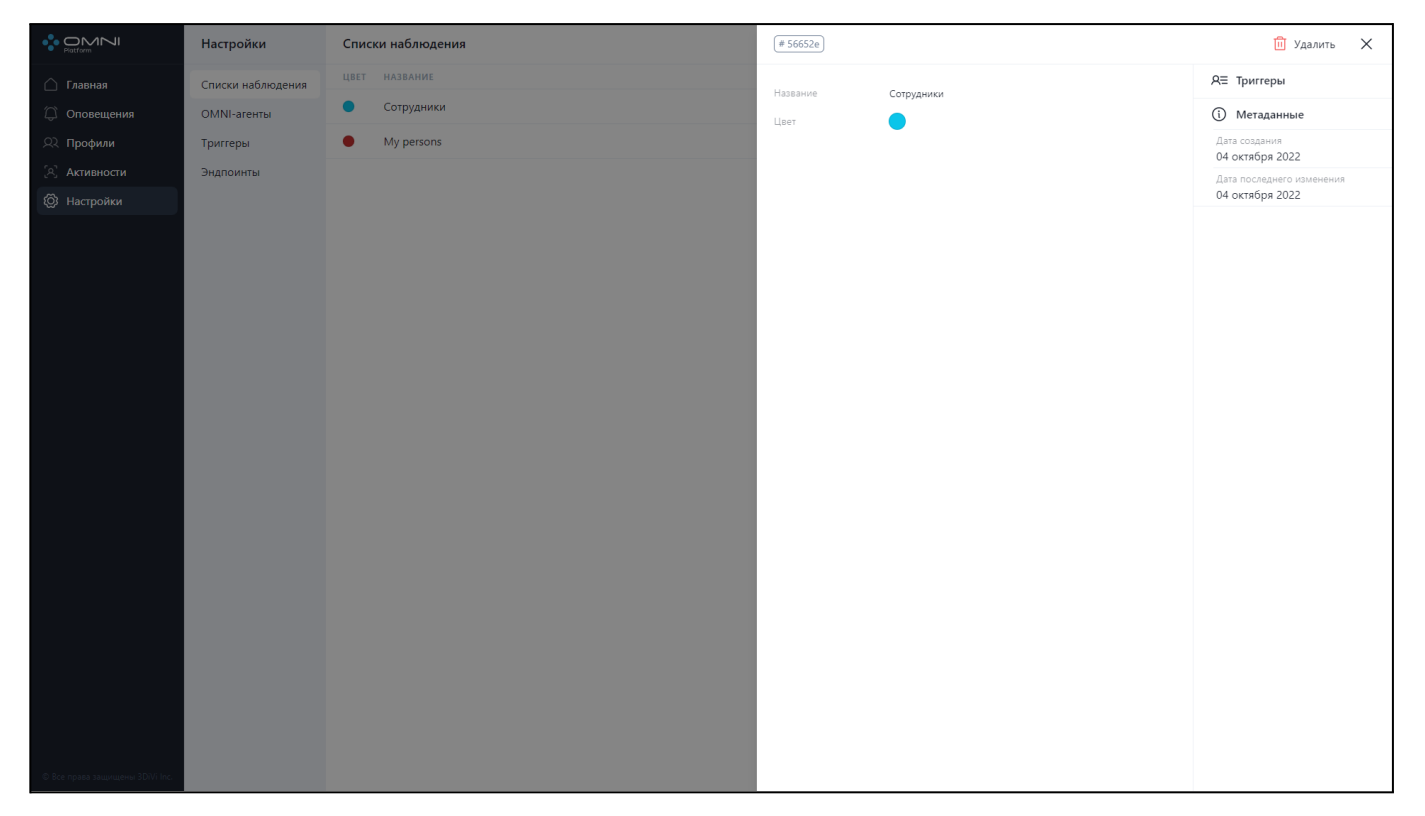

### **Редактирование списка наблюдения**

1. Нажмите на строку списка в таблице, чтобы открыть карточку объекта.

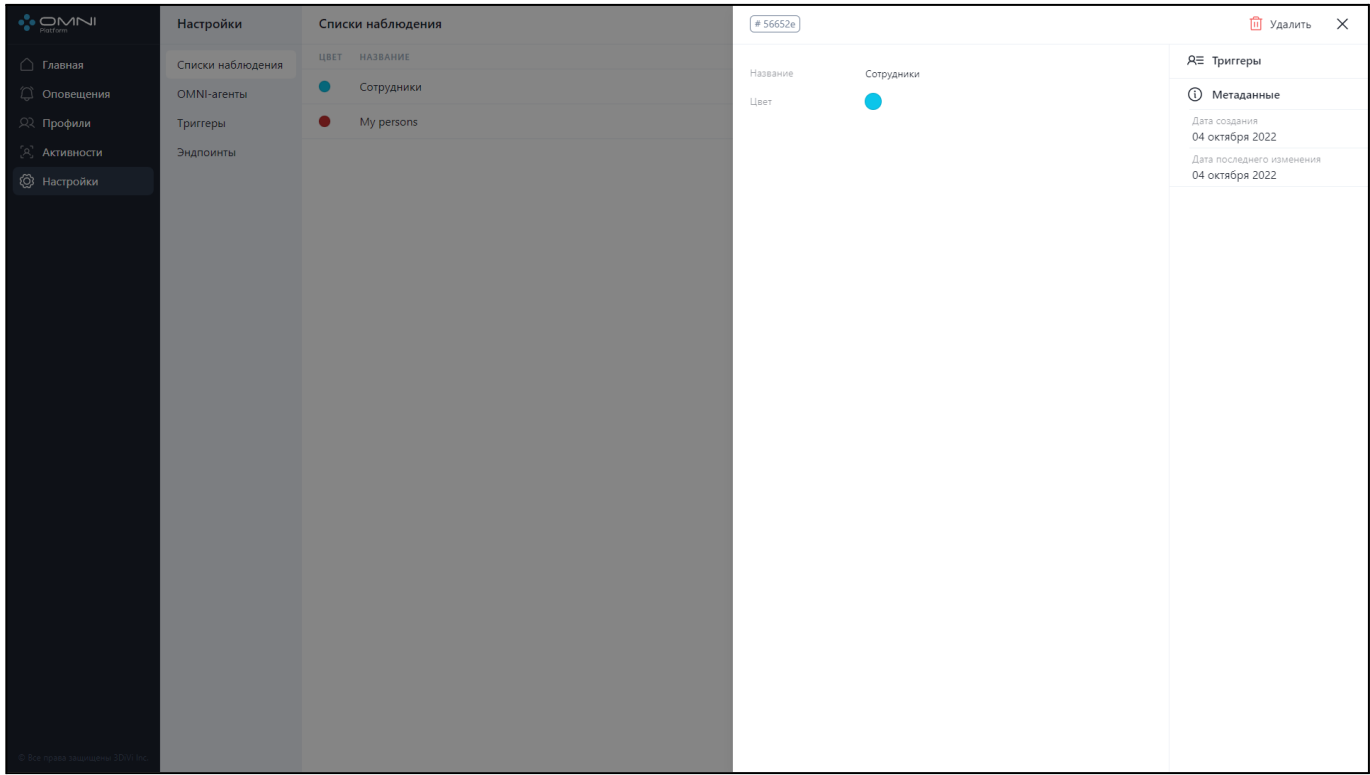

2. В карточке можно изменить имя, цвет, а также открепить триггер. При откреплении триггер будет удален из базы. Для изменения цвета или имени нажмите на соответствующие поля и измените их. Для взаимодействия с триггерами, используйте секцию триггеров. После внесения изменений нажмите кнопку *Сохранить.*

## OMNI Platform 1.9.4 Руководство пользователя

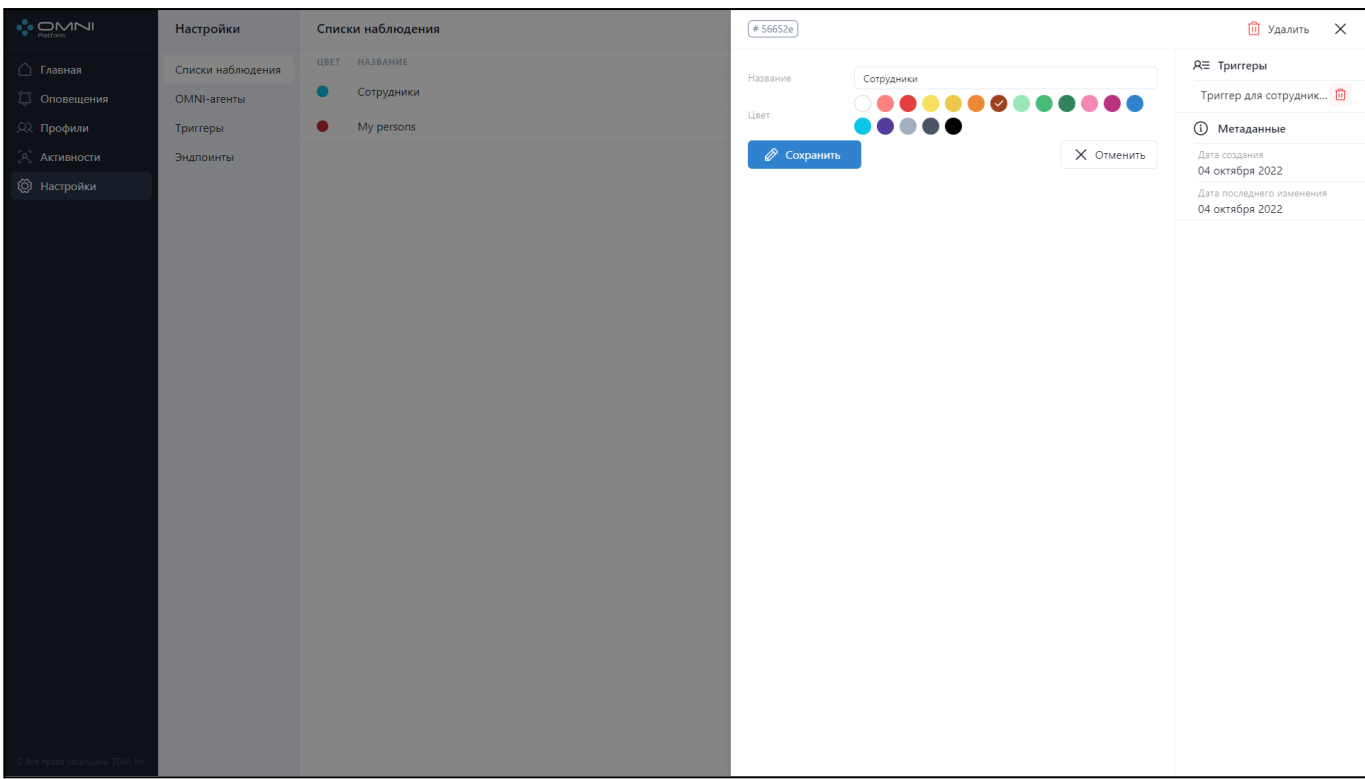

3. В результате список изменил название и цвет.

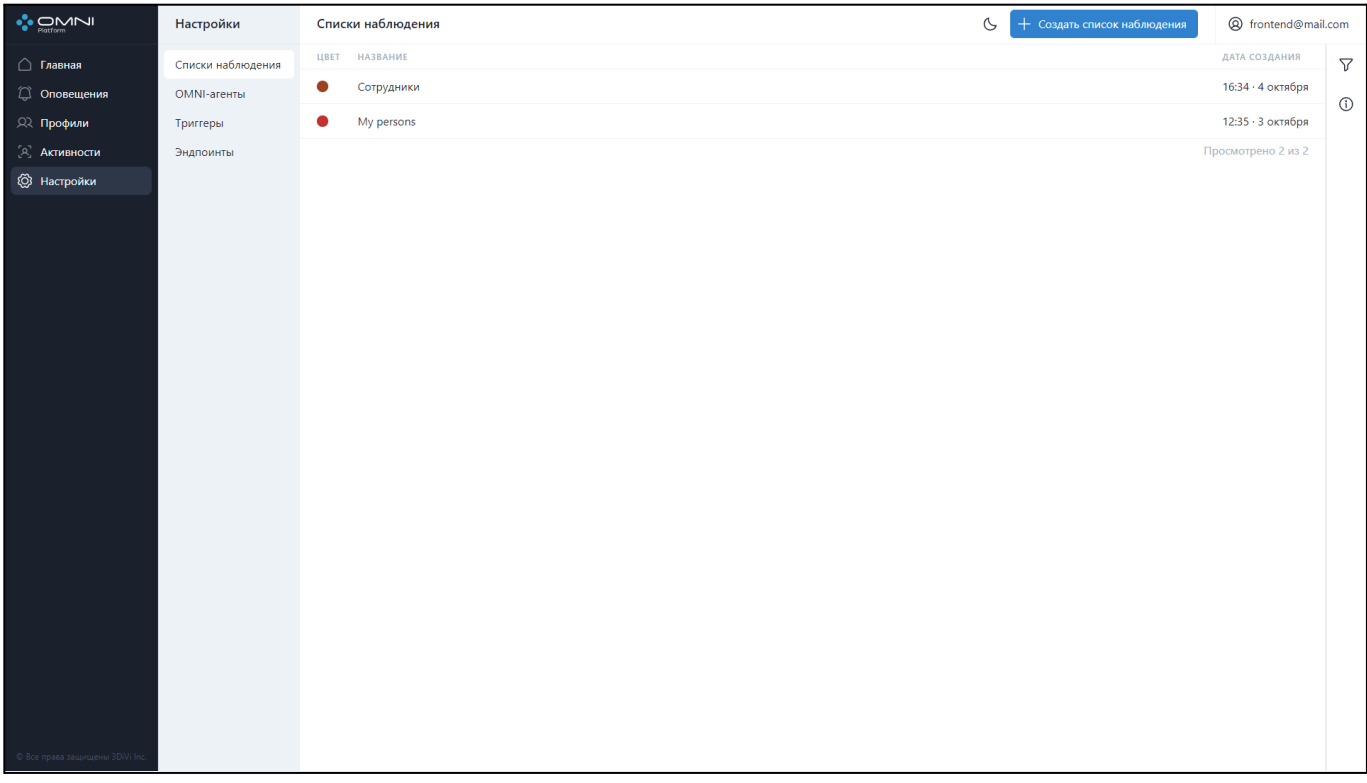

## **Удаление списка наблюдения**

1. Откройте карточку списка наблюдения, выберите строку нужного списка в таблице, а затем нажмите на кнопку *Удалить* в правом верхнем углу.

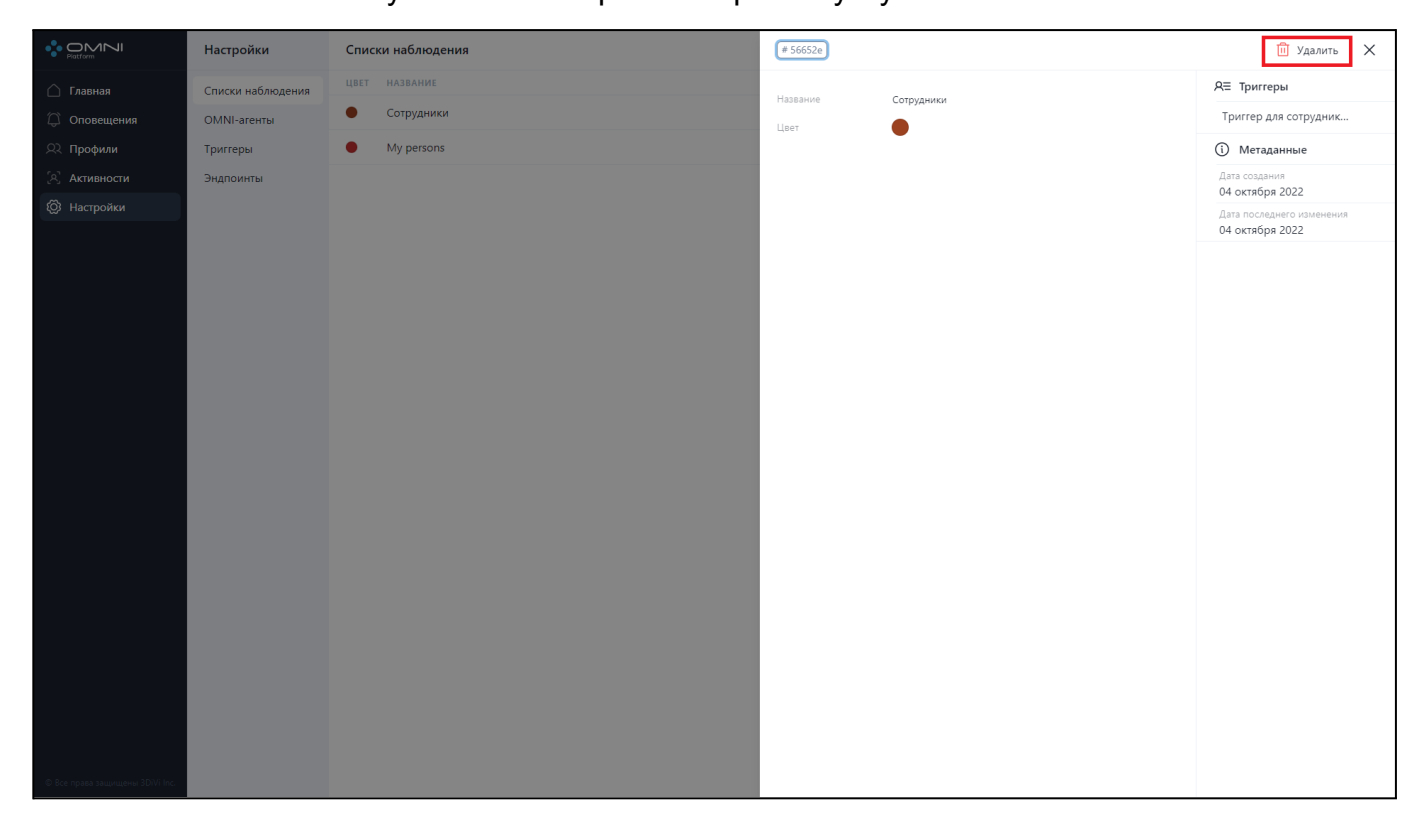

#### 2. Подтвердите удаление.

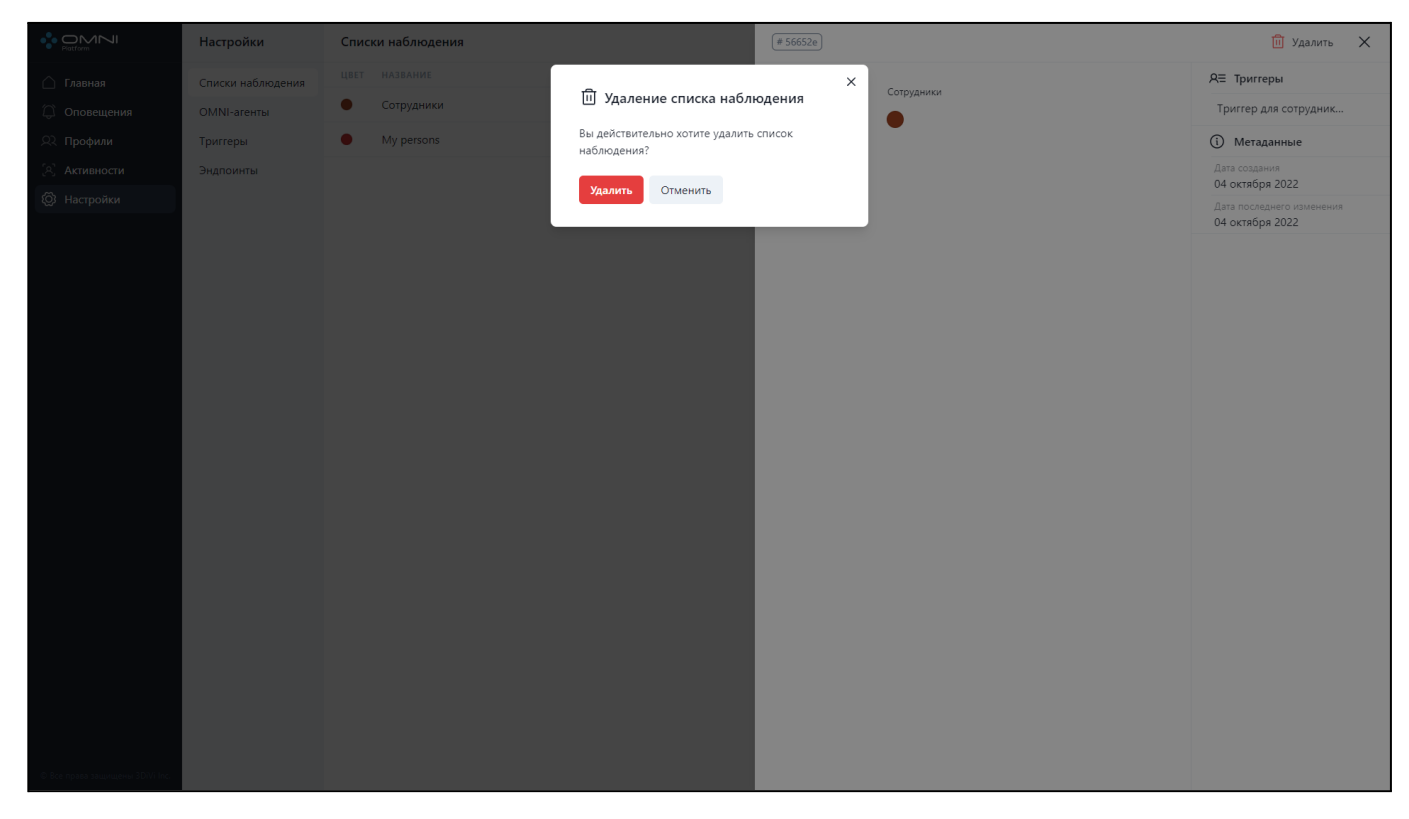

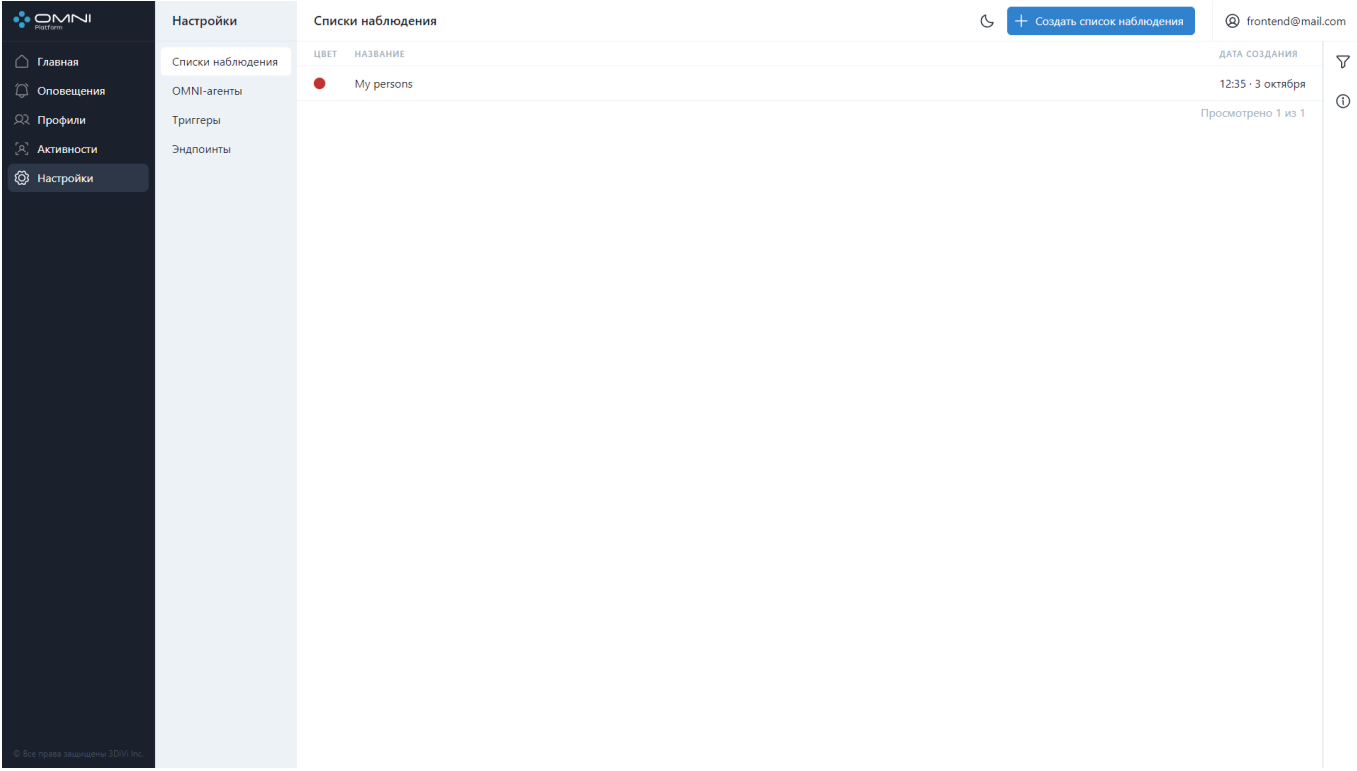

3. В результате список наблюдения успешно удален из базы.

#### **Фильтрация**

Для поиска нужного списка наблюдения в системе реализован ряд фильтров.

Фильтрация выполняется по следующим данным:

- По идентификаторам списков наблюдения
- По названию
- По идентификатору профиля
- По цвету

Для фильтрации откройте вкладку фильтров, кликнув на кнопку справа под кнопкой аккаунта.

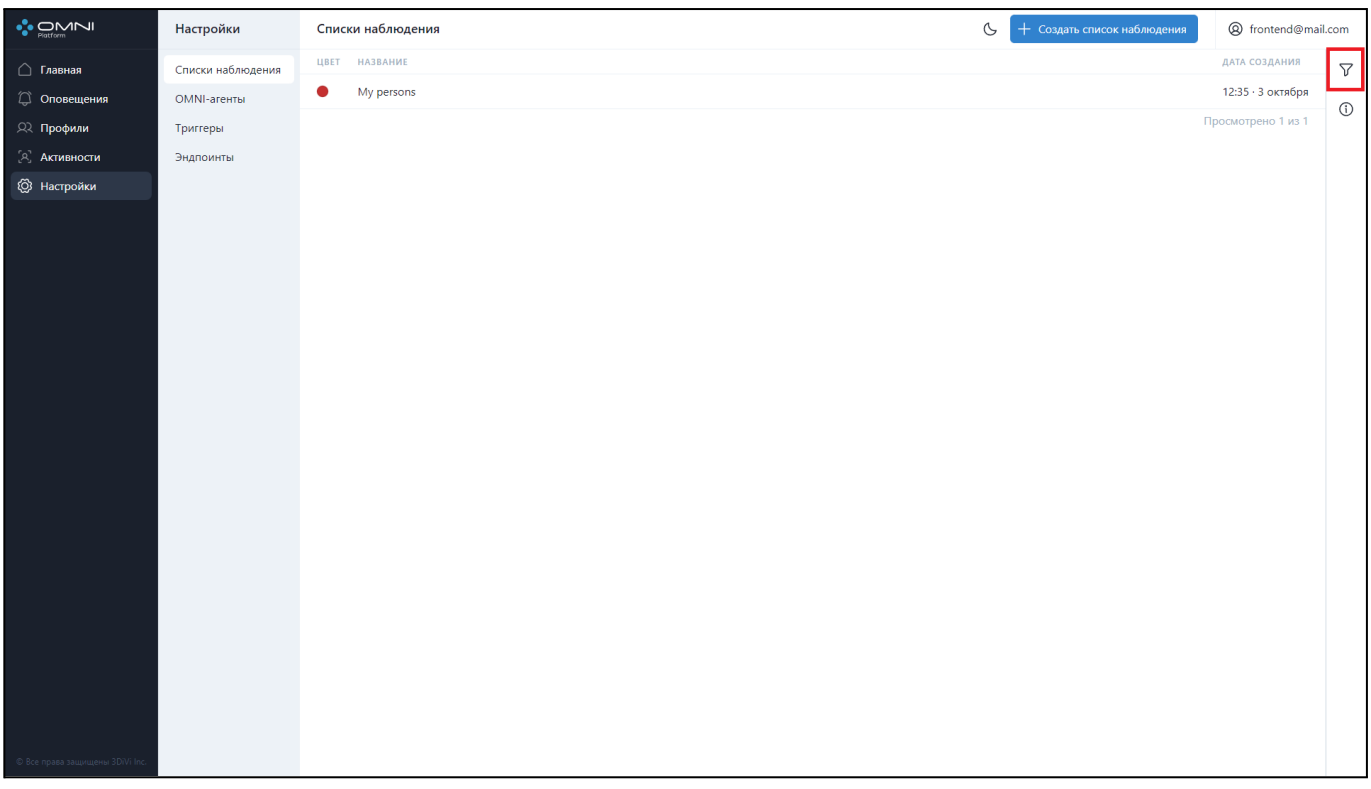

Заполните нужные поля в открывшейся вкладке. Идентификаторы объектов (профилей, списков наблюдения и др.) можно скопировать из карточек объектов.

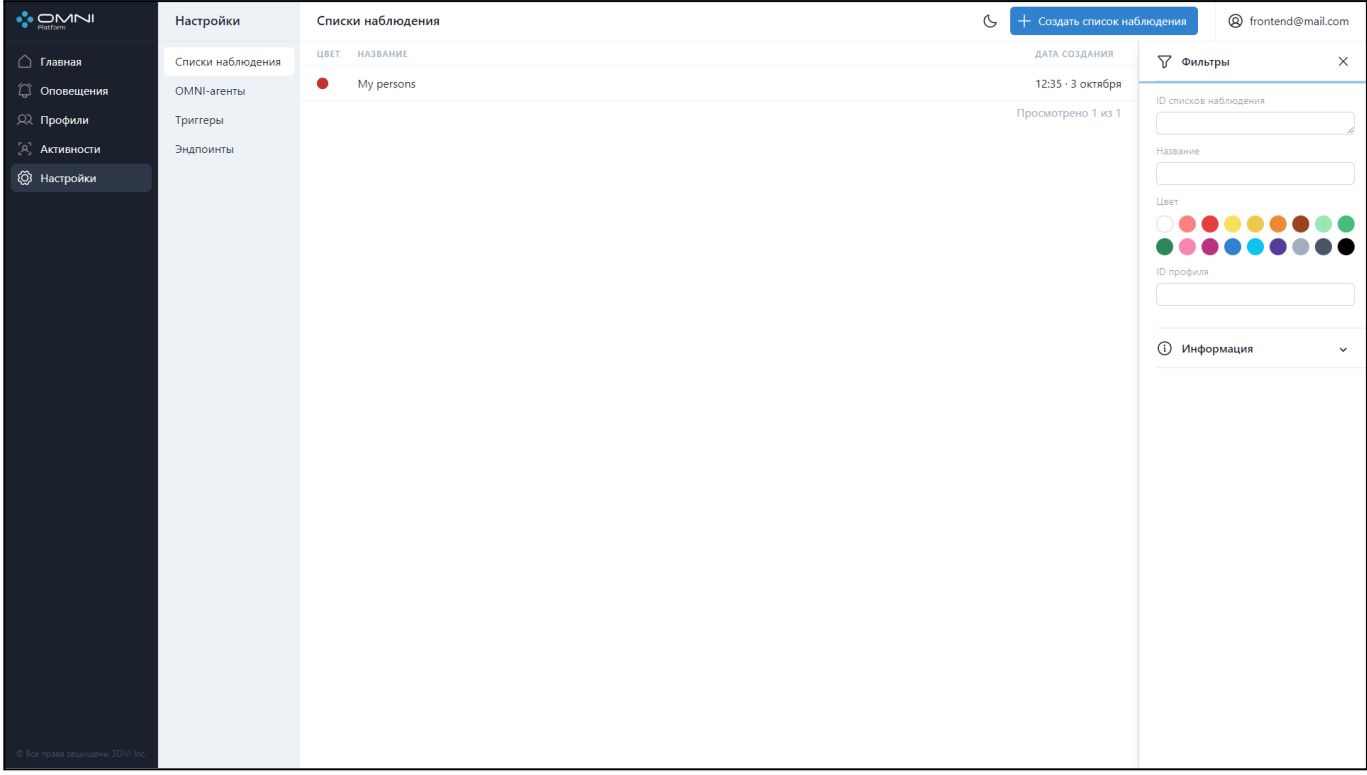

## <span id="page-35-0"></span>**6. Триггеры**

Триггер - это объект, который содержит условие срабатывания, набор эндпоинтов и идентификатор списка наблюдения, к которому прикреплен. Триггер необходим для создания и отправки оповещения на эндпоинты, если информация с активности удовлетворяет условию триггера.

## **Создание триггера**

При создании аккаунта пользователя по умолчанию создается триггер для списка наблюдения *My persons* с прикрепленным эндпоинтом.

1. Перейдите на страницу *Настройки*, выберите пункт *Триггеры* и нажмите на кнопку *Создать триггер*.

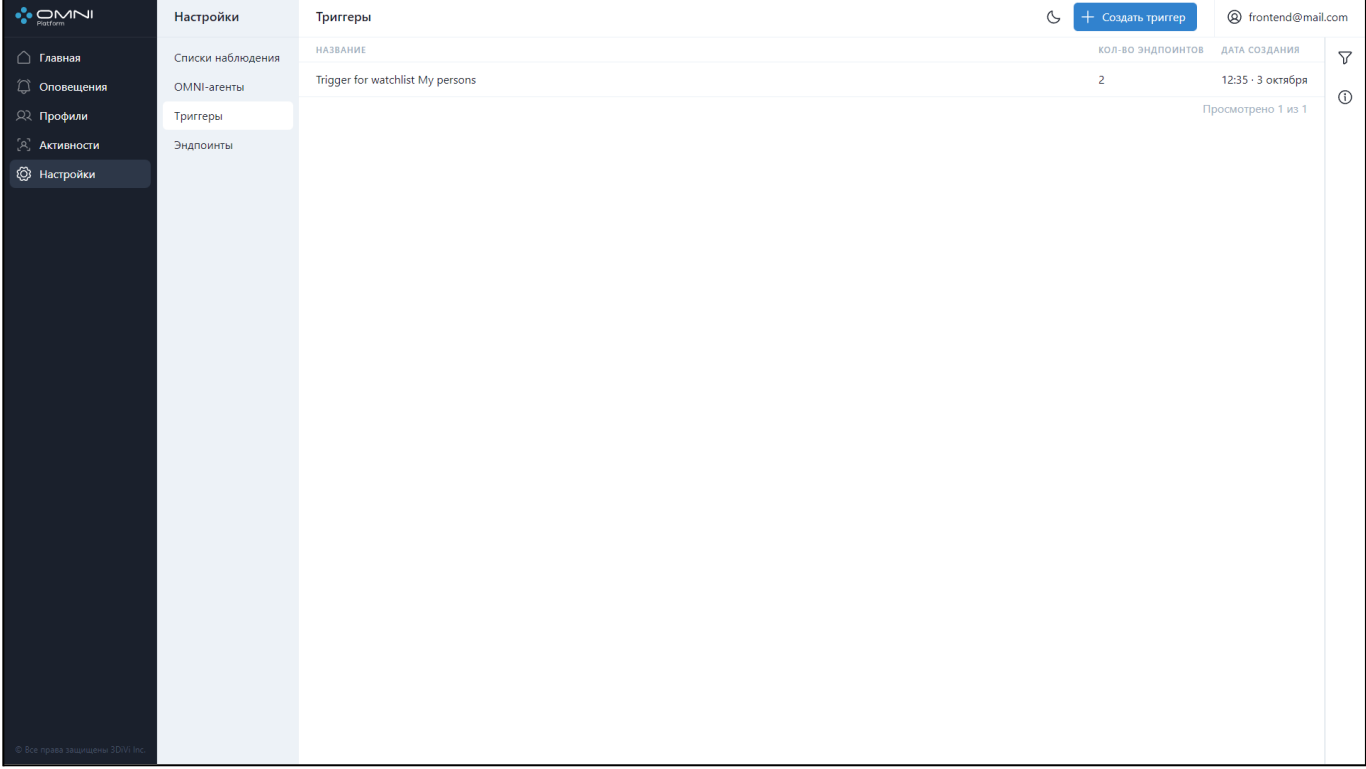
2. Введите имя триггера, выберите список наблюдения и прикрепите эндпоинты.

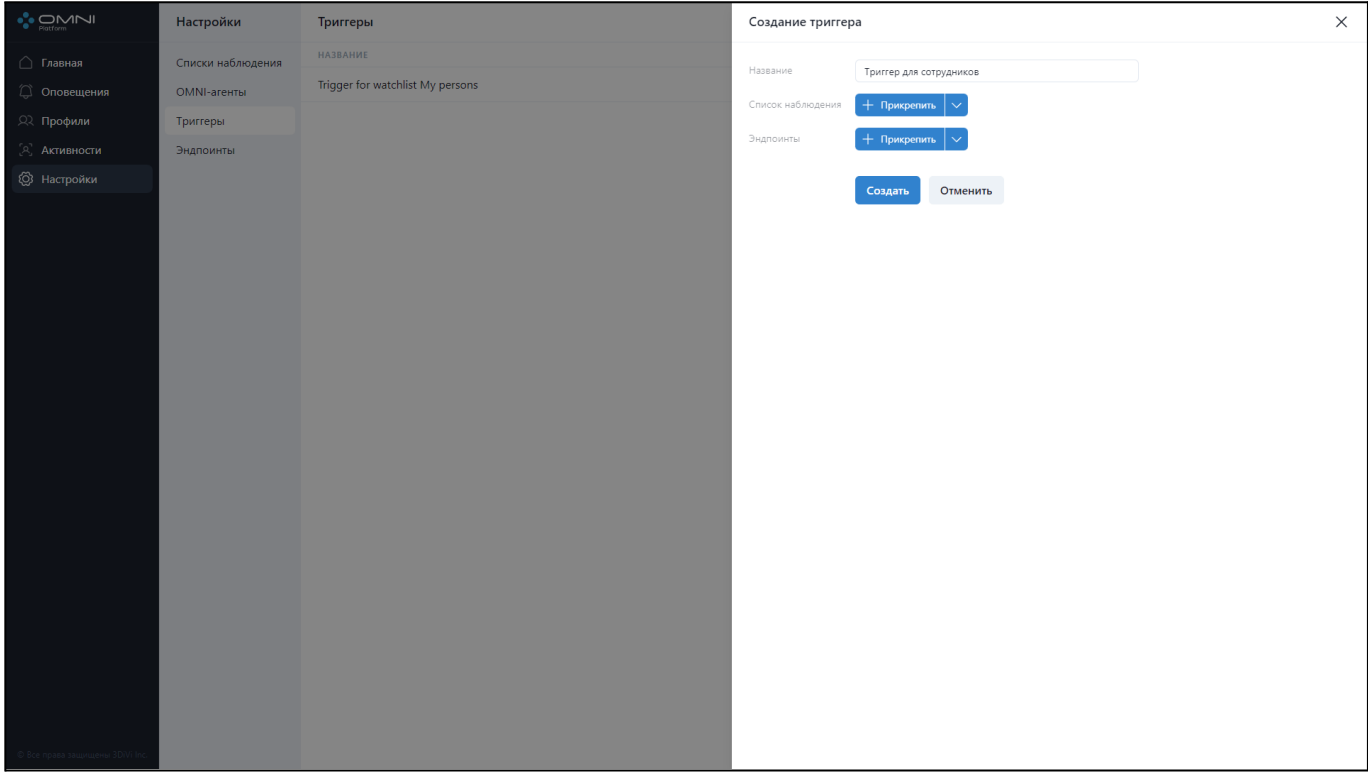

Чтобы выбрать список наблюдения, нажмите кнопку *Прикрепить.*

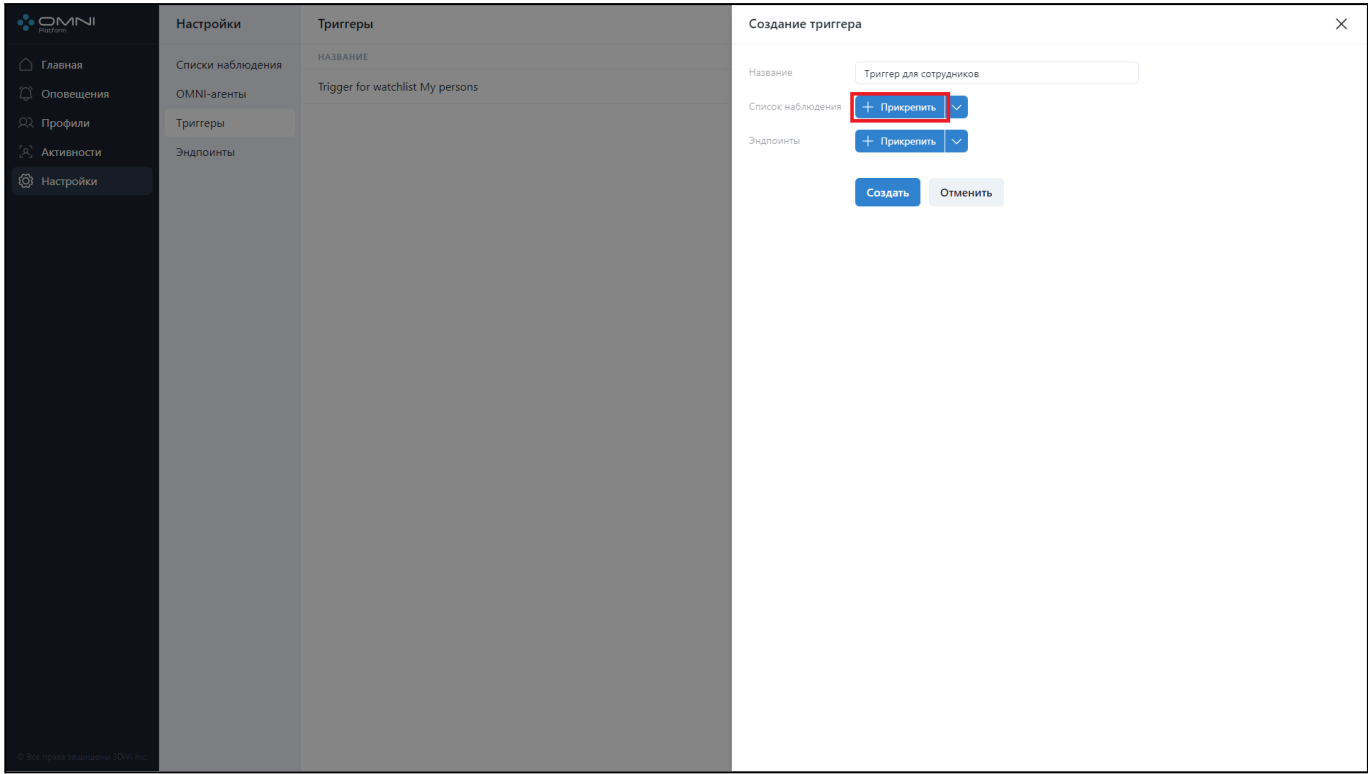

После этого откроется перечень ранее созданных списков наблюдения. Выберите нужный список наблюдения и нажмите кнопку *Добавить.*

#### OMNI Platform 1.9.4 Руководство пользователя

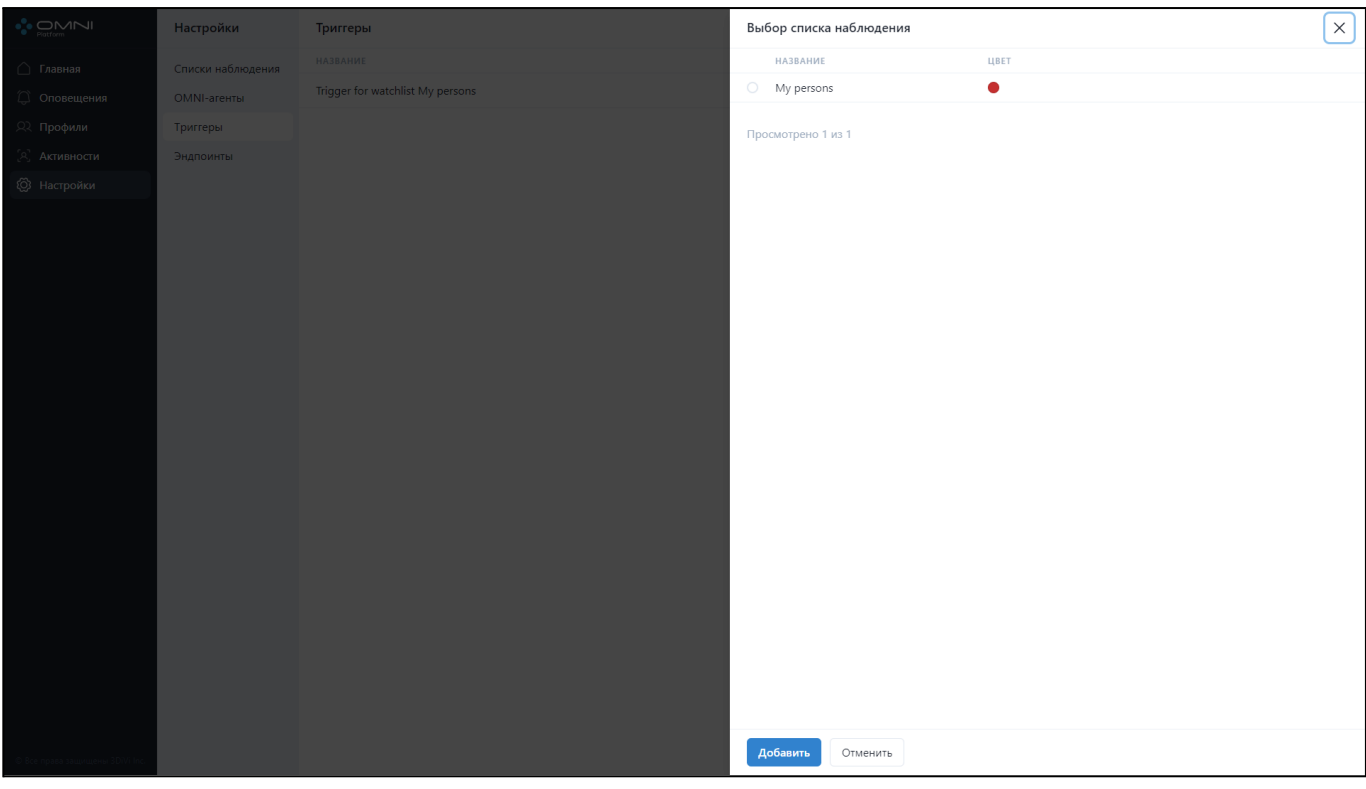

В результате список наблюдения будет прикреплен к создаваемому триггеру.

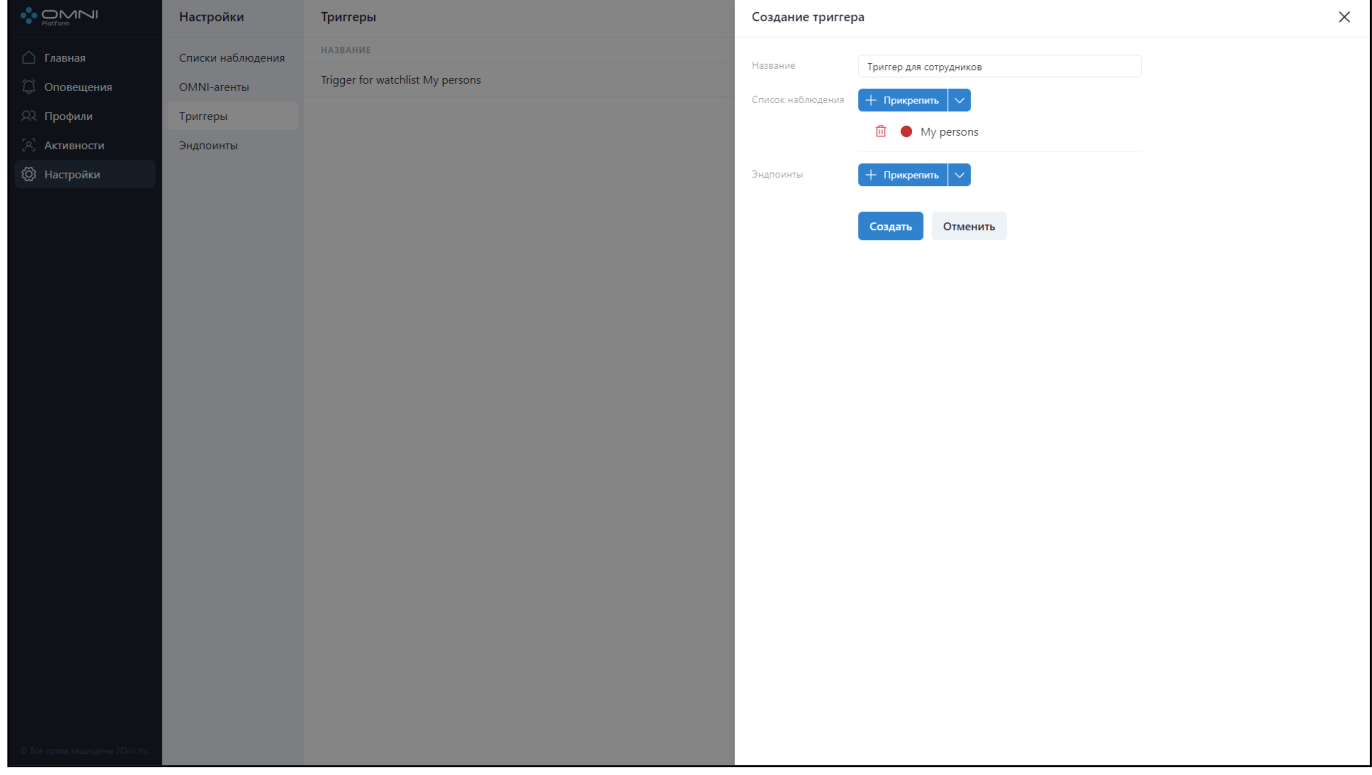

Также вы можете создать список наблюдения через соответствующую кнопку в выпадающем меню. После создания список будет прикреплен к триггеру.

### OMNI Platform 1.9.4 Руководство пользователя

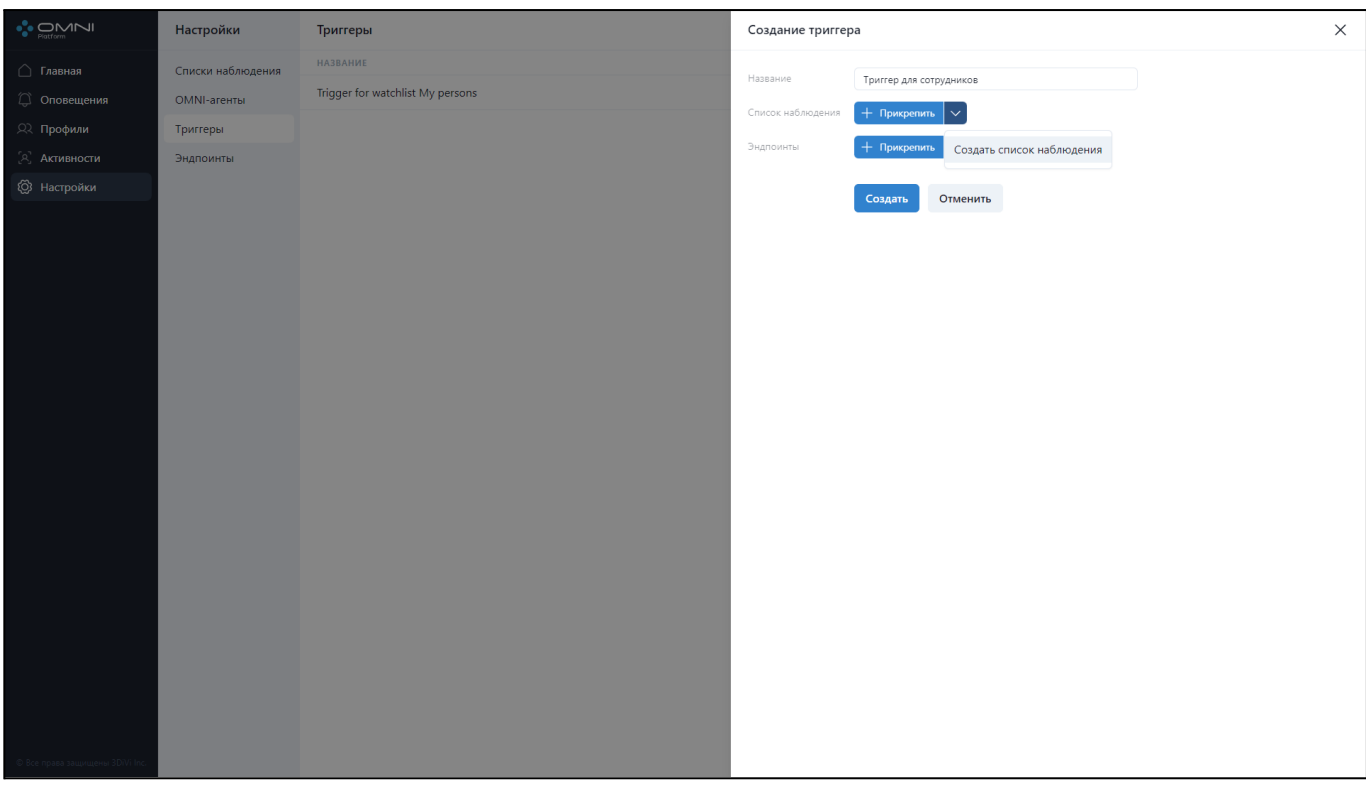

Эндпоинты прикрепляются аналогичным образом.

3. После заполнения всех полей нажмите на кнопку *Создать.*

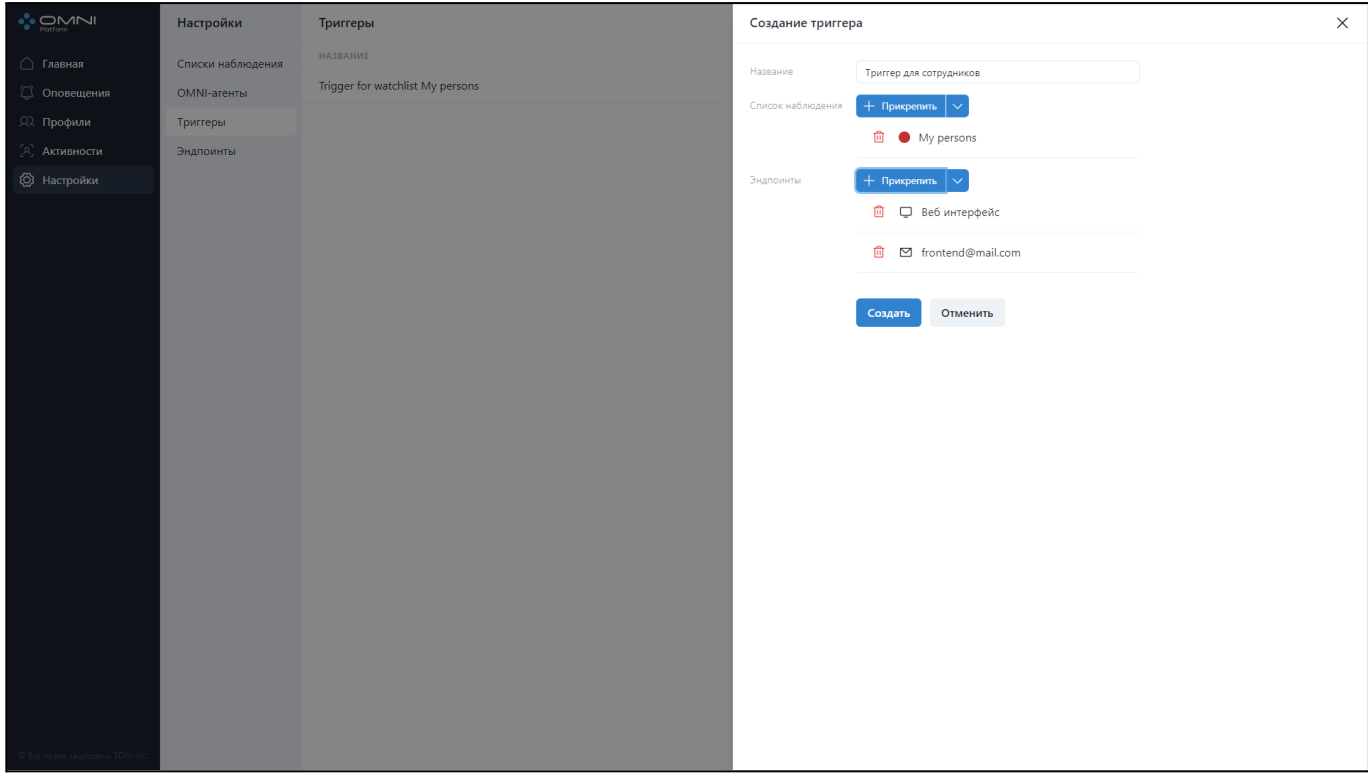

#### 4. Триггер успешно создан.

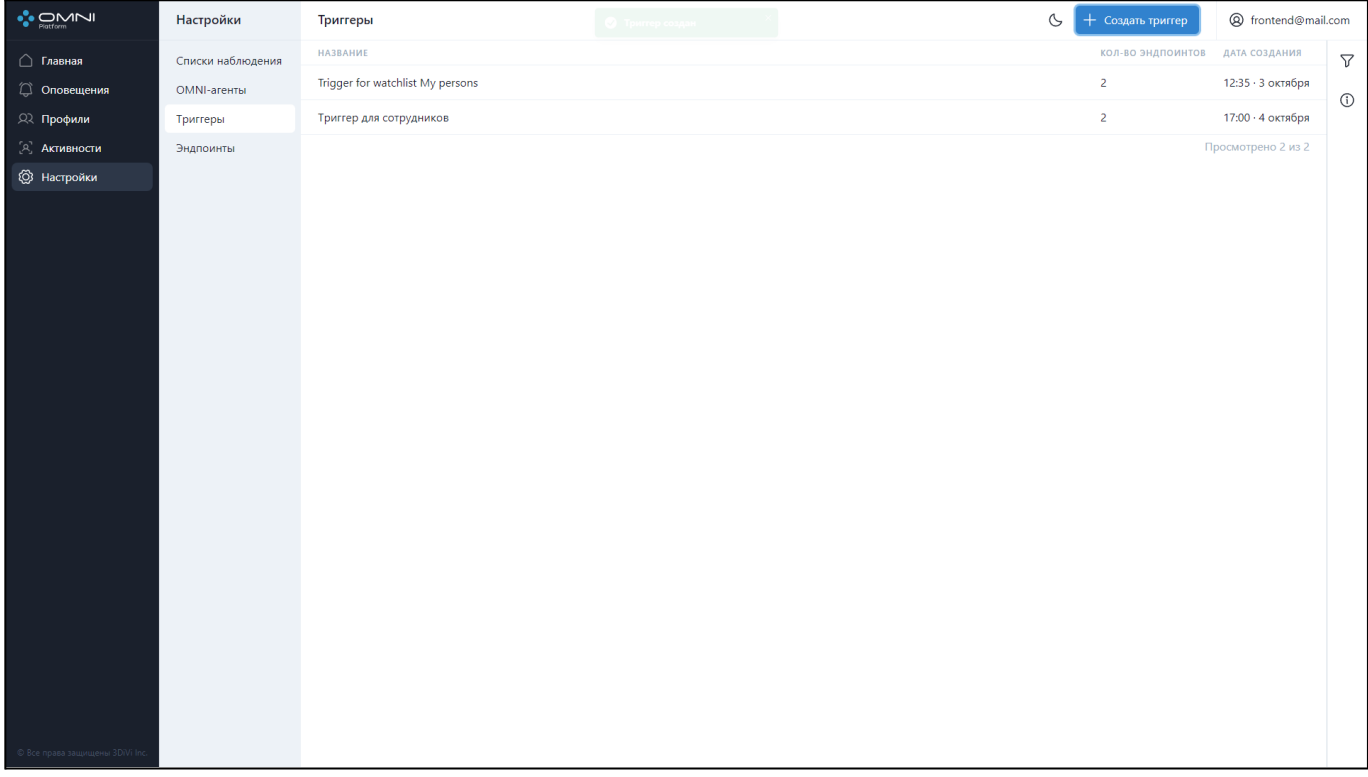

**Примечание:** триггер без эндпоинтов может создавать оповещения, при этом пользователь сможет увидеть оповещение только на странице оповещений. Всплывающих оповещений, на почту или на вебхук не будет. Прикрепить эндпоинты можно в карточке триггера или при его создании.

## **Просмотр данных триггера**

1. Перейдите на страницу *Настройки* и выберите пункт *Тригееры*. На странице отобразится таблица с текущими существующими в базе триггерами. При первом посещении веб-интерфейса всегда будет отображаться один триггер, т.к. он создается автоматически при создании аккаунта пользователя.

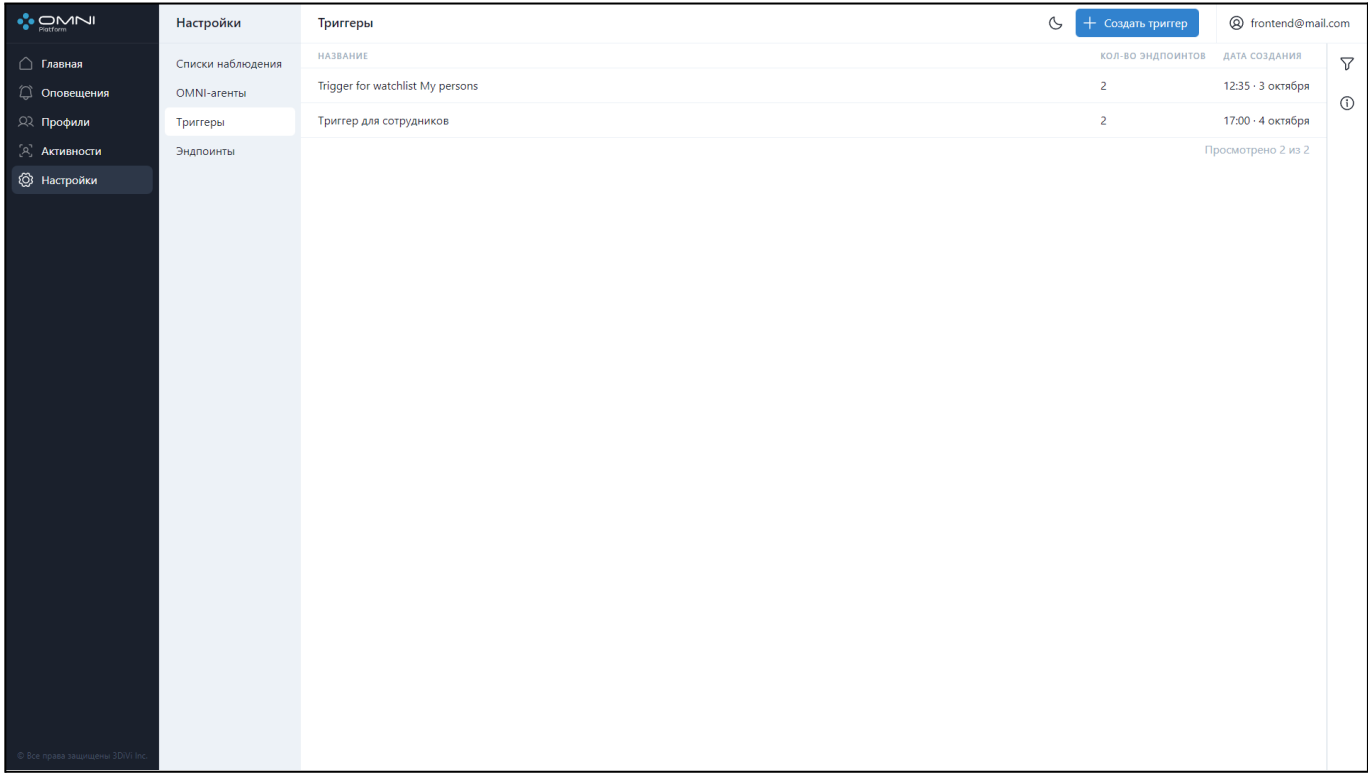

2. Для просмотра подробной информации нажмите на строку триггера в таблице, чтобы открыть карточку триггера. В карточке отображаются прикрепленные эндпоинты, имя, даты создания, последнего изменения и кнопка с сокращенным идентификатором. При наведении на кнопку покажется полная версия идентификатора, а при нажатии идентификатор будет скопирован в буфер обмена.

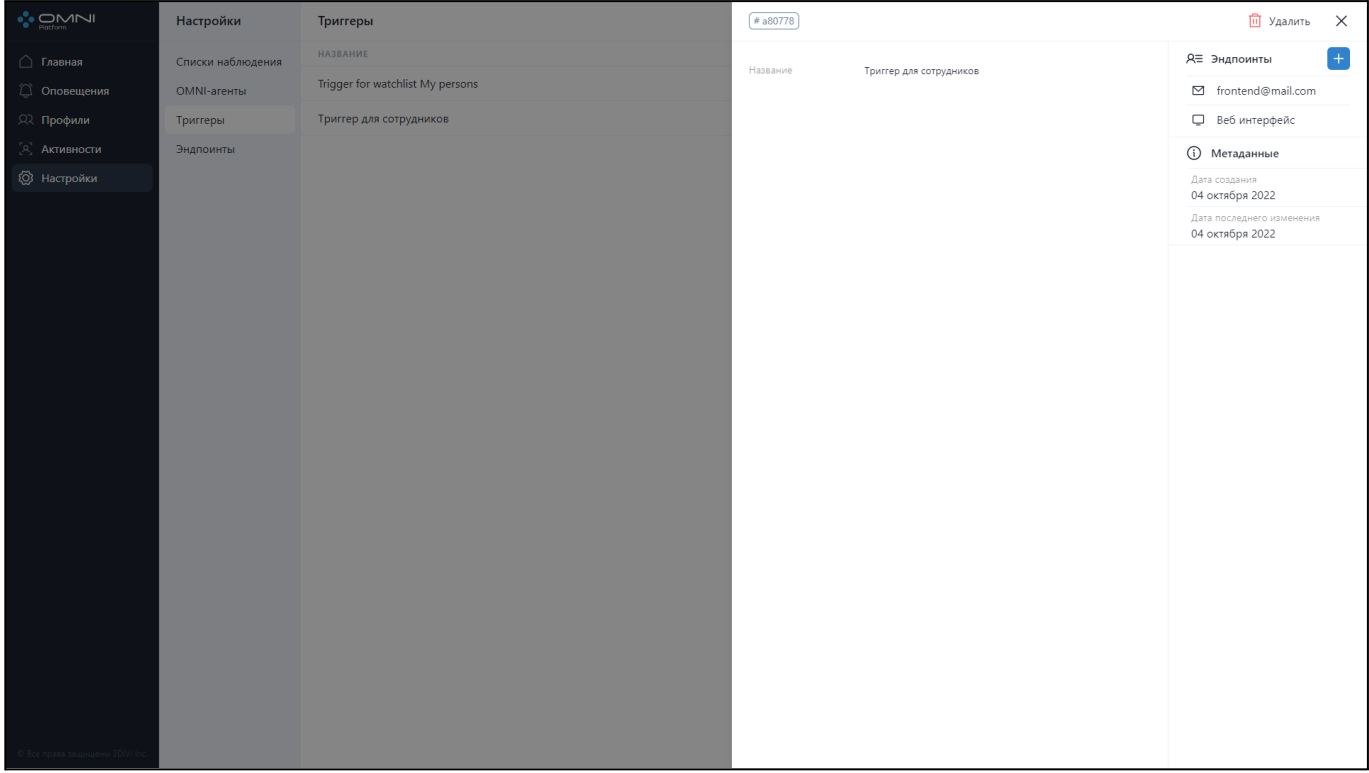

## **Редактирование триггера**

Для редактирования данных триггера выполните следующие действия:

1. Нажмите на строку триггера в таблице, чтобы открыть карточку триггера.

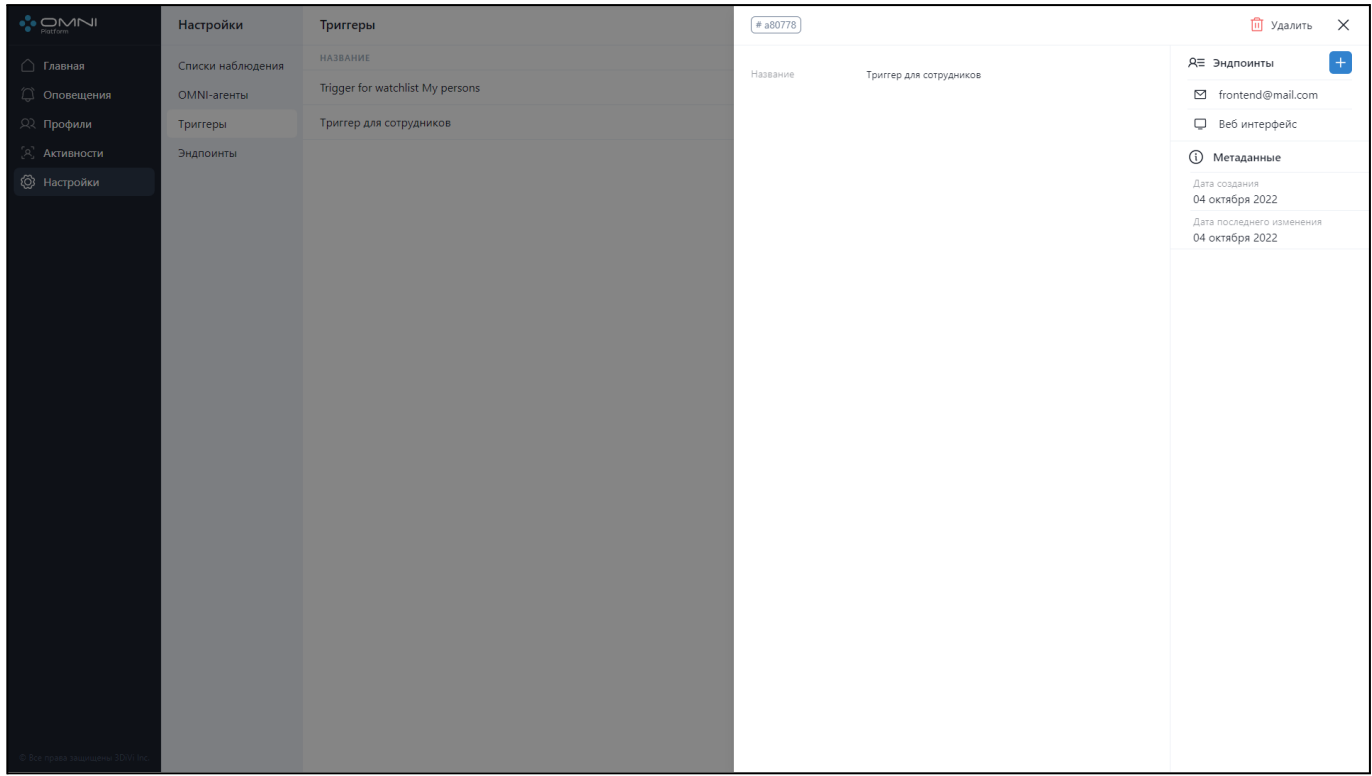

2. В карточке можно изменить имя и прикрепить либо открепить эндпоинты. Для взаимодействия с эндпоинтами используйте раздел *Эндпоинты.* После внесения изменений нажмите кнопку *Сохранить.*

## OMNI Platform 1.9.4 Руководство пользователя

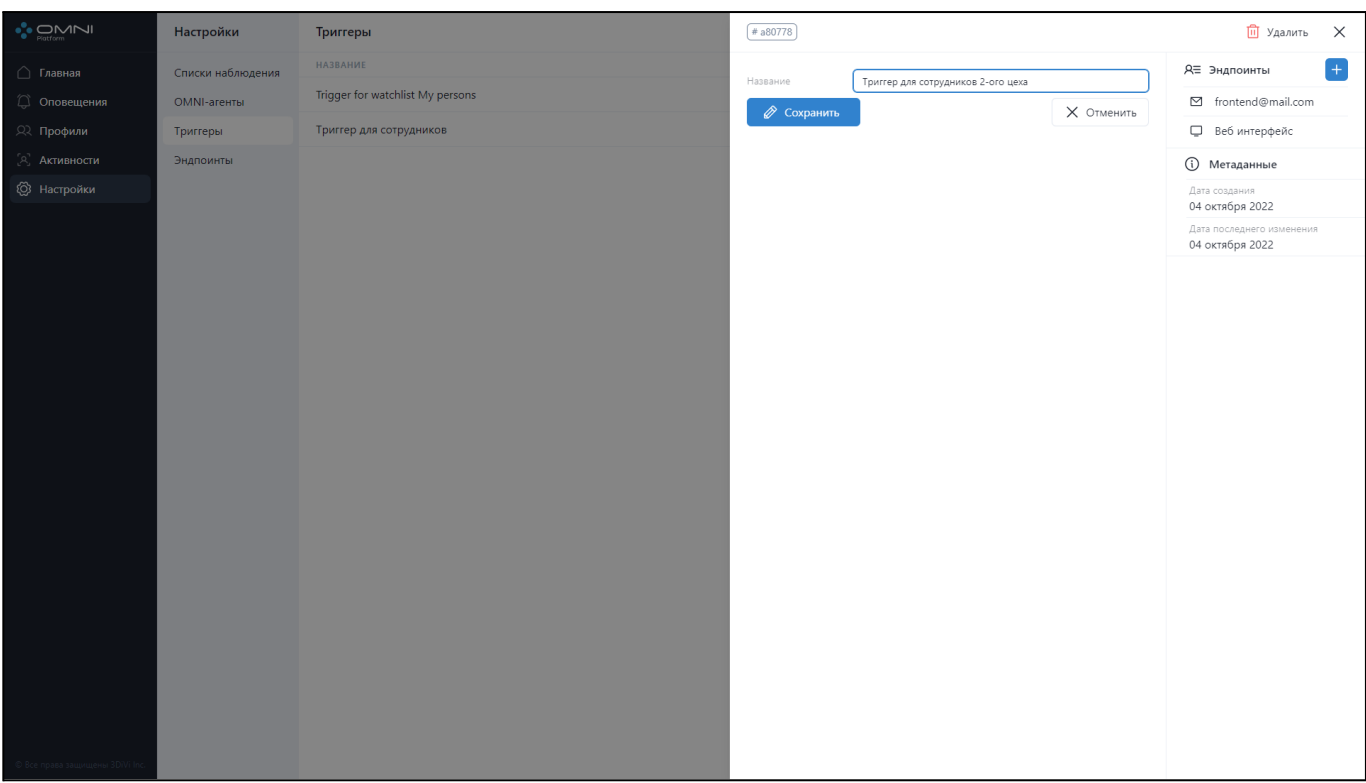

#### 3. В результате данные триггера изменятся.

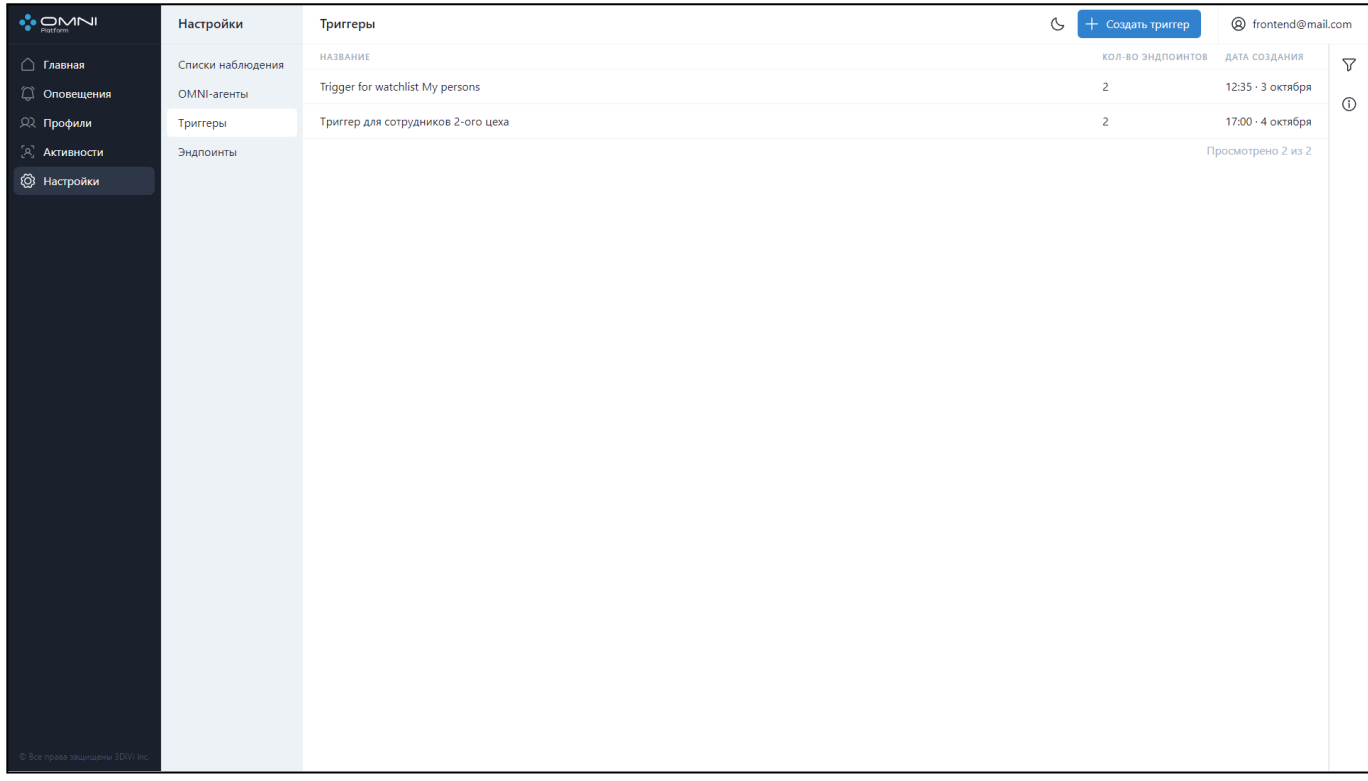

## **Удаление триггера**

1. Откройте карточку триггера и нажмите на кнопку *Удалить* в правом верхнем углу.

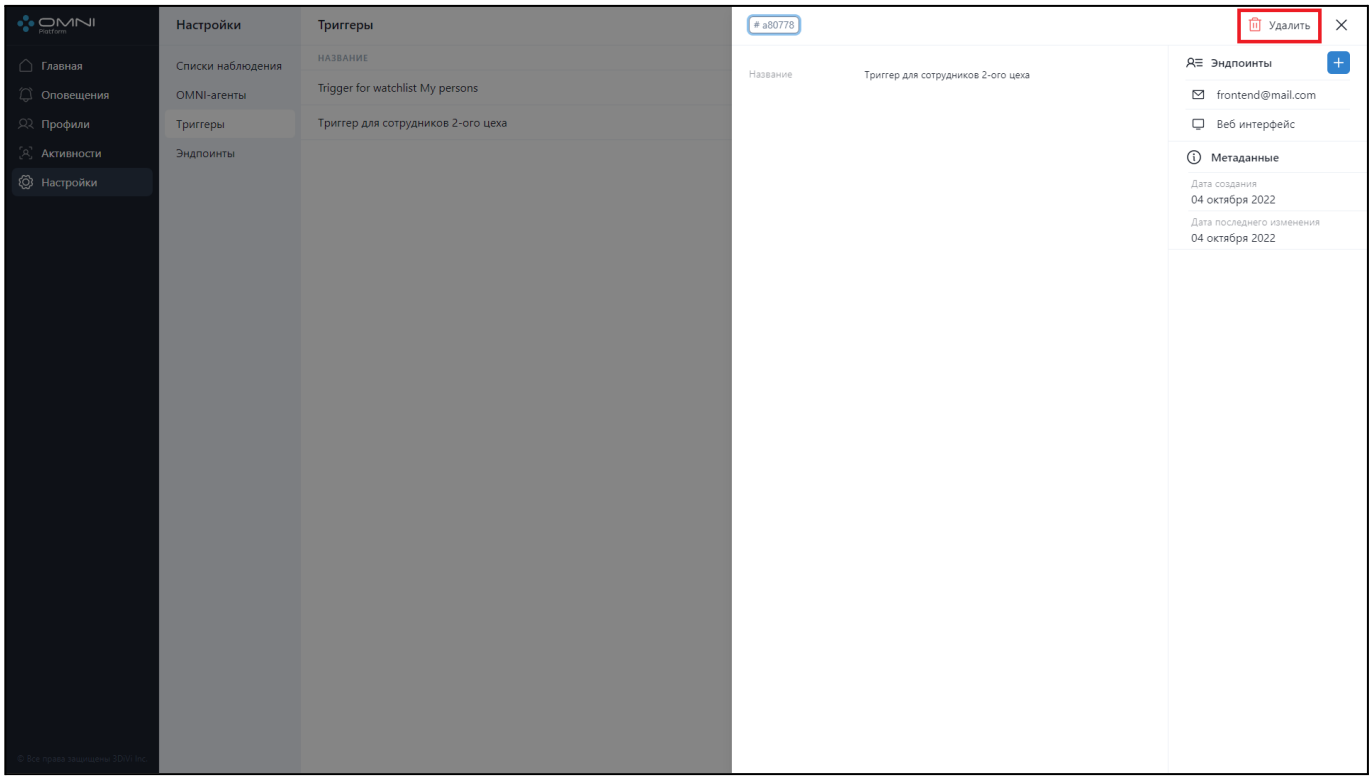

#### 2. Подтвердите удаление.

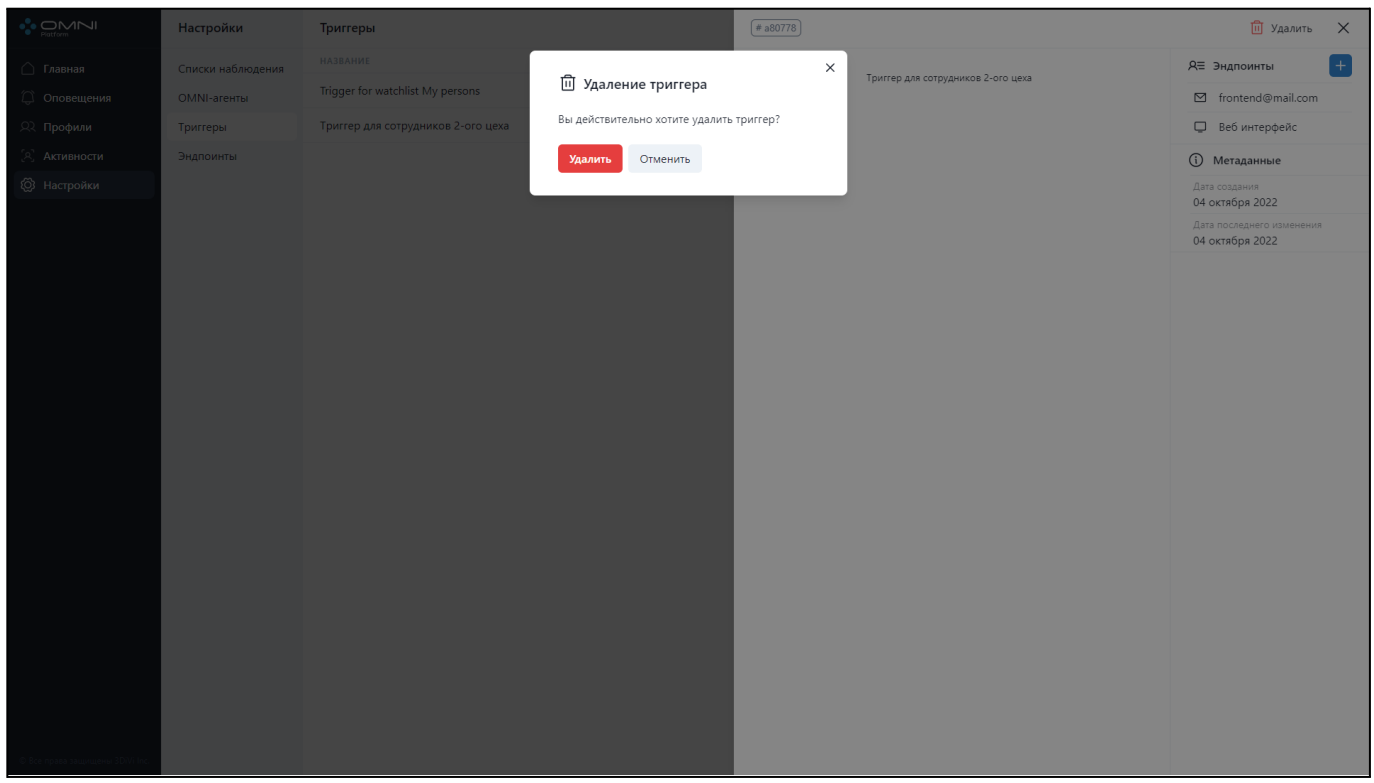

3. В результате триггер успешно удален из базы.

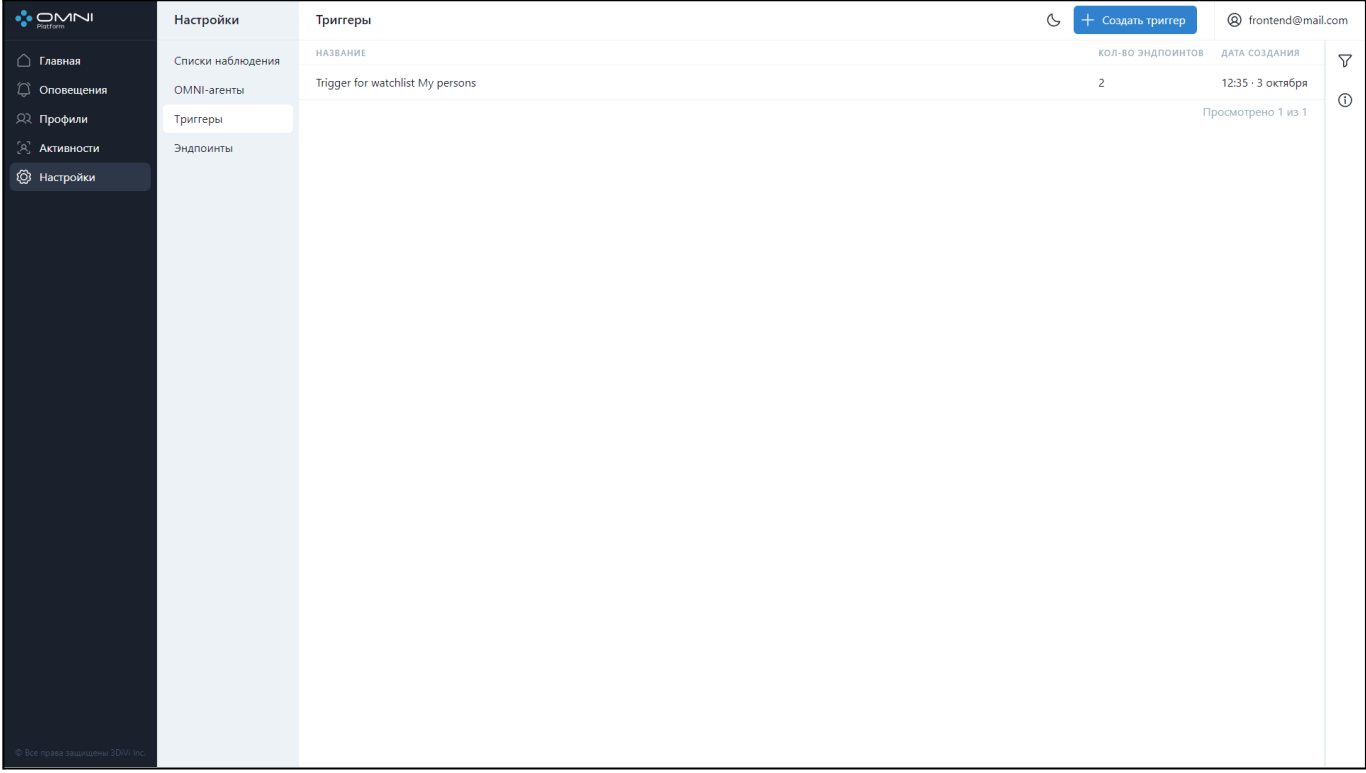

#### **Фильтрация**

Для поиска нужного триггера в системе реализованы ряд фильтров и сортировок.

Фильтрация выполняется по следующим данным:

- По идентификатору эндпоинта
- По идентификатору триггера
- По дате создания
- По дате последнего изменения
- Сортировка выполняется по следующим данным:
- По дате создания
- По дате последнего изменения
- По имени

Для фильтрации откройте вкладку фильтров, кликнув на кнопку справа под кнопкой аккаунта.

### OMNI Platform 1.9.4 Руководство пользователя

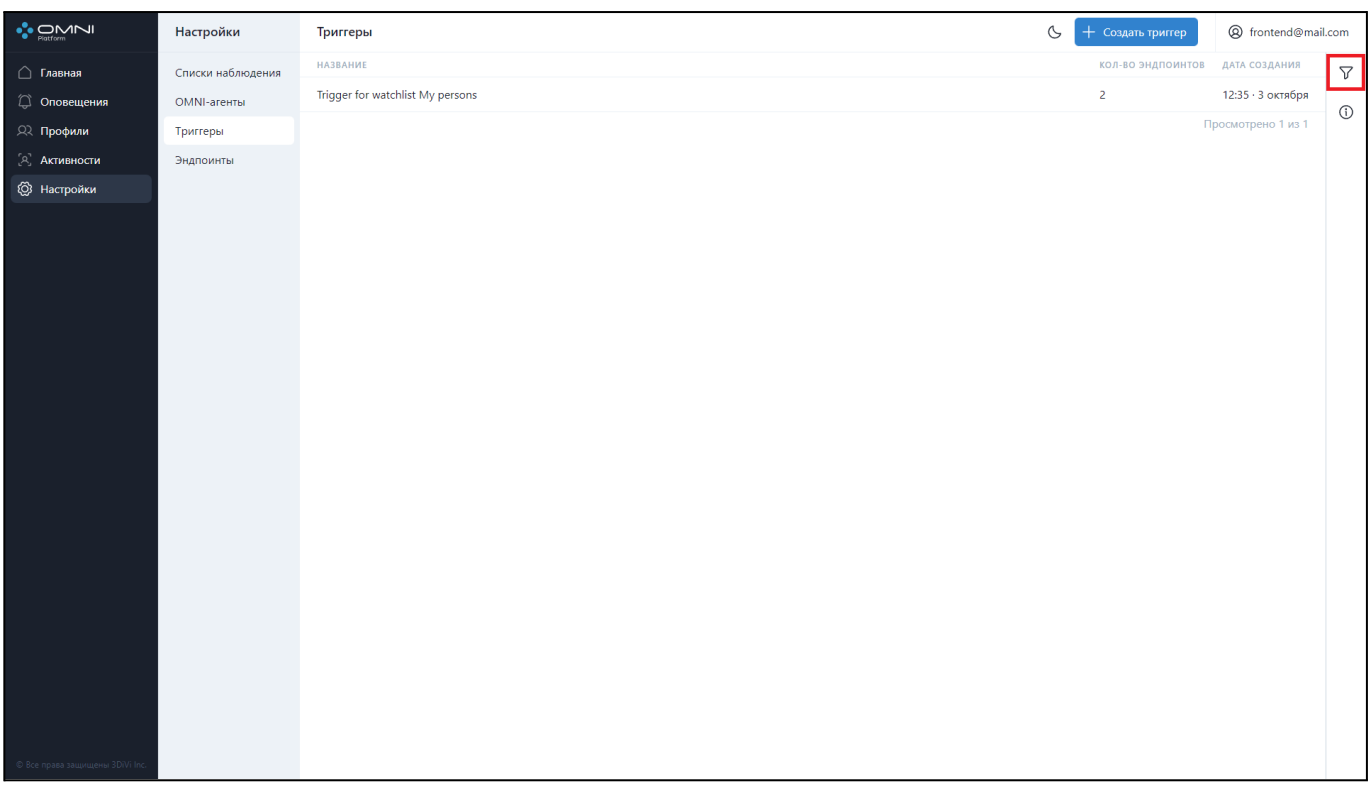

Заполните нужные поля в открывшейся вкладке. Идентификаторы объектов можно скопировать из карточек объектов.

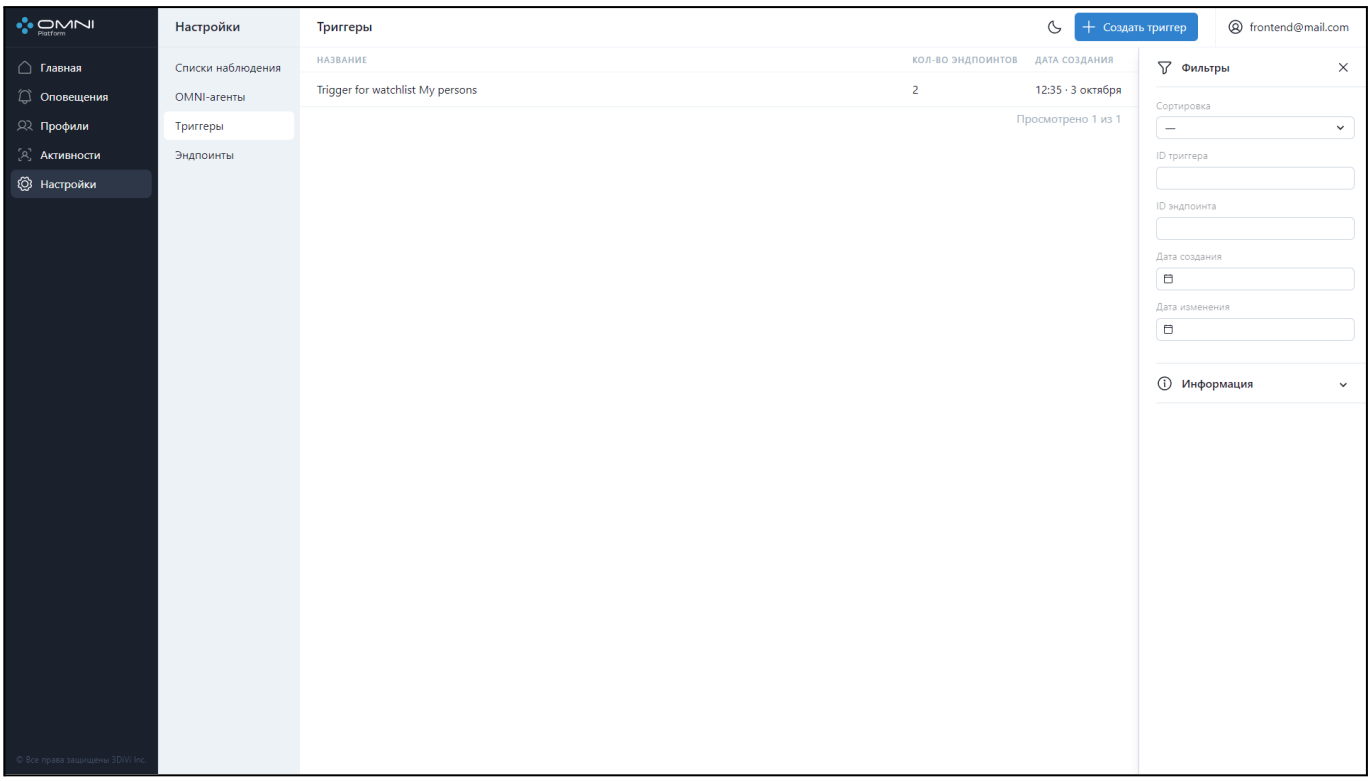

# **7. Эндпоинты**

Эндпоинт - это объект, который содержит данные о месте доставки оповещений. Для доставки оповещений требуется прикрепить эндпоинт через триггер.

#### **Типы эндпоинтов:**

- Веб-интерфейс отвечает за всплывающие нотификации в браузере.
- Почта
- Вебхук

## **Создание эндпоинта**

При создании аккаунта пользователя создаются два эндпоинта, один типа веб-интерфейс, второй типа почта на адрес регистрации аккаунта.

Вы можете добавить дополнительные эндпоинты типа почта и вебхук, при этом создать еще один эндпоинт типа веб-интерфейс не получится, т.к. система имеет только один веб-интерфейс, к которому и привязан созданный по умолчанию эндпоинт.

Для создания эндпоинта выполните следующие действия:

1. Перейдите на страницу *Настройки*, выберите пункт *Эндпоинты* и нажмите на кнопку *Создать эндпоинт.*

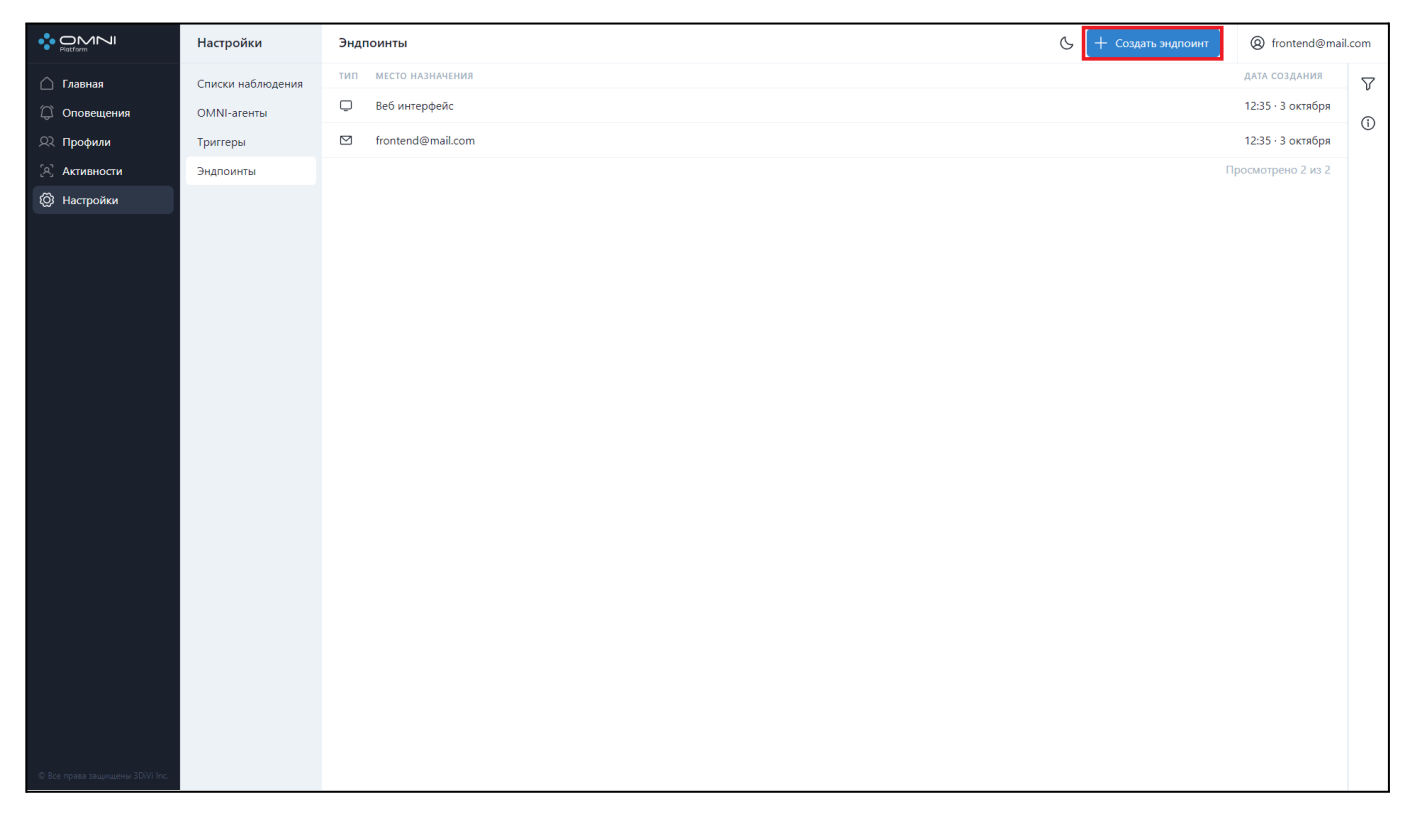

2. Выберите тип эндпоинта, заполните все поля данных и нажмите на кнопку *Создать.*

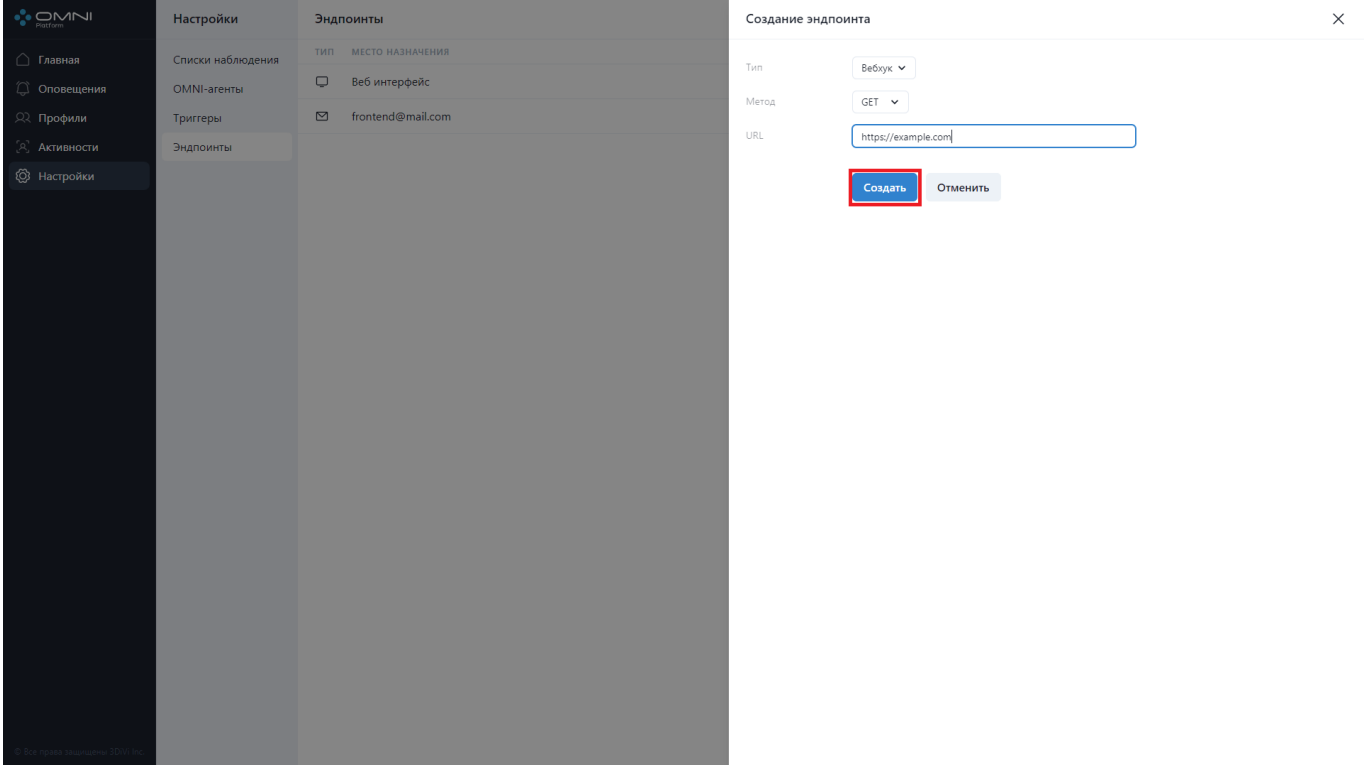

3. В результате успешно создан эндпоинт типа вебхук.

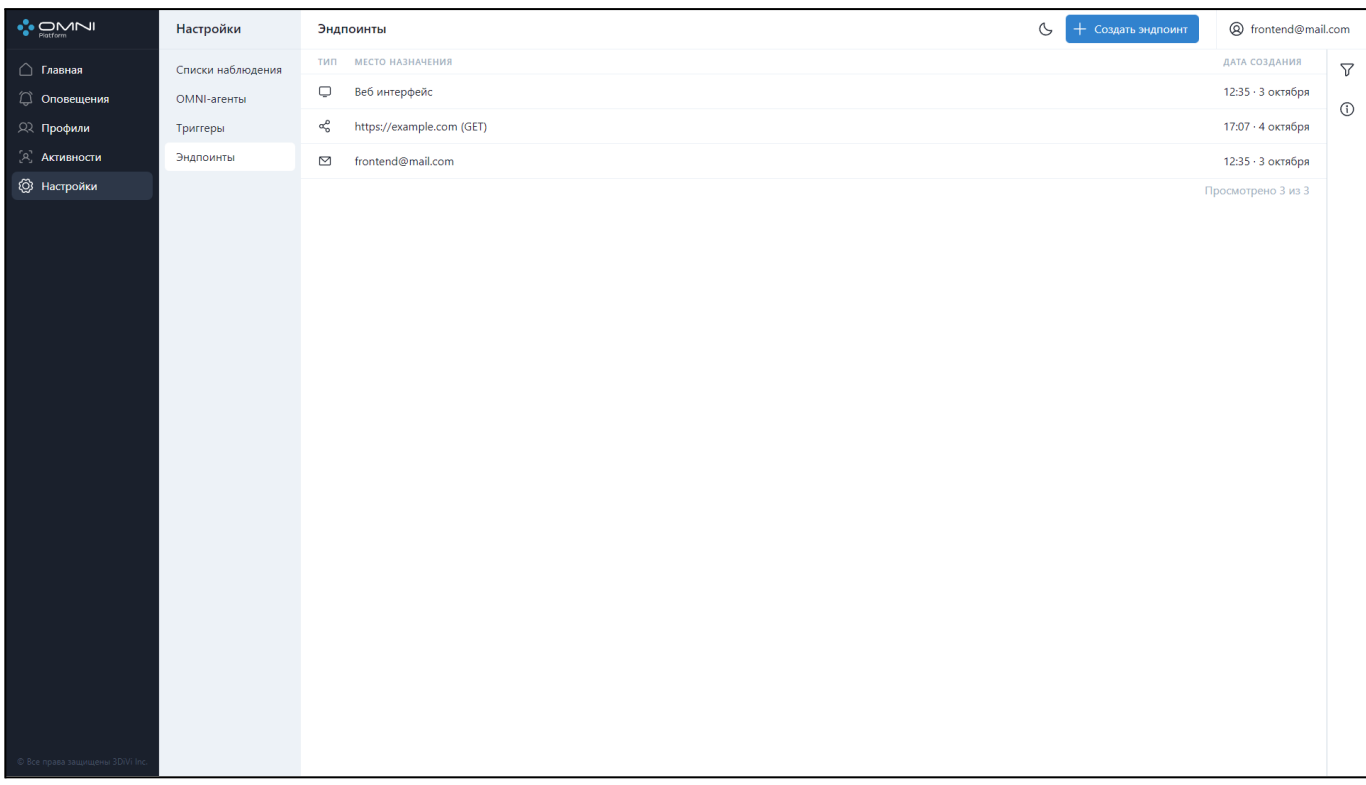

## **Просмотр данных эндпоинта**

1. Перейдите на страницу *Настройки* и выберите пункт *Эндпоинты*. На странице отобразится таблица с текущими существующими в базе эндпоинтами. При первом посещении веб-интерфейса всегда будут отображаться два эндпоинта: веб-интерфейс и почта на адрес аккаунта, т.к. они создаются автоматически при создании аккаунта пользователя.

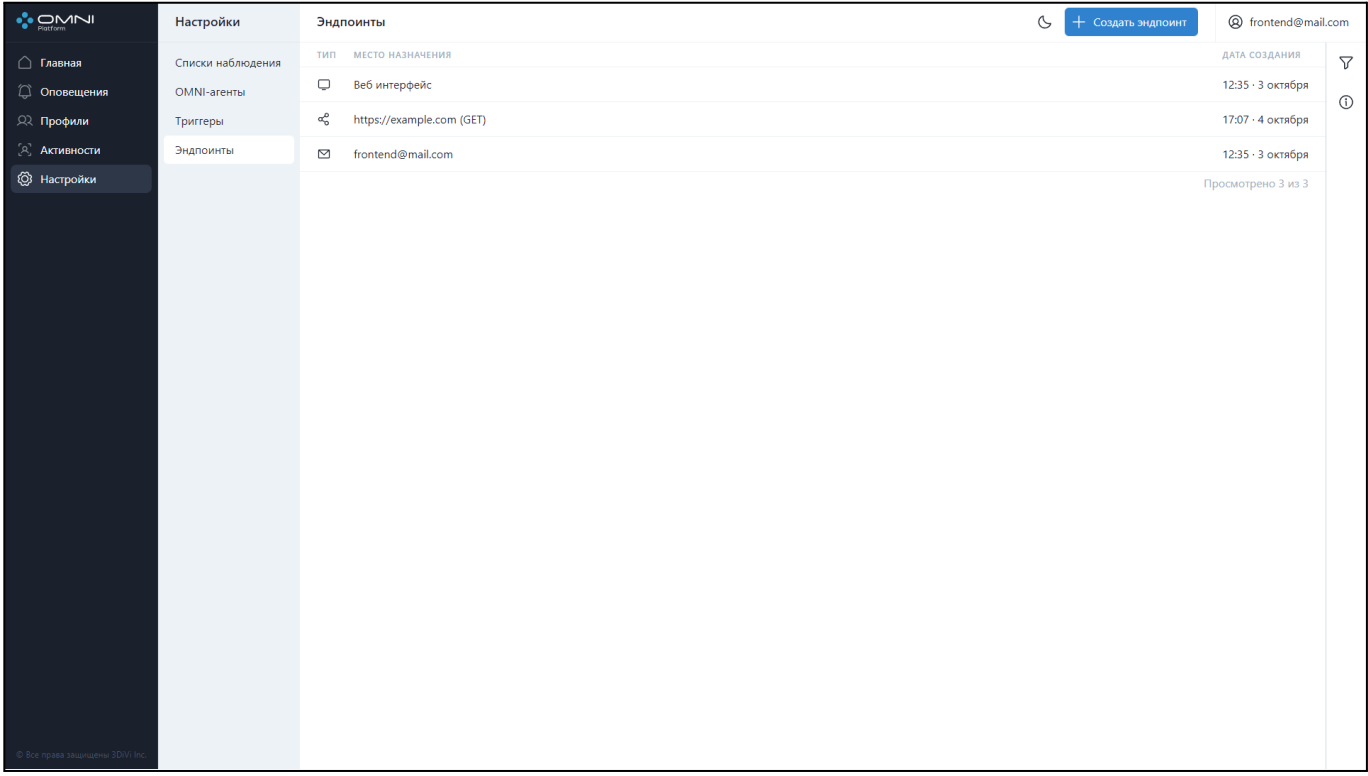

2. Для просмотра подробной информации нажмите на строку эндпоинта в таблице, чтобы открыть карточку эндпоинта. В карточке отображаются даты создания, последнего изменения и кнопка с сокращенным идентификатором. При наведении на кнопку покажется полная версия идентификатора, а при нажатии идентификатор будет скопирован в буфер обмена.

#### OMNI Platform 1.9.4 Руководство пользователя

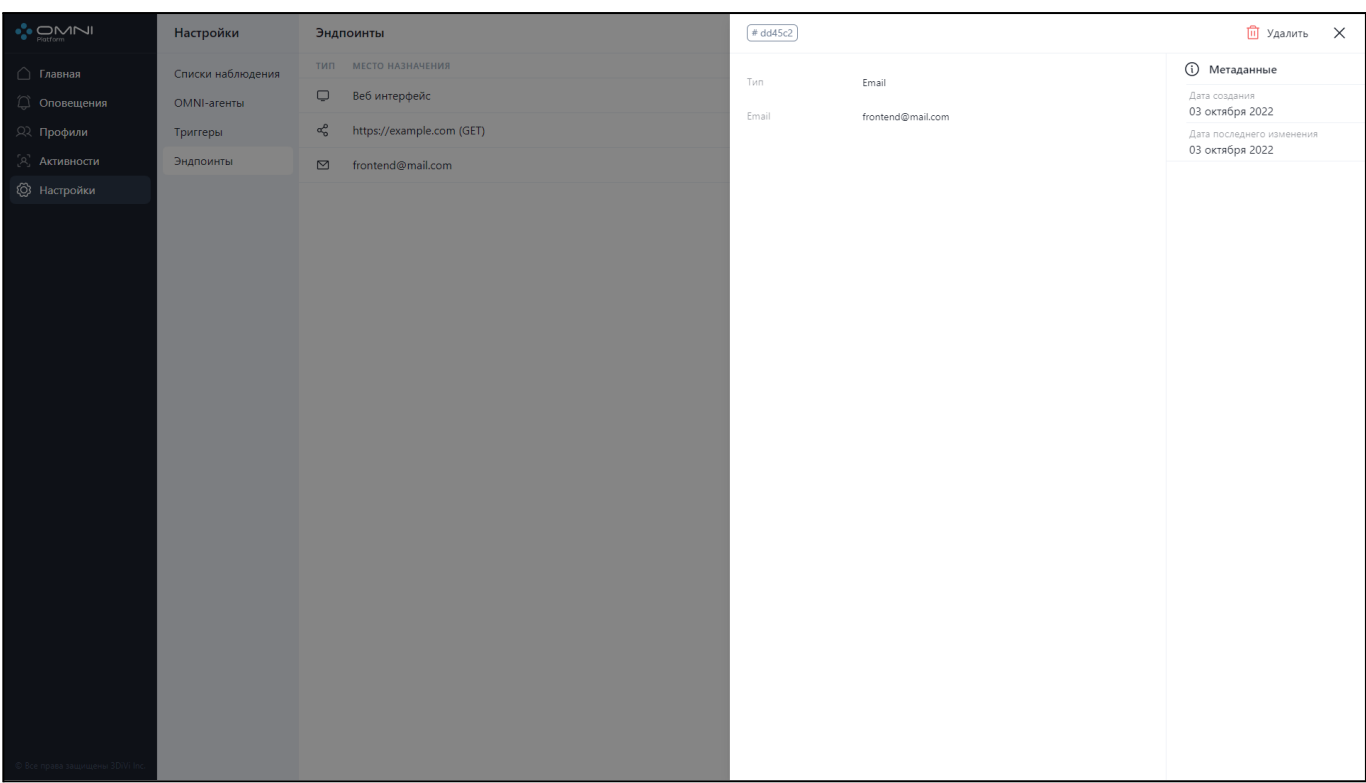

## **Редактирование данных эндпоинта**

Для редактирования данных эндпоинта выполните следующие действия:

1. Нажмите на строку таблицы, чтобы открыть карточку эндпоинта.

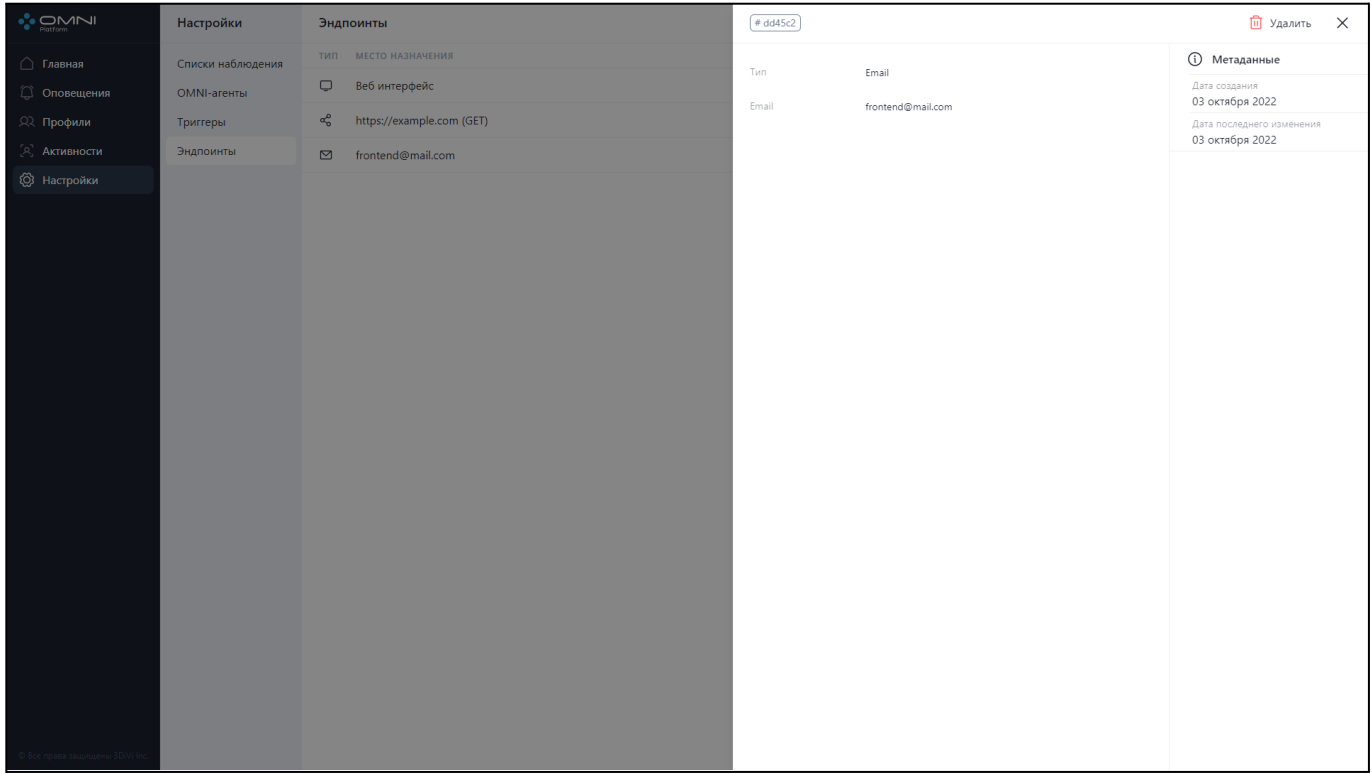

2. В зависимости от типа эндпоинта измените данные:

Для эндпоинта типа почта - адрес почты

Для вебхука - URL и метод.

Для веб-интерфейса нет редактируемых полей

И нажмите кнопку *Сохранить.*

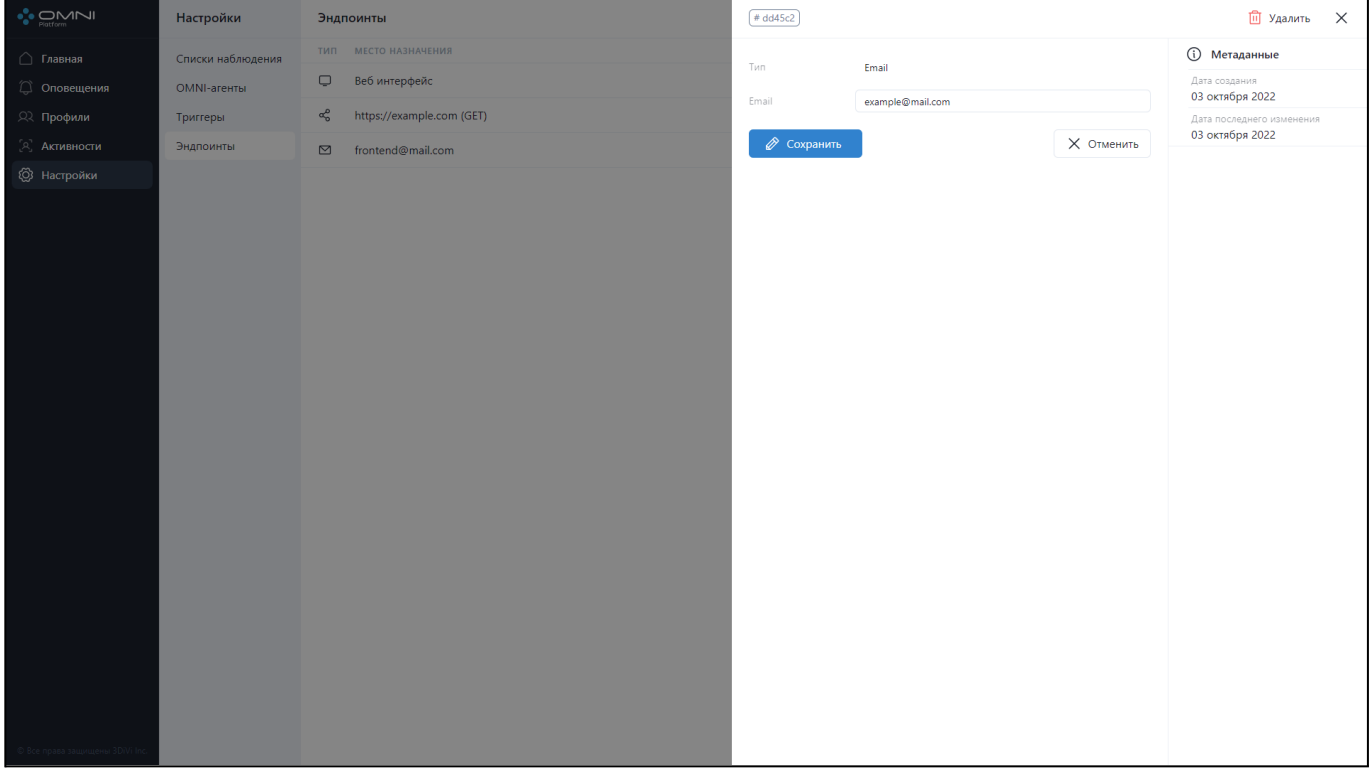

3. В результате данные эндпоинта успешно изменены.

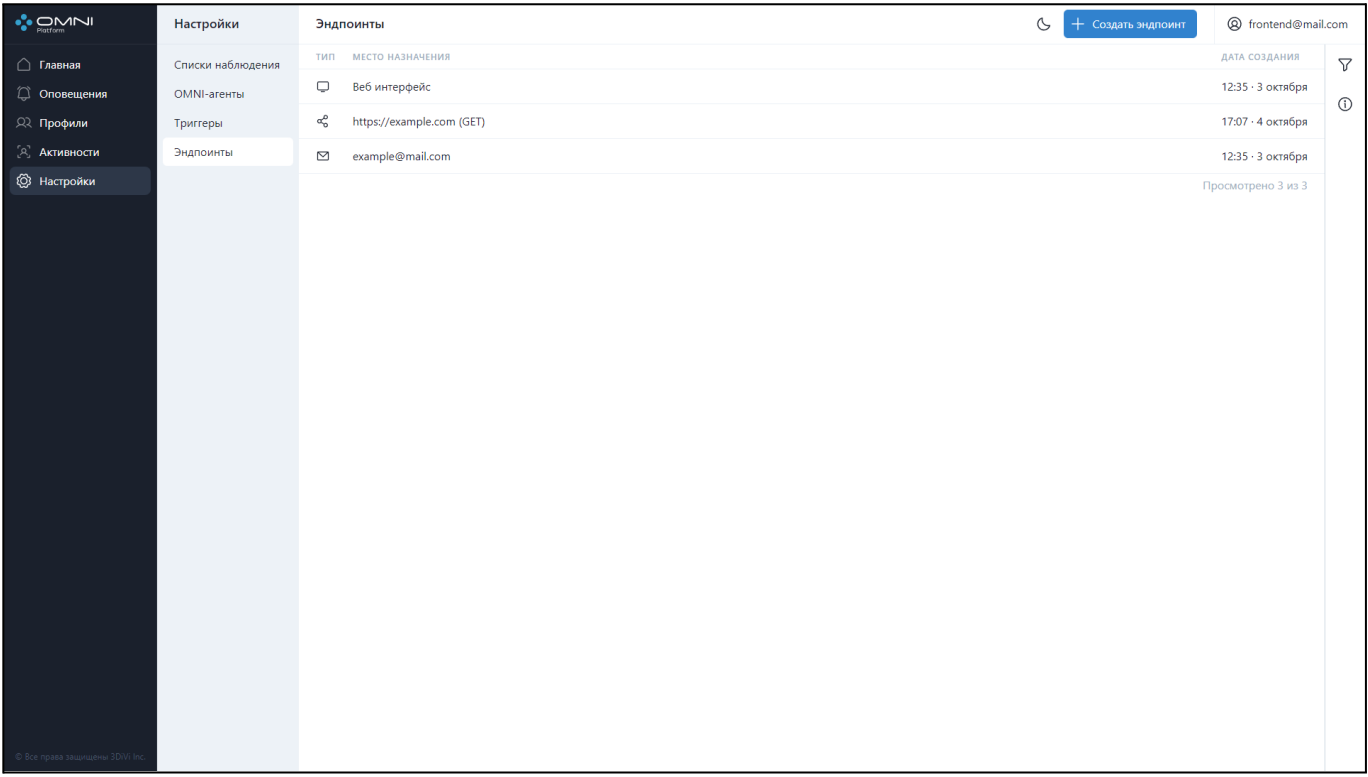

## **Удаление эндпоинта**

1. Откройте карточку эндпоинта и нажмите на кнопку *Удалить* в правом верхнем углу.

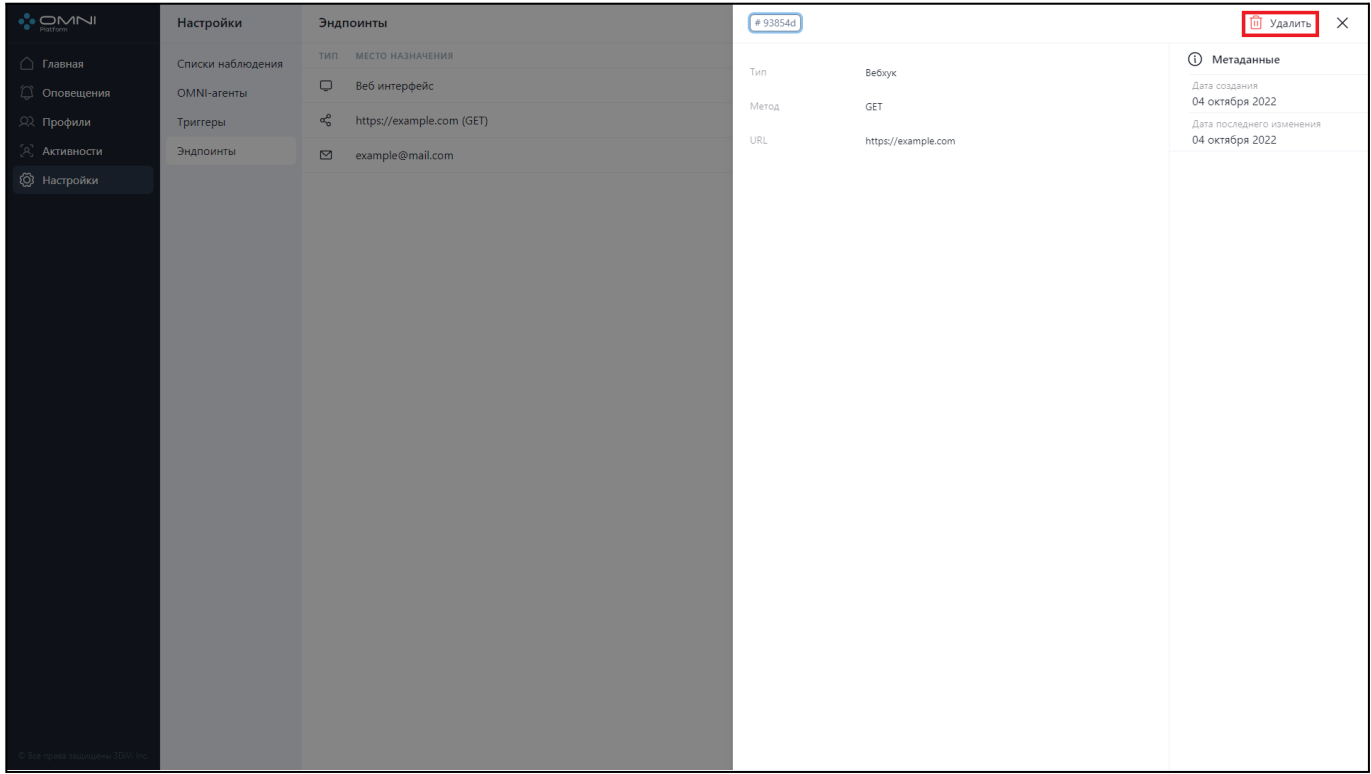

### 2. Подтвердите удаление.

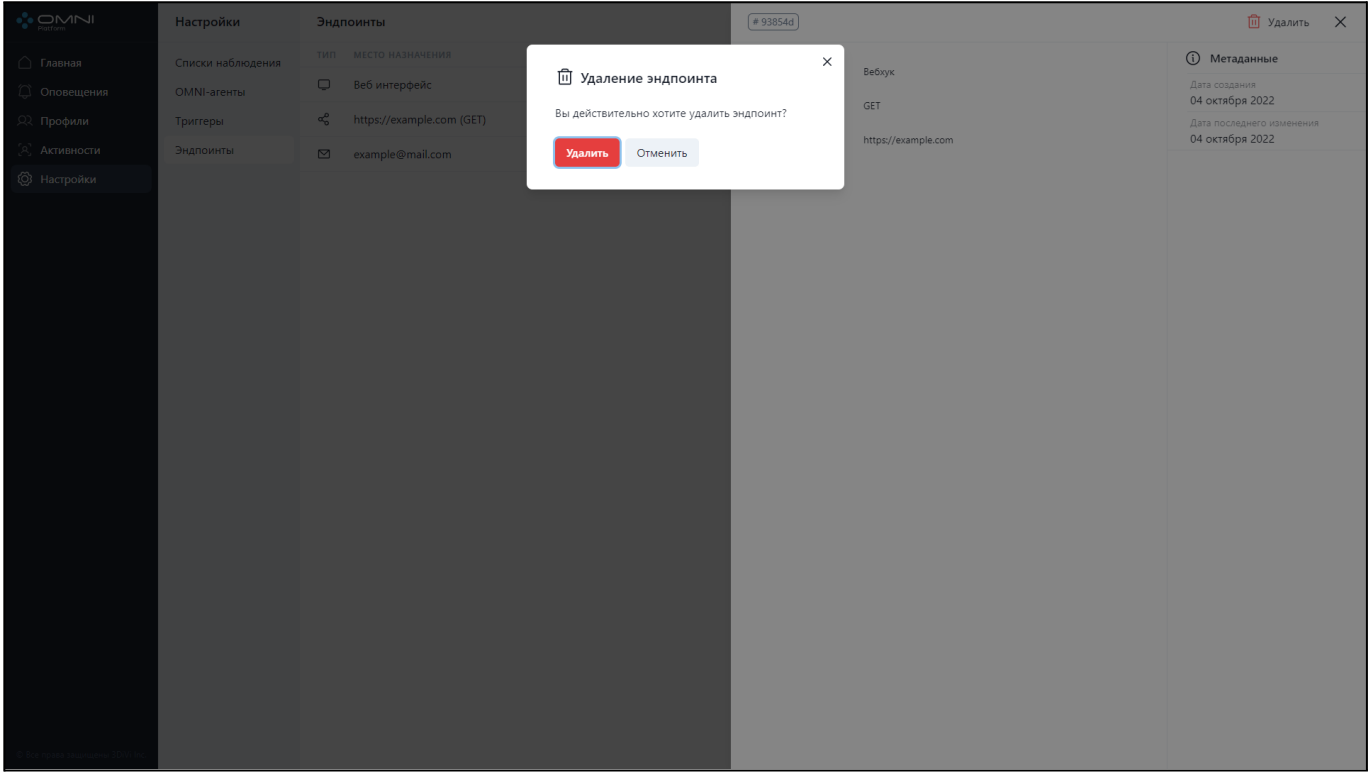

#### 3. В результате эндпоинт успешно удален из базы.

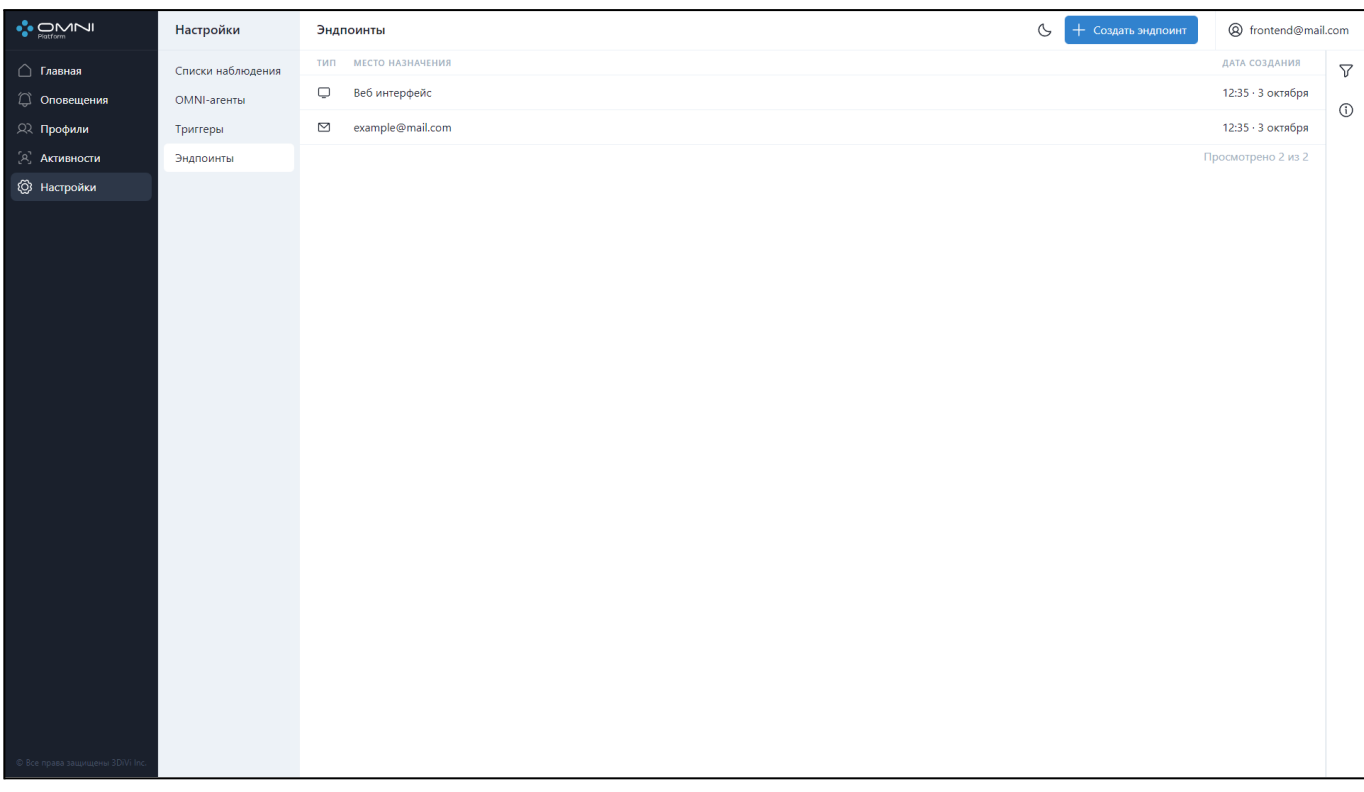

## **Фильтрация**

Для поиска нужного эндпоинта в системе реализованы ряд фильтров и сортировок. Фильтрация выполняется по следующим данным:

- По типу эндпоинта
- По методу вебхука
- По адресу почты
- По URL
- По идентификатору эндпоинта
- По идентификатору триггера
- По дате создания
- По дате последнего изменения

Сортировка выполняется по следующим данным:

- По дате создания
- По дате последнего изменения
- По URL
- По почте
- По типу
- По методу

Для фильтрации откройте вкладку фильтров, кликнув на кнопку справа под кнопкой аккаунта.

#### OMNI Platform 1.9.4 Руководство пользователя

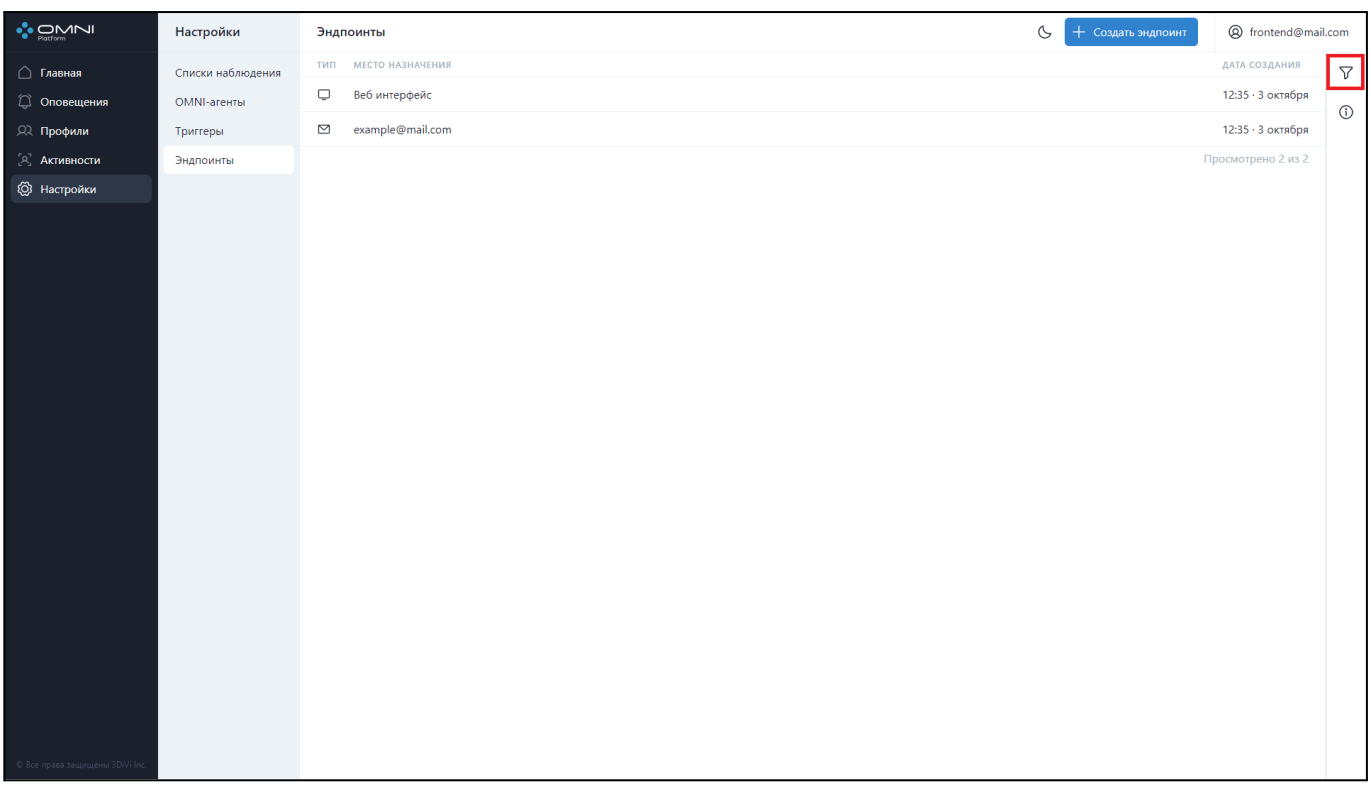

Заполните нужные поля в открывшейся вкладке. Идентификаторы объектов (профилей, списков наблюдения и др.) можно скопировать из карточек объектов.

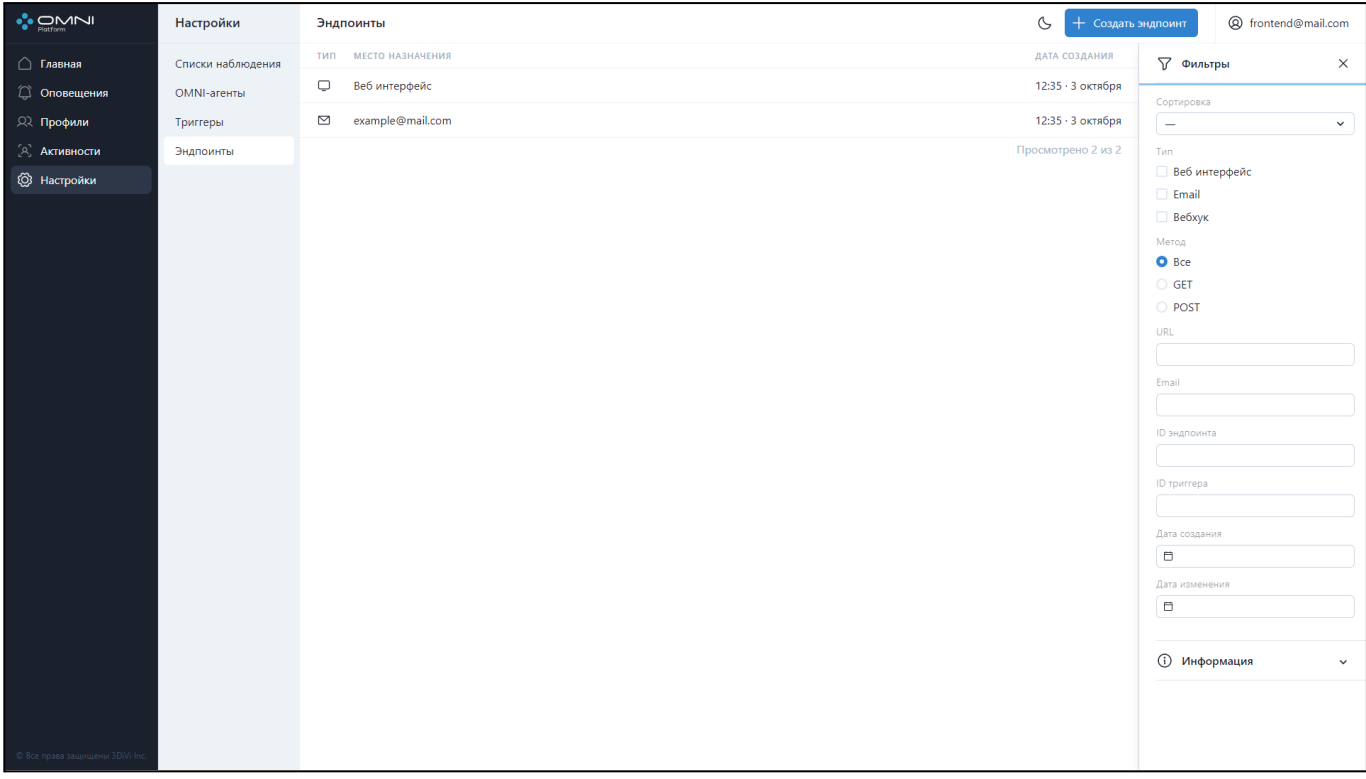

# **8. Активности**

Активность - это объект, который создается при детекции человека OMNI-агентом. При появлении человека в кадре, OMNI-агент делает снимок, проверяет его на качество, определяет человека на снимке и собирает данные активности. Далее происходит сравнение сэмпла активности с главными сэмплами профилей на предмет схожести биометрического шаблона.

Если результат схожести равен или выше порогового значения (99%) для конкретного профиля, то активность отправляется на сервер с ID этого профиля, после чего добавляется в этот профиль.

Если для всех профилей результат схожести не превысил порогового значения, на сервер отправляется активность без информации о профиле, после чего создается профиль.

## **Просмотр данных активности**

1. Для просмотра существующих активностей перейдите на страницу активности через меню или через карточку активностей на главной странице.

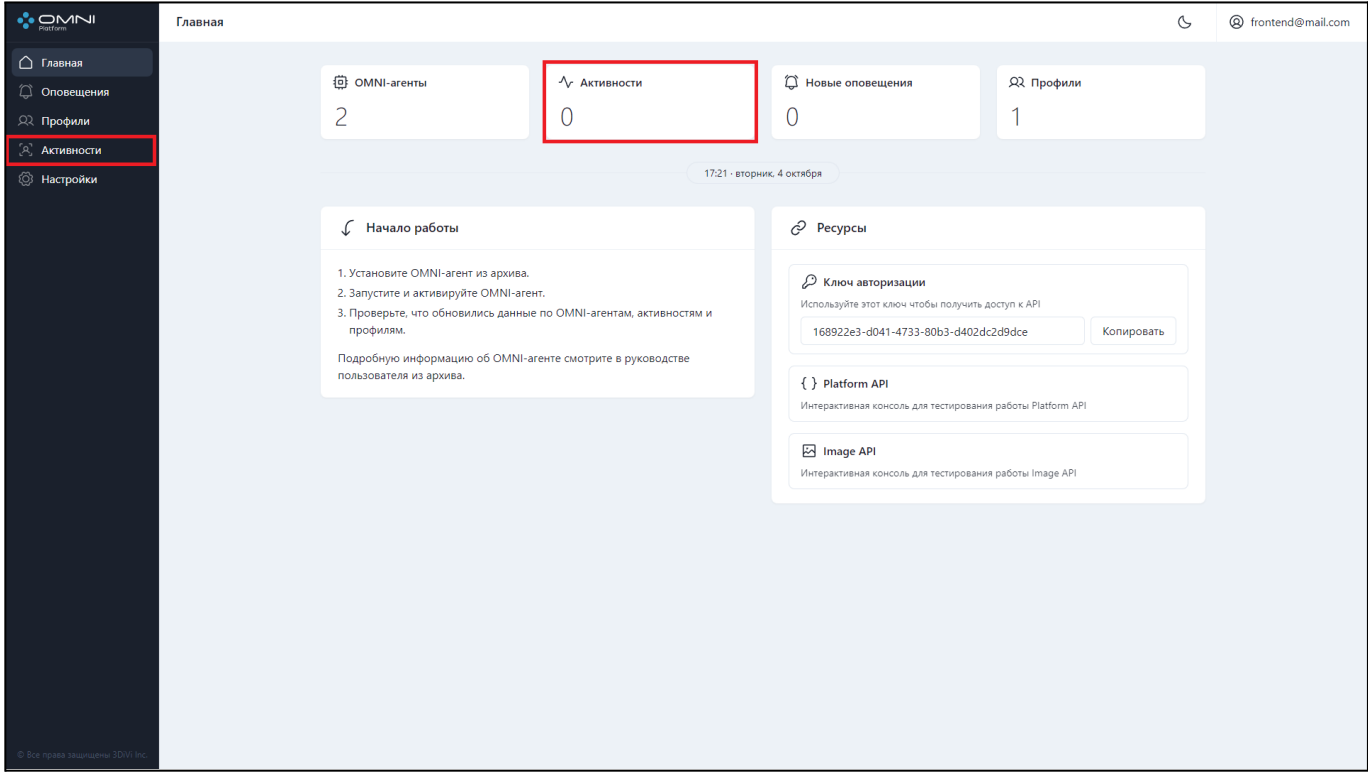

2. На странице отобразится таблица с текущими существующими в базе активностями.

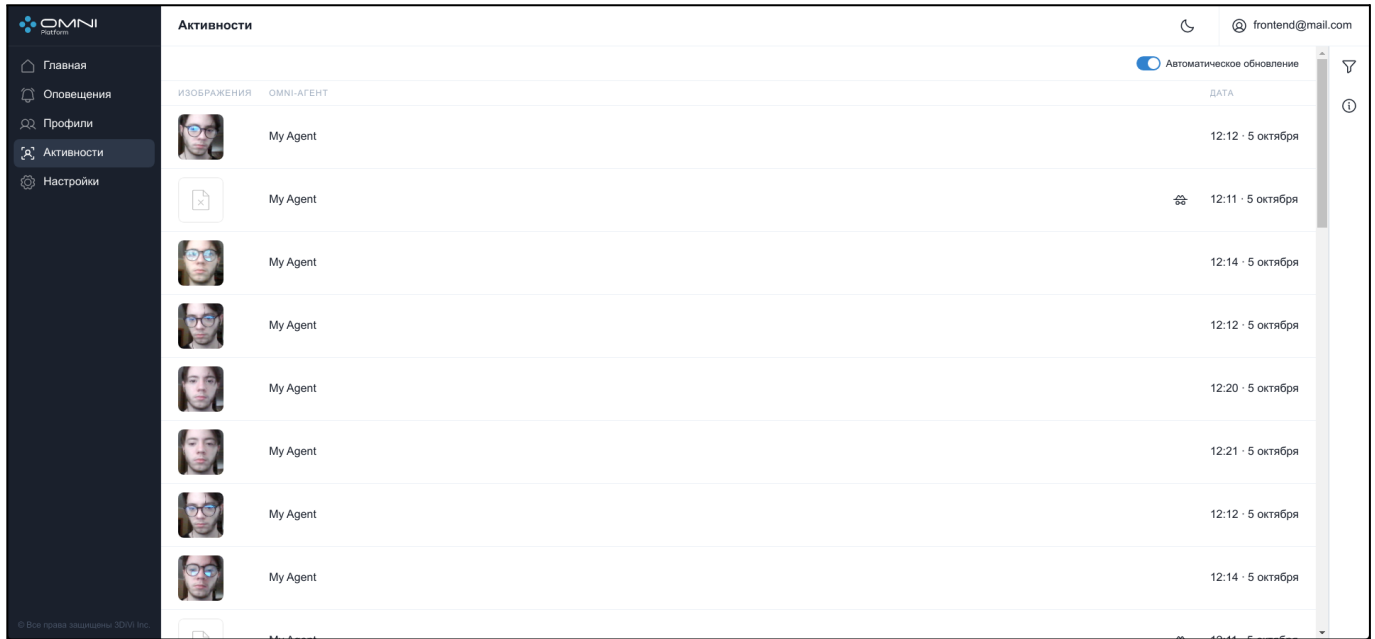

#### **Анонимные активности**

Анонимный режим - это режим работы OMNI-агента, при котором обрабатываются не сами изображения, а цифровые представления лиц, что исключает идентификацию человека за пределами системы и обеспечивает защиту персональных данных.

Если OMNI-агент в момент детекции человека находился в анонимном режиме, то в таблице такая активность не будет содержать фото этого человека, при этом будет отображаться значок, при наведении на который появляется подсказка о том, что активность анонимная.

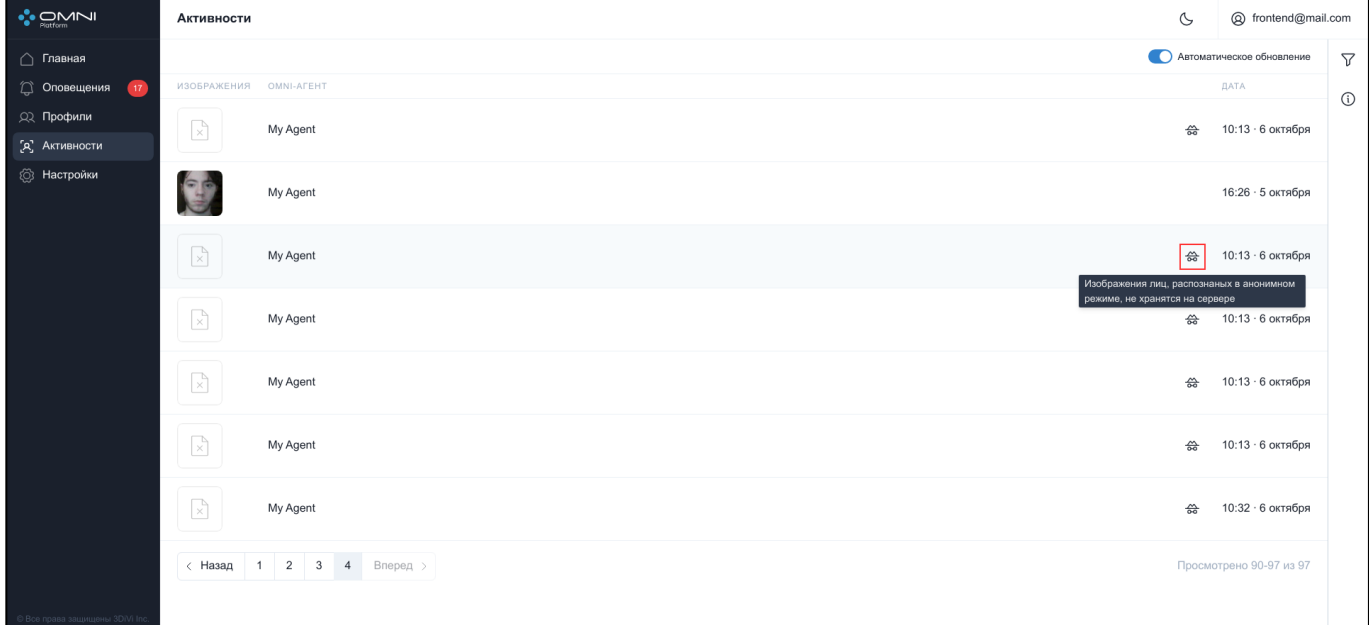

## **Статусы активности**

На странице активностей при наведении на иконку можно просмотреть статус по каждой конкретной активности. Каждая активность может иметь один из трех статусов: PROGRESS - человек вошел в кадр и находится в нем, активность не завершена; FINALIZED - человек вышел из кадра, активность завершена; FAILED - отсутствуют данные об обновлении или завершении активности со стороны агента, в случае, если не удается установить связь с агентом в течении более 30 секунд.

Завершенная активность: человек вышел из кадра.

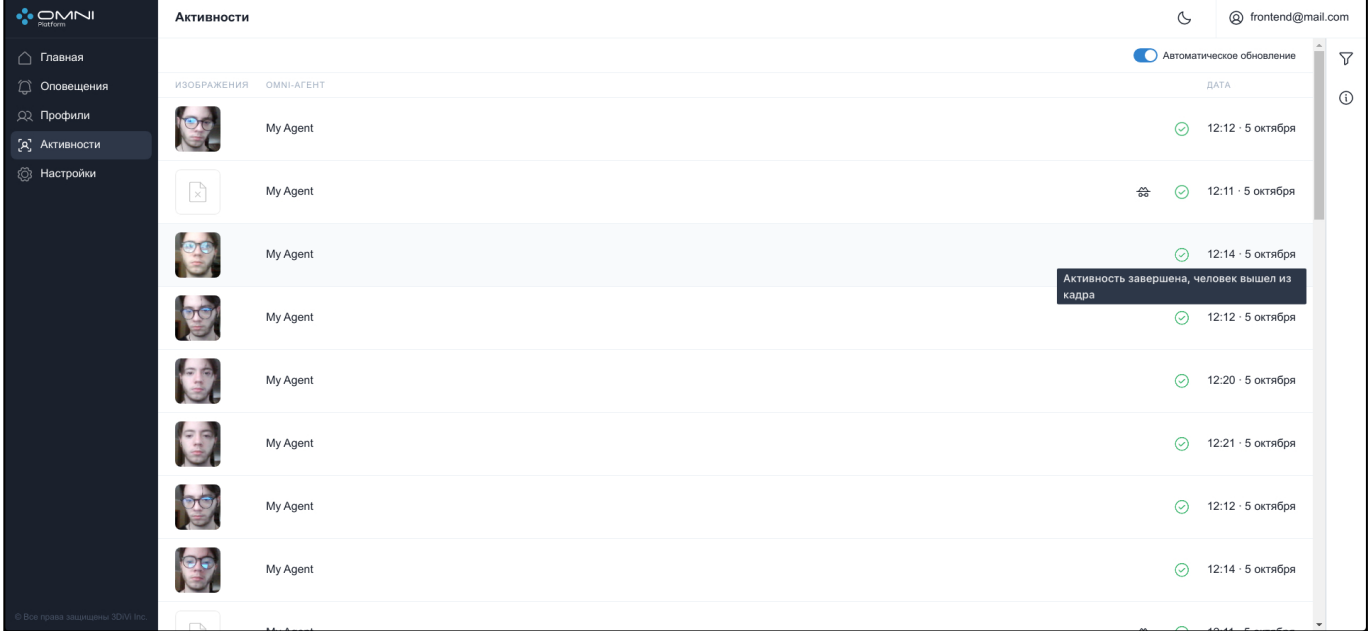

Незавершенная активность: человек находится в кадре.

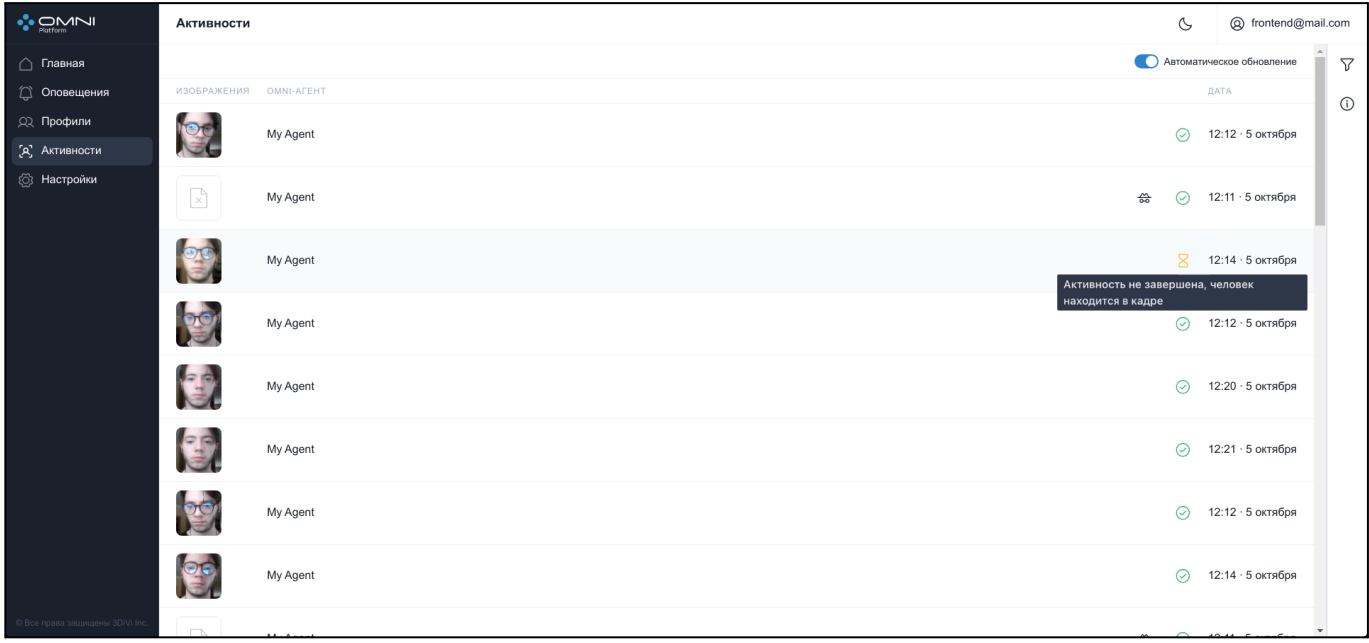

Ошибка: отсутствуют данные об обновлении или завершении активности со стороны агента.

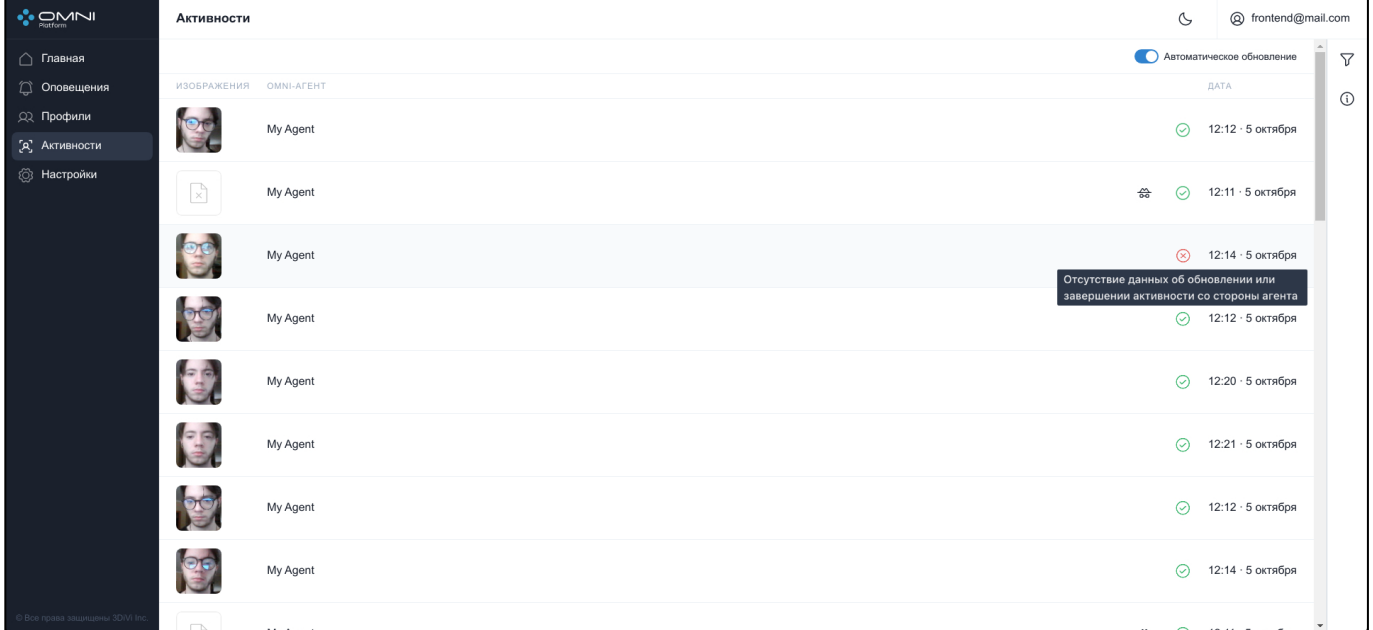

## **Автоматическое обновление**

При подключении нескольких OMNI-агентов может возникнуть ситуация, когда новые объекты создаются слишком часто, что мешает взаимодействию с уже существующими объектами. На этот случай в системе предусмотрено отключение автоматических обновлений данных.

Чтобы отключить автообновление, нажмите на переключатель в заголовке таблицы.

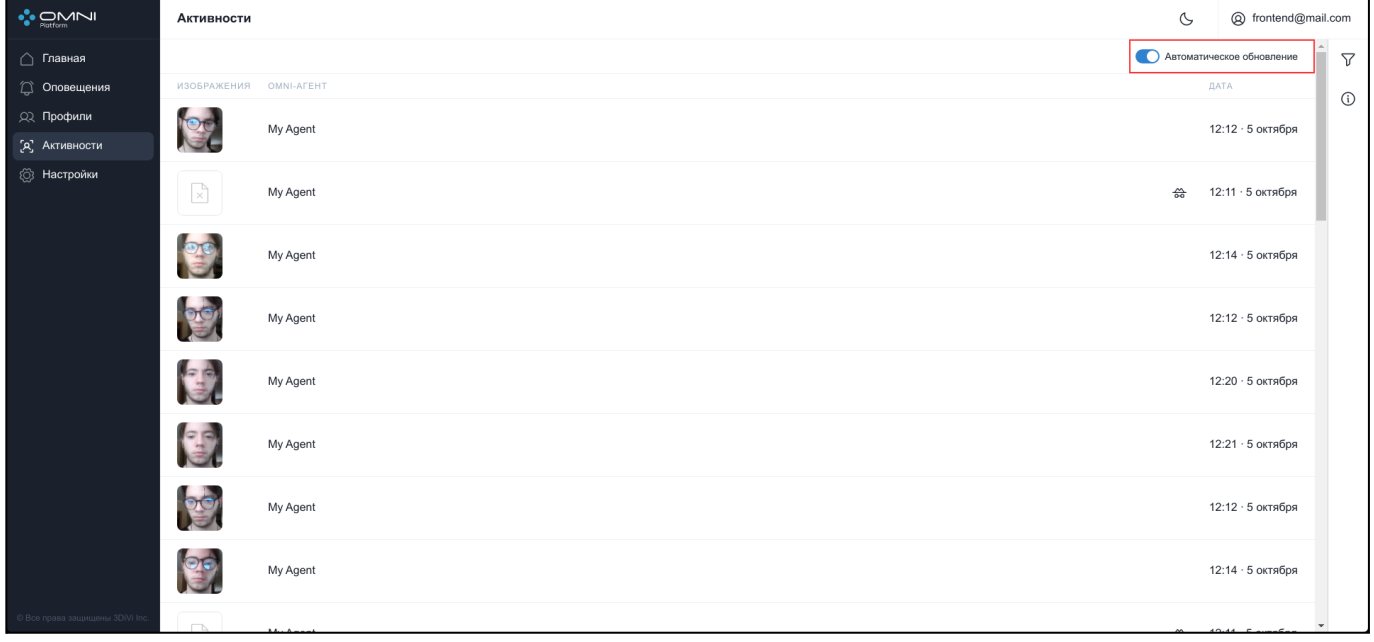

При получении новых активностей при отключенном автообновлении под заголовком таблицы активностей появится кнопка со счетчиком активностей, появившихся с момента остановки автообновления.

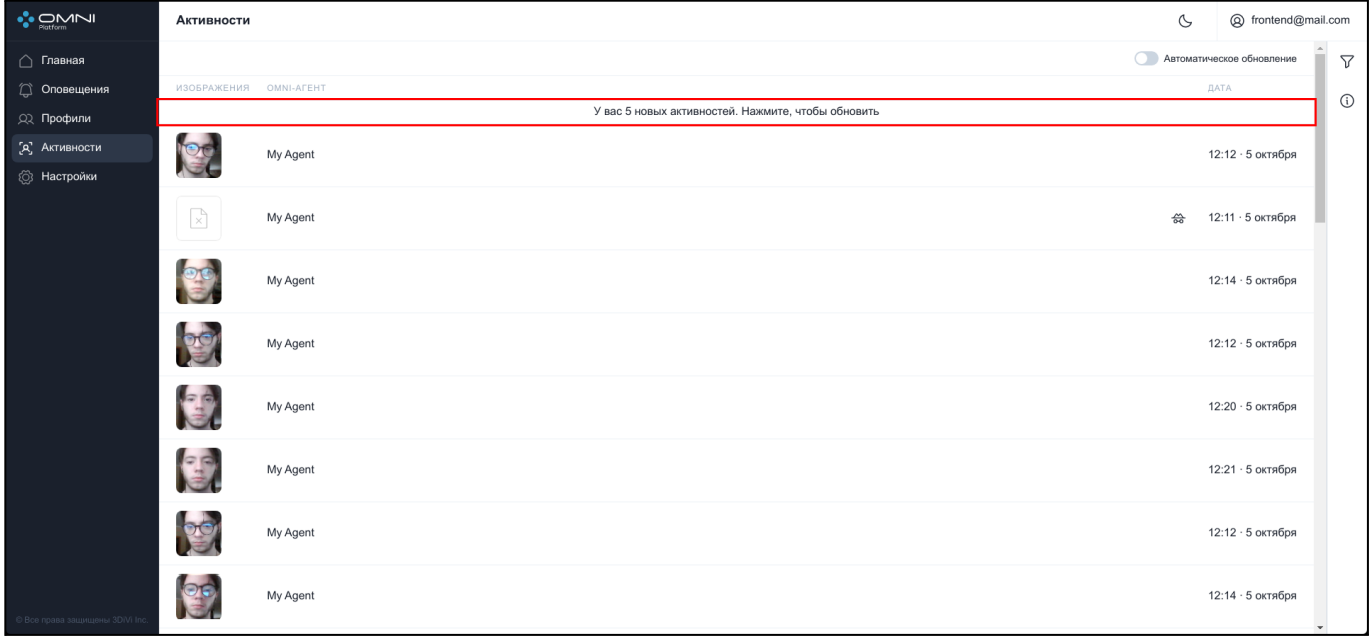

Нажмите на кнопку со счетчиком и система обновит данные в таблице.

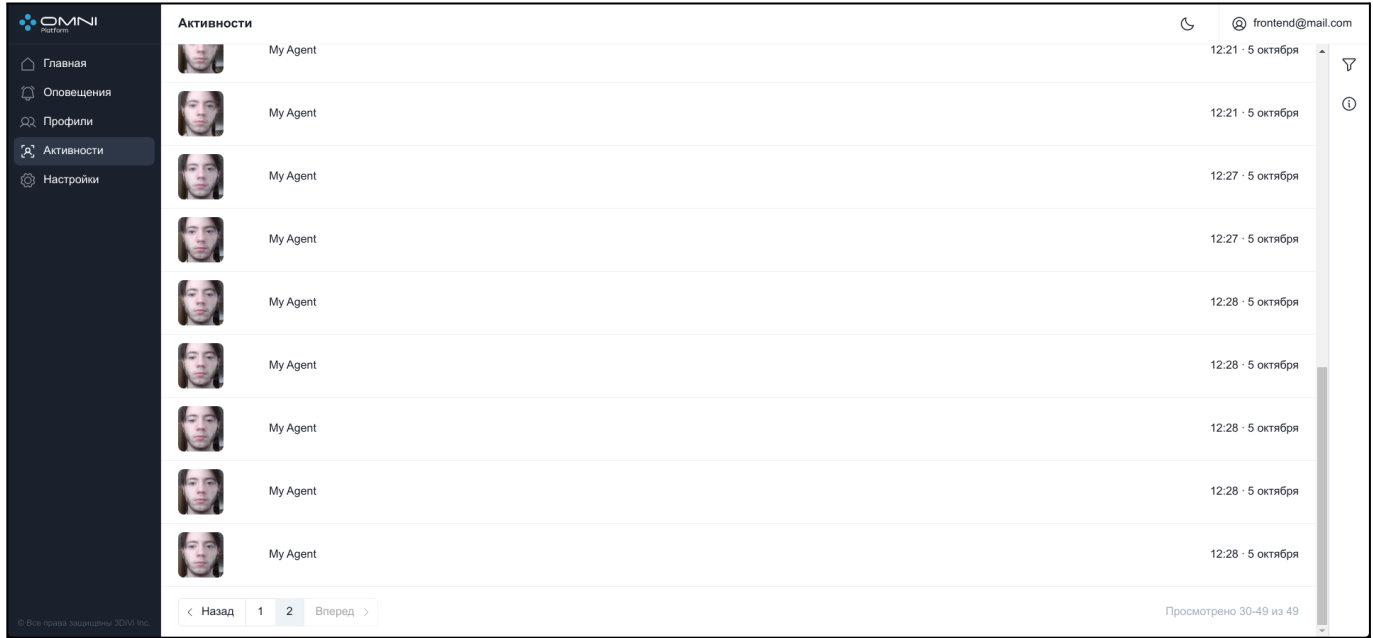

Автообновление можно включить через переключатель или через обновление страницы.

## **Фильтрация**

Для поиска нужной активности в системе реализованы ряд фильтров. Фильтрация выполняется по следующим данным:

- По идентификатору профиля
- По дате создания
- По дате последнего обновления
- Сортировка выполняется по следующим данным:
- По дате создания
- По дате последнего обновления

Для фильтрации откройте вкладку фильтров, кликнув на кнопку справа под кнопкой аккаунта.

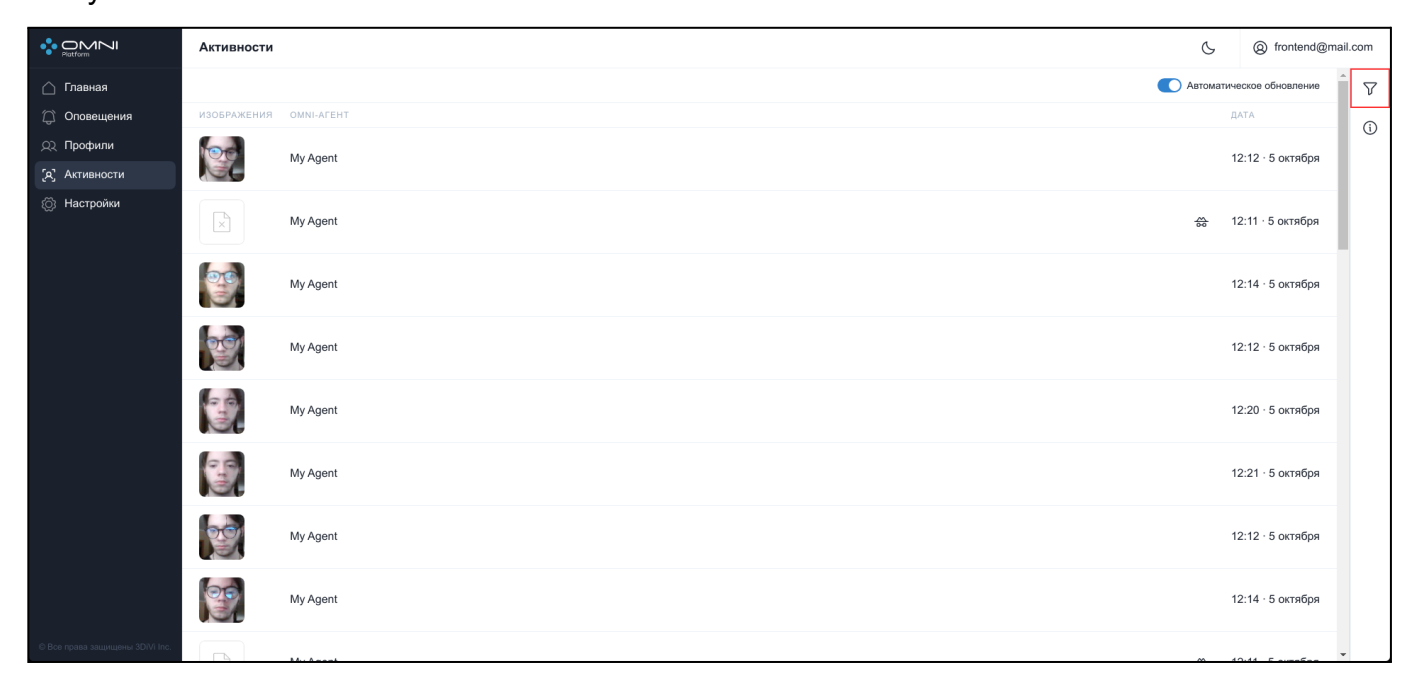

Заполните нужные поля в открывшейся вкладке. Идентификаторы объектов можно скопировать из карточек объектов.

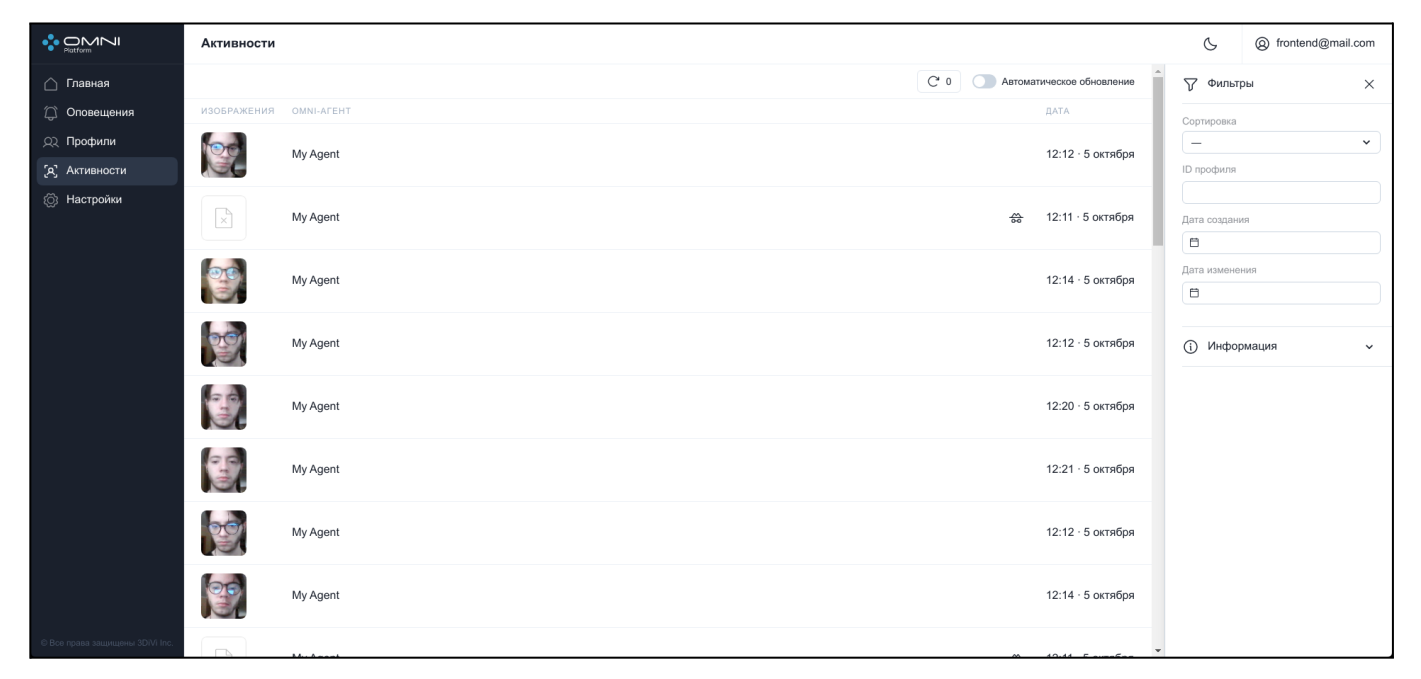

# **9. Оповещения**

Оповещение - это объект, который используется для оповещения пользователя в режиме реального времени об активности профиля, который был добавлен в список наблюдения.

## **Получение оповещений**

Для получения оповещения необходимы: список наблюдения, триггер, эндпоинт, профиль. Прикрепите эндпоинт к триггеру, триггер к списку наблюдения и добавьте в список профиль, по которому нужно получить оповещение.

Оповещение создается системой, когда на сервер приходит активность, данные которой удовлетворяют условию триггера. Для списков наблюдения это условие по типу: биометрические данные активности совпадают с биометрическими данными профиля из этого списка.

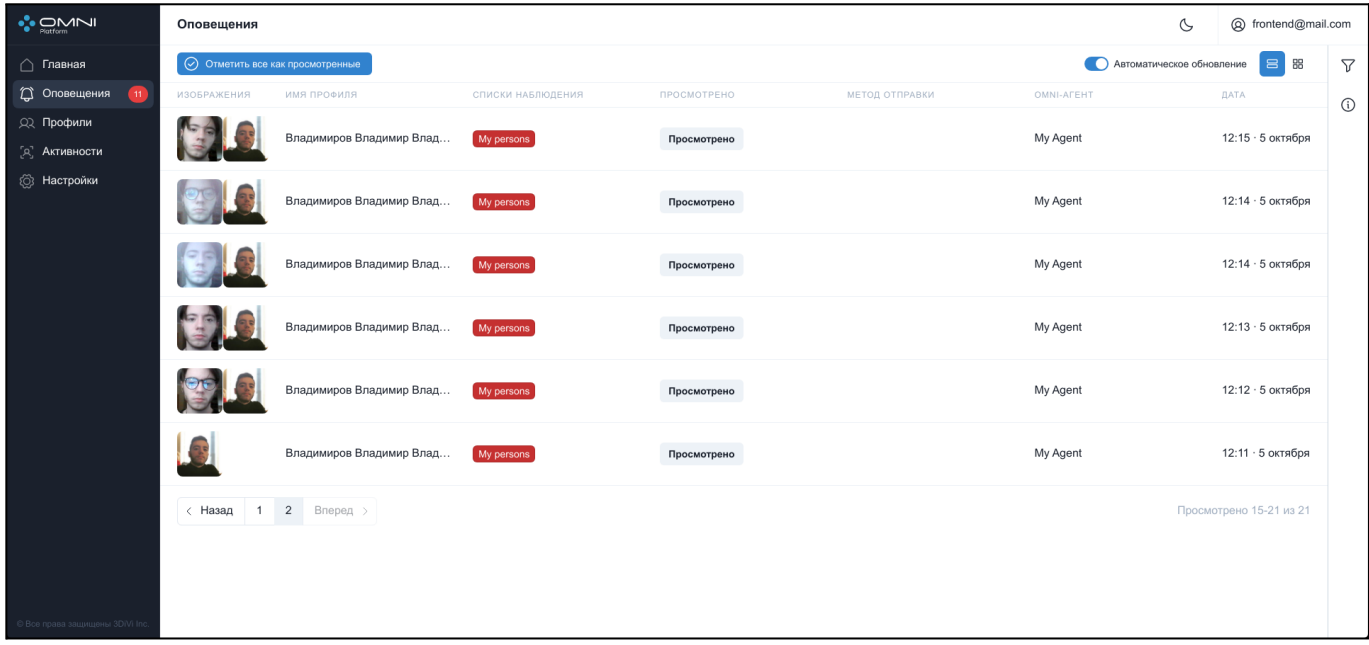

Если создастся оповещение, и при этом нет всплывающих оповещений или данных на почте или вебхуке, убедитесь, что триггер содержит прикрепленный эндпоинт.

#### **Всплывающие оповещения**

Всплывающее оповещение - всплывающее окно в правом нижнем углу веб- интерфейса, показывающее краткую информацию об оповещении: фото (или аватар профиля, если агент находился в анонимном режиме), имя профиля, имя агента, список наблюдения. Данное оповещение длится 30 секунд, затем пропадает. При нажатии на само всплывающее оповещение произойдет переход на страницу оповещений.

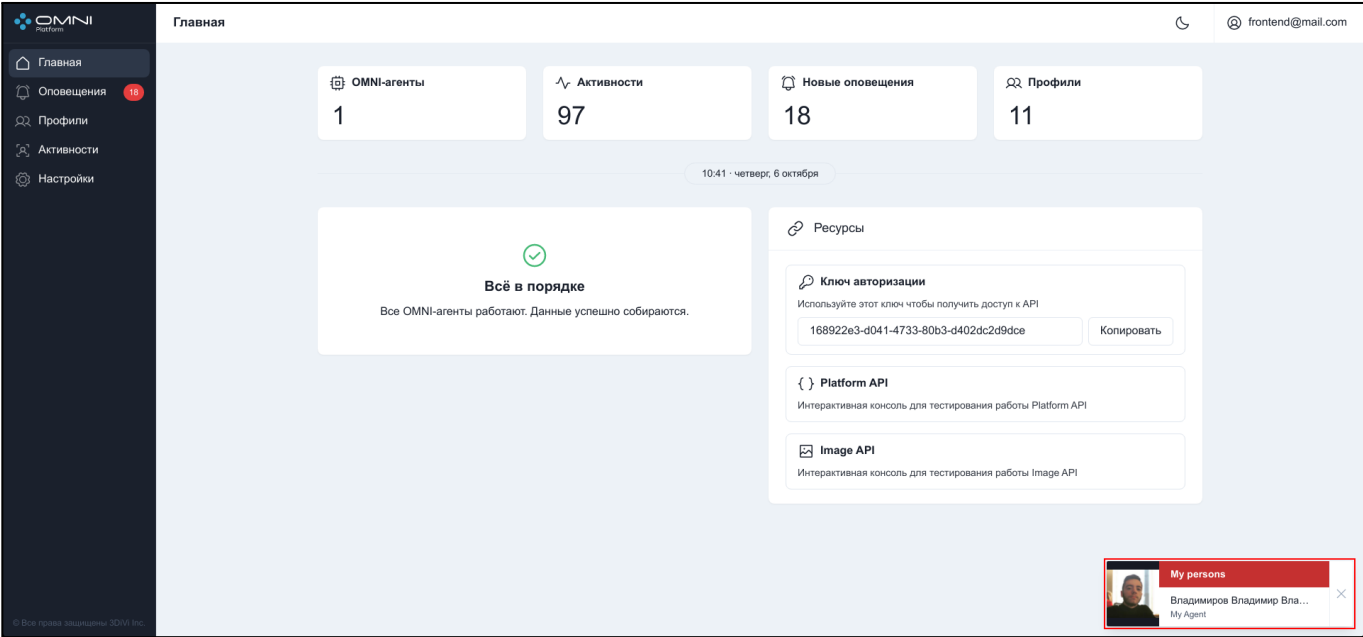

Оповещения при включенном анонимном режиме:

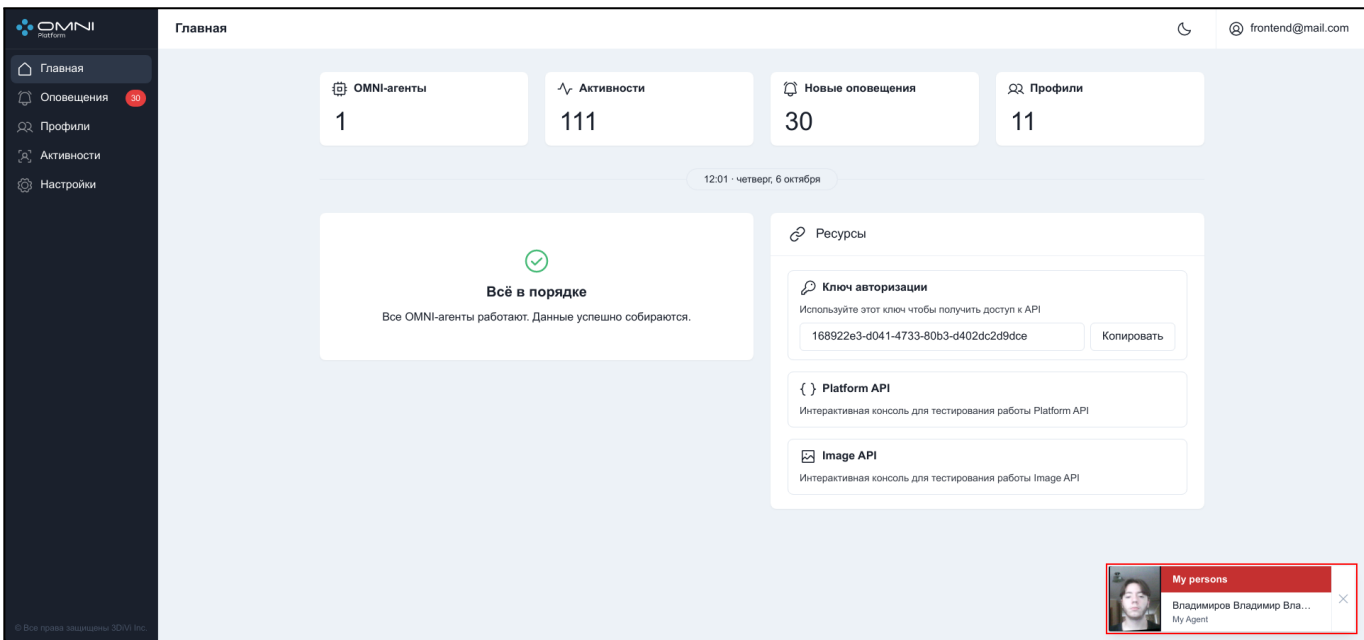

#### Оповещения при выключенном анонимном режиме:

## **Просмотр данных оповещений**

Для просмотра существующих оповещений перейдите на страницу активности через меню или через карточку активностей на главной странице.

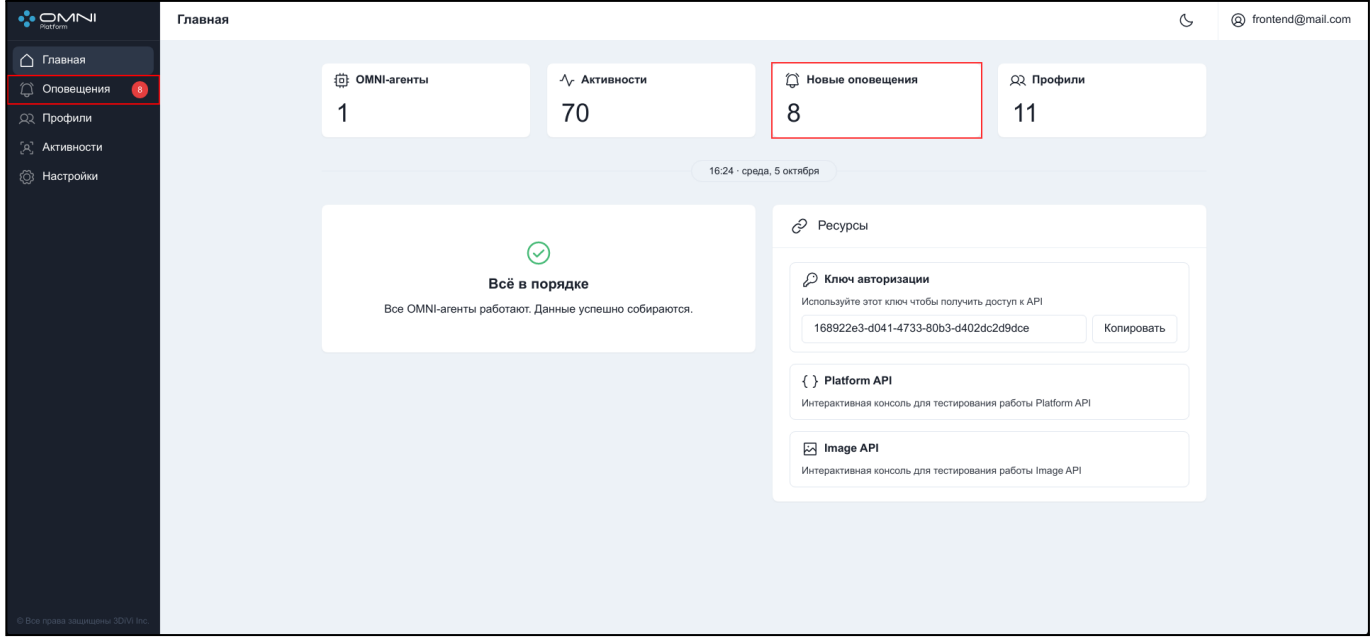

Существует два вида отображения данных: табличный вид и плиточный вид. Чтобы переключить вид, нужно нажать на одну из кнопок вида в заголовке таблицы. Кнопка активного вида будет подсвечена синим. При нажатии на кнопку табличного вида будет показана таблица.

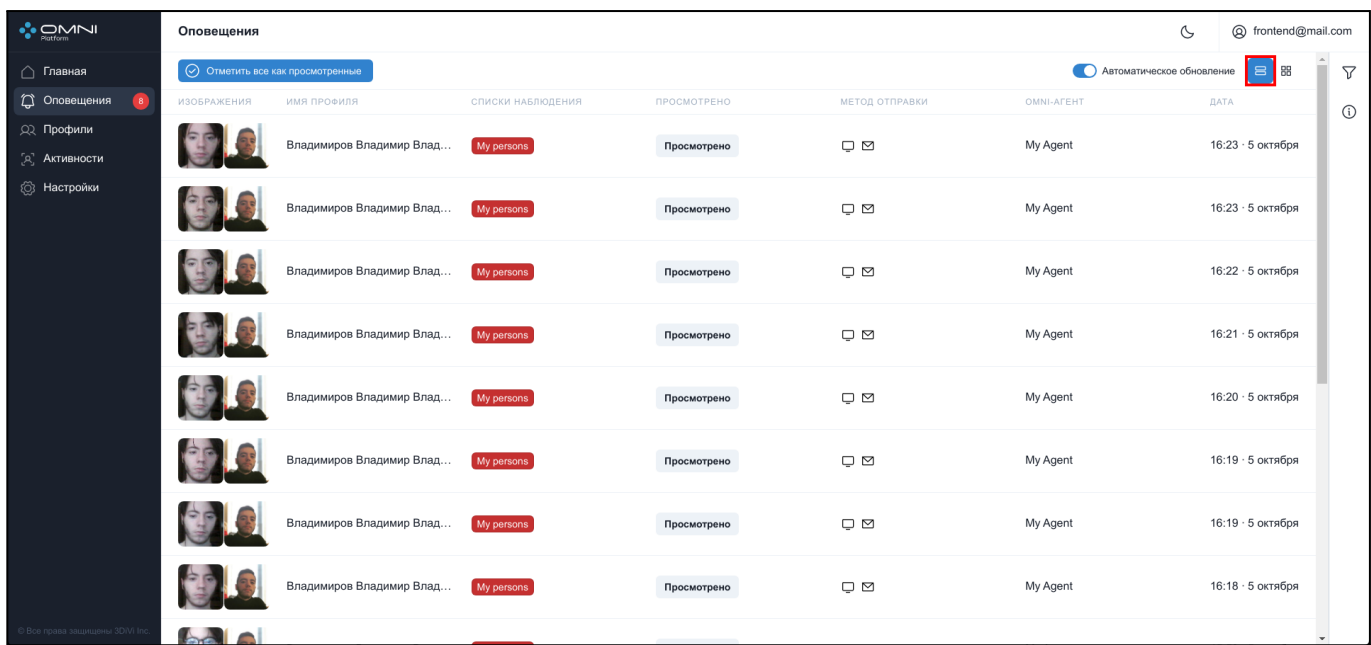

При нажатии на кнопку плиточного вида будет показан список из плиток.

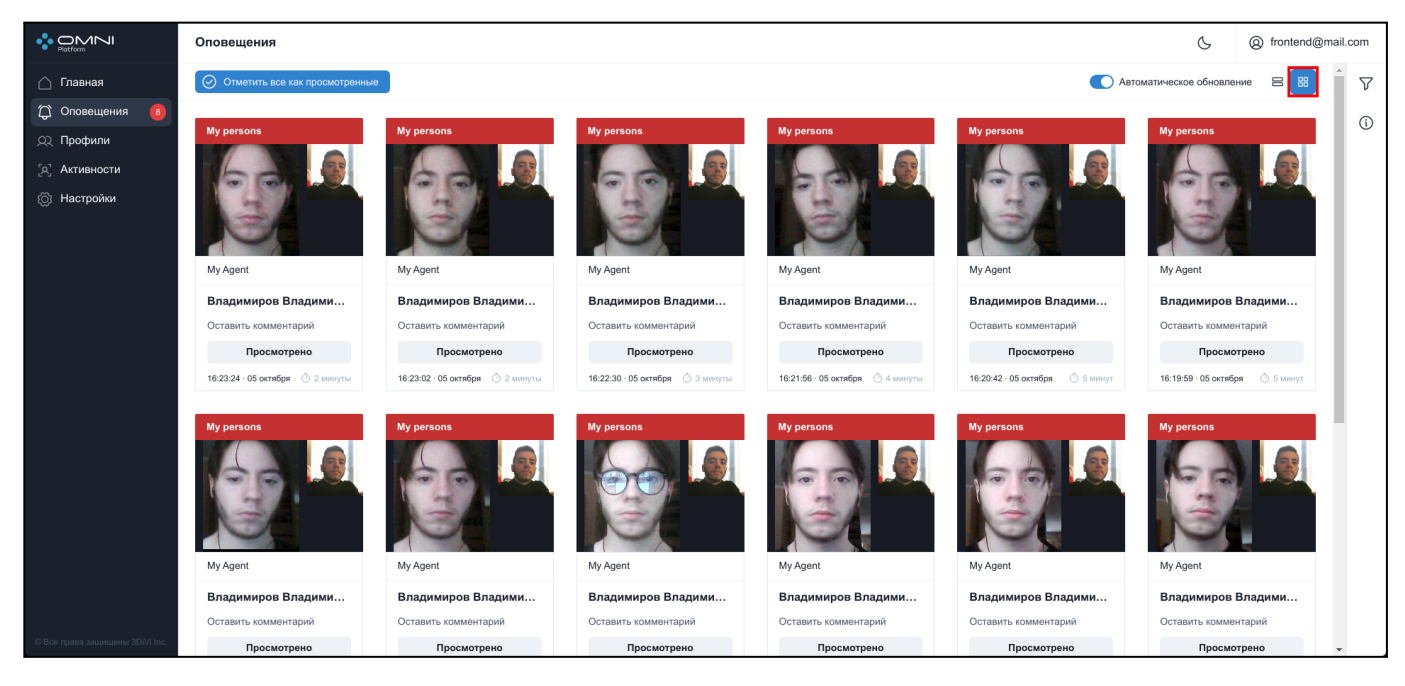

#### **Отображаемые данные:**

- Изображения тела и лица с активности и аватар профиля. Тело и лицо с активности показываются при наличии соответствующих изображений. Причины отсутствия этих изображений: работа OMNI-агента в анонимном режиме, либо лицо или тело человека не попало в кадр.
- Название списка наблюдения
- Имя агента
- Описание (только в плиточном отображении). Позволяет добавлять или

редактировать описание профиля.

- Иконки эндпоинтов, куда было отправлено оповещение (только при табличном отображении).
- Кнопка для отметки оповещения как просмотренного
- Дата создания оповещения

### **Автоматическое обновление**

При подключении нескольких OMNI-агентов может возникнуть ситуация, когда новые объекты создаются слишком часто, что мешает взаимодействовать с уже существующими объектами. На этот случай в системе реализовано отключение автоматических обновлений данных.

Чтобы отключить автообновление, нажмите на переключатель в заголовке таблицы.

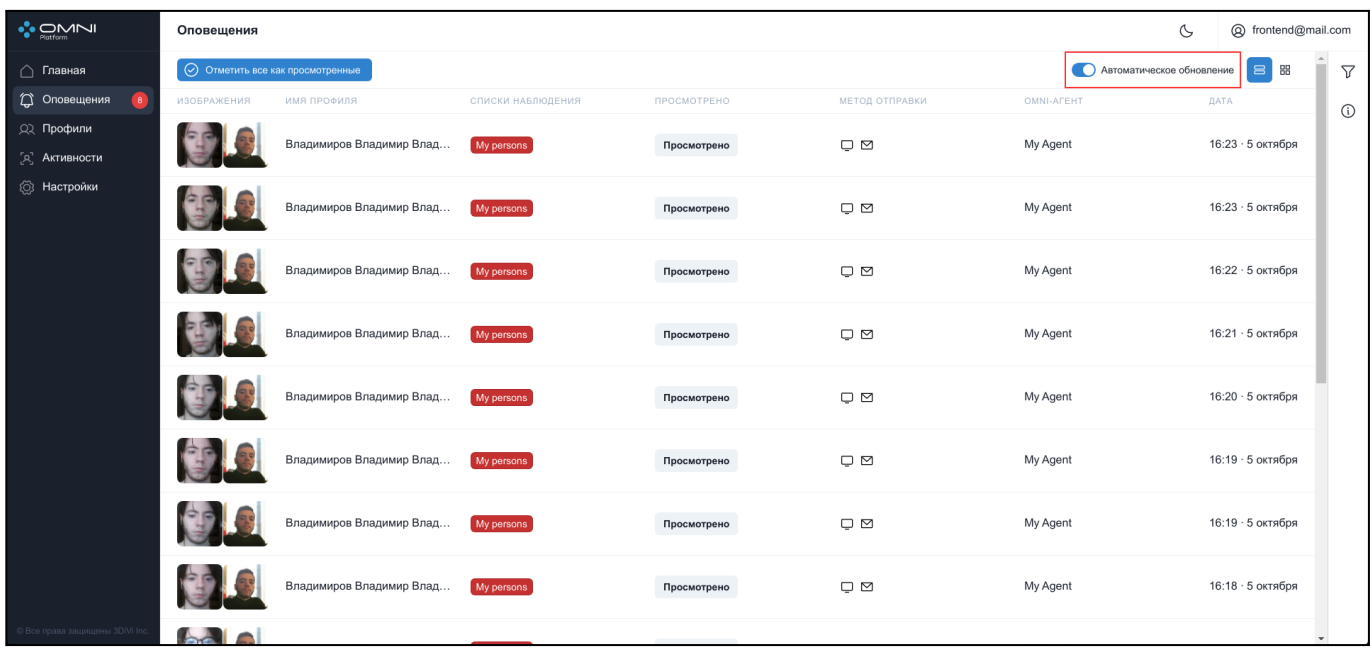

При получении новых оповещений при отключенном автообновлении под заголовком таблицы оповещений появится кнопка со счетчиком оповещений, созданных с момента остановки автообновления.

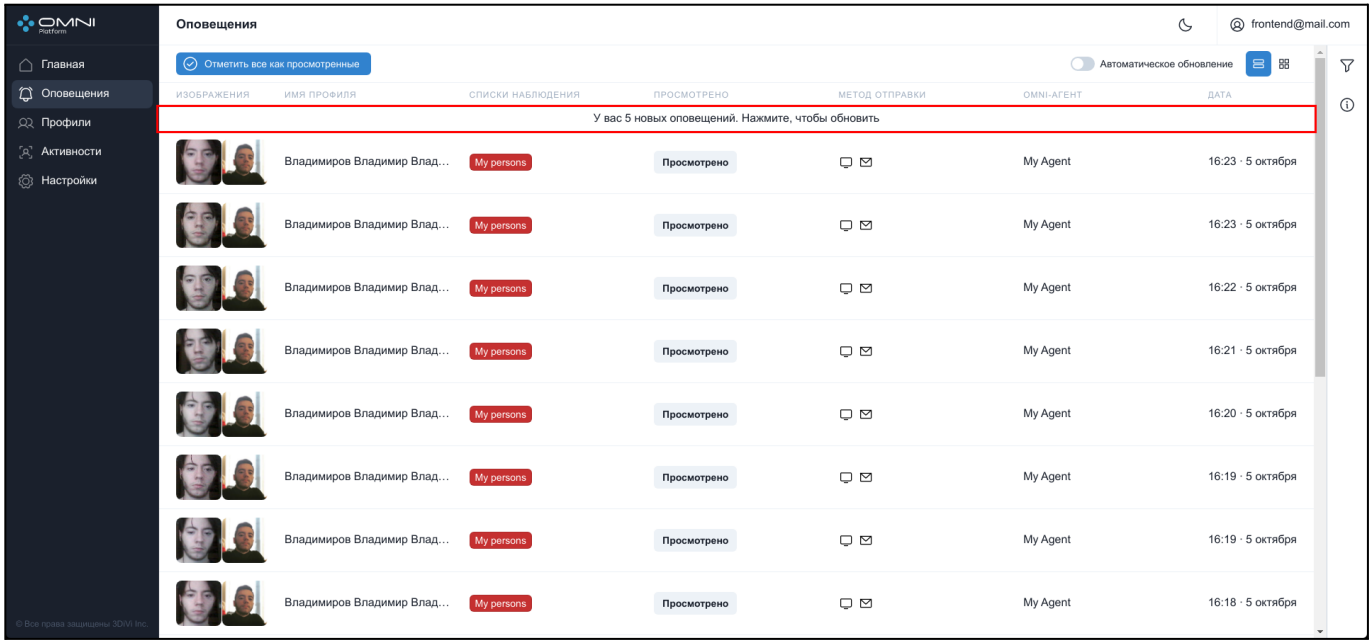

Нажмите на кнопку со счетчиком и система обновит данные в таблице.

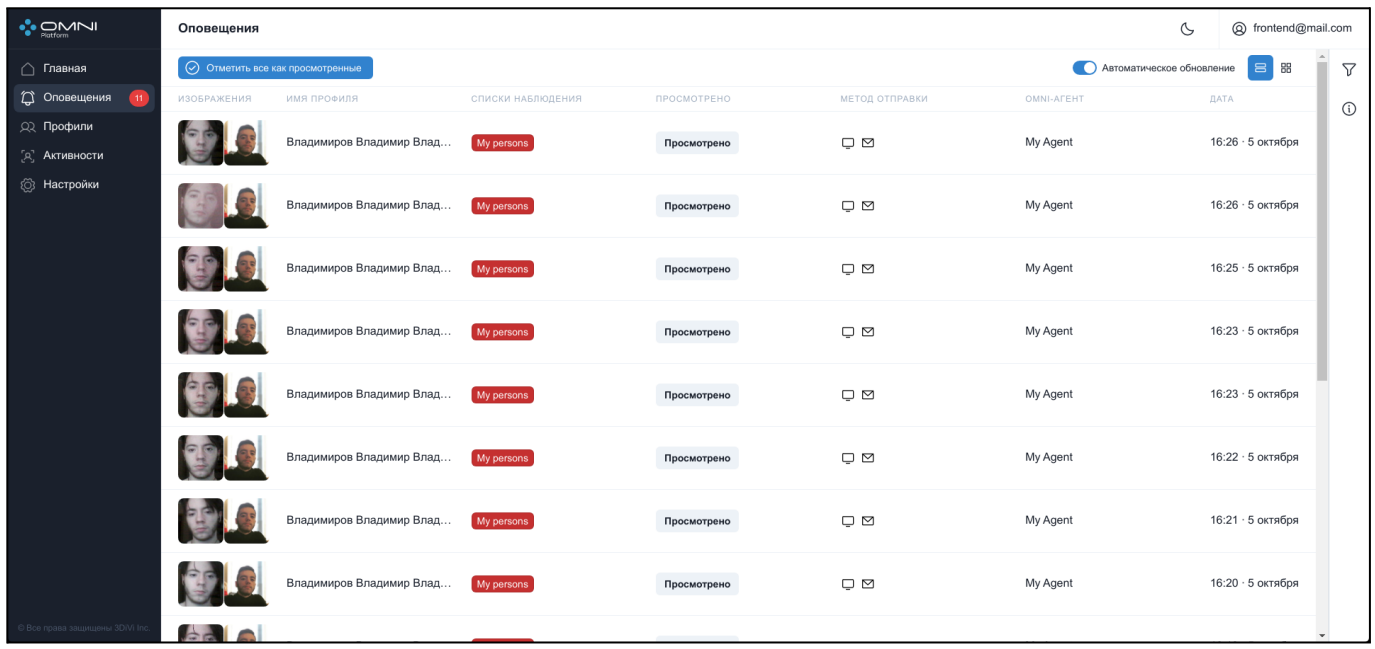

Автообновление можно включить через переключатель или через обновление страницы.

### **Фильтрация и сортировка**

Для поиска нужного оповещения в системе реализованы ряд фильтров. Фильтрация выполняется по следующим данным:

- По активности оповещения
- По наличию эндпоинтов
- По статусу оповещения
- По идентификатору оповещения
- По идентификатору триггера
- По идентификатору эндпоинта
- По дате создания
- По дате изменения

Сортировка выполняется по следующим данным:

- По дате создания
- По дате изменения

Для фильтрации откройте вкладку фильтров, кликнув на кнопку справа под кнопкой аккаунта.

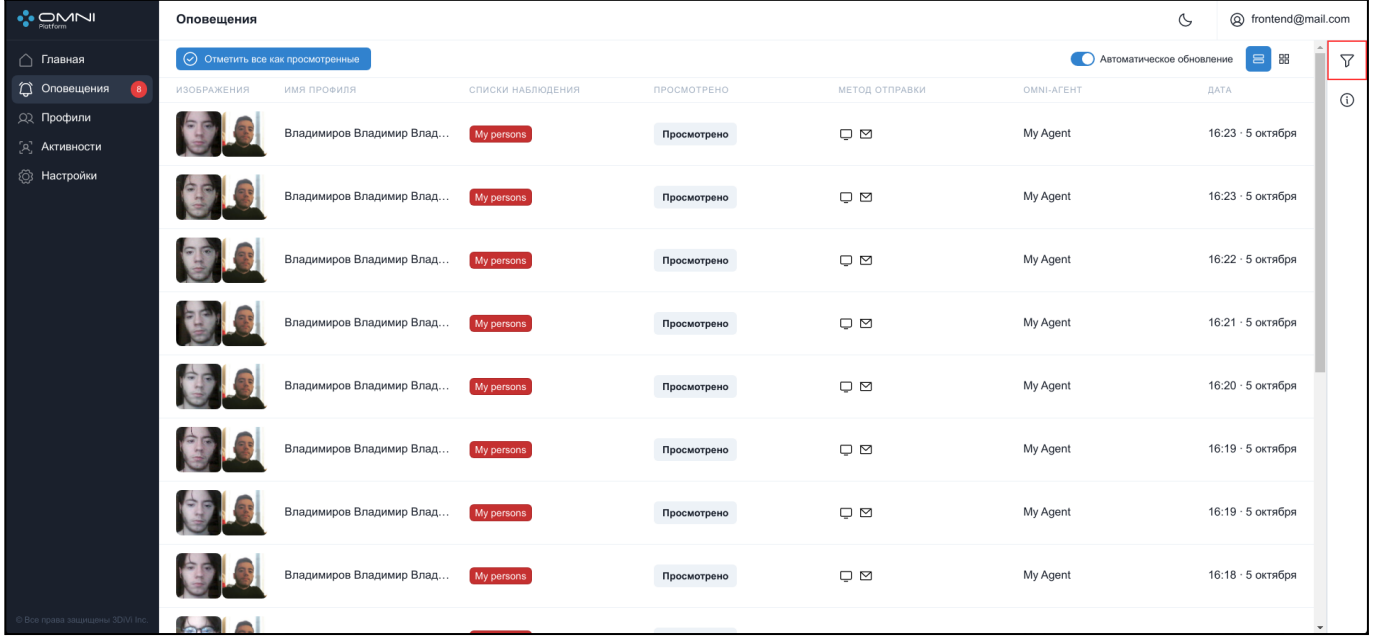

Заполните нужные поля в открывшейся вкладке. Идентификаторы объектов можно скопировать из карточек объектов.

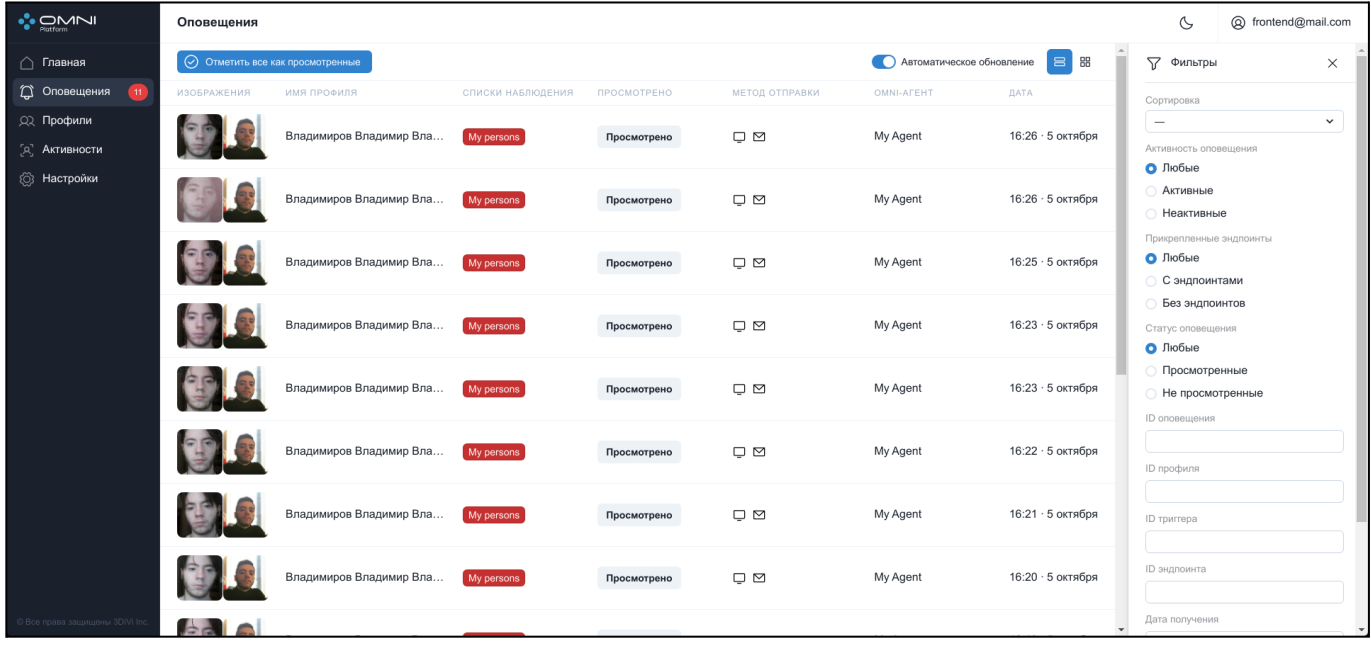

# **10. Агенты**

Агент - это объект, который используется для отображения состояния OMNI-агента и содержит метаданные о OMNI-агенте, включая текущий статус, имя, дату создания и последнего обновления.

## **Создание агента**

Агент создается автоматически после установки и входа в OMNI-агент.

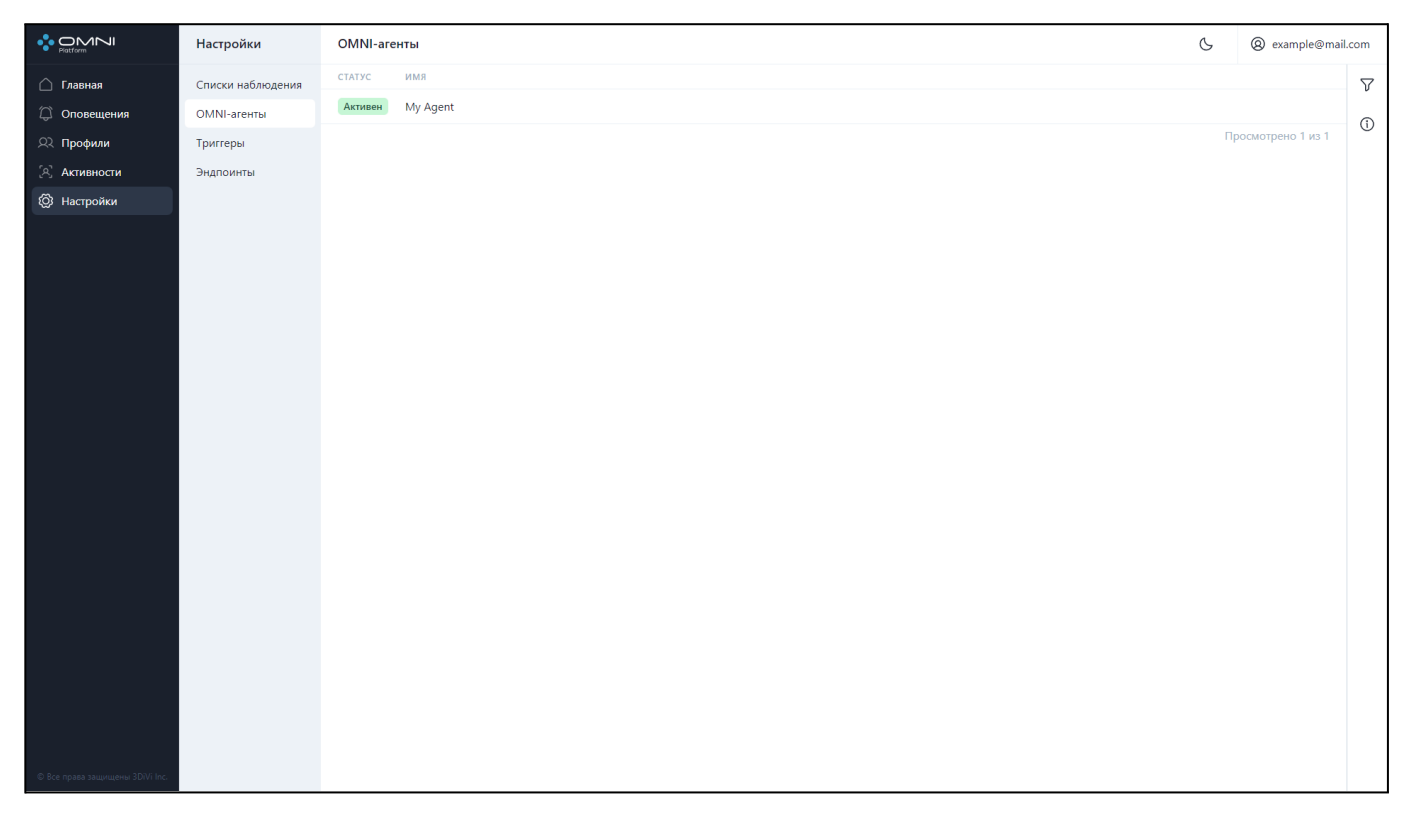
## **Просмотр данных агента**

Для просмотра существующих агентов выполните следующие действия:

1. Перейдите на страницу агентов через карточку агентов на главной странице

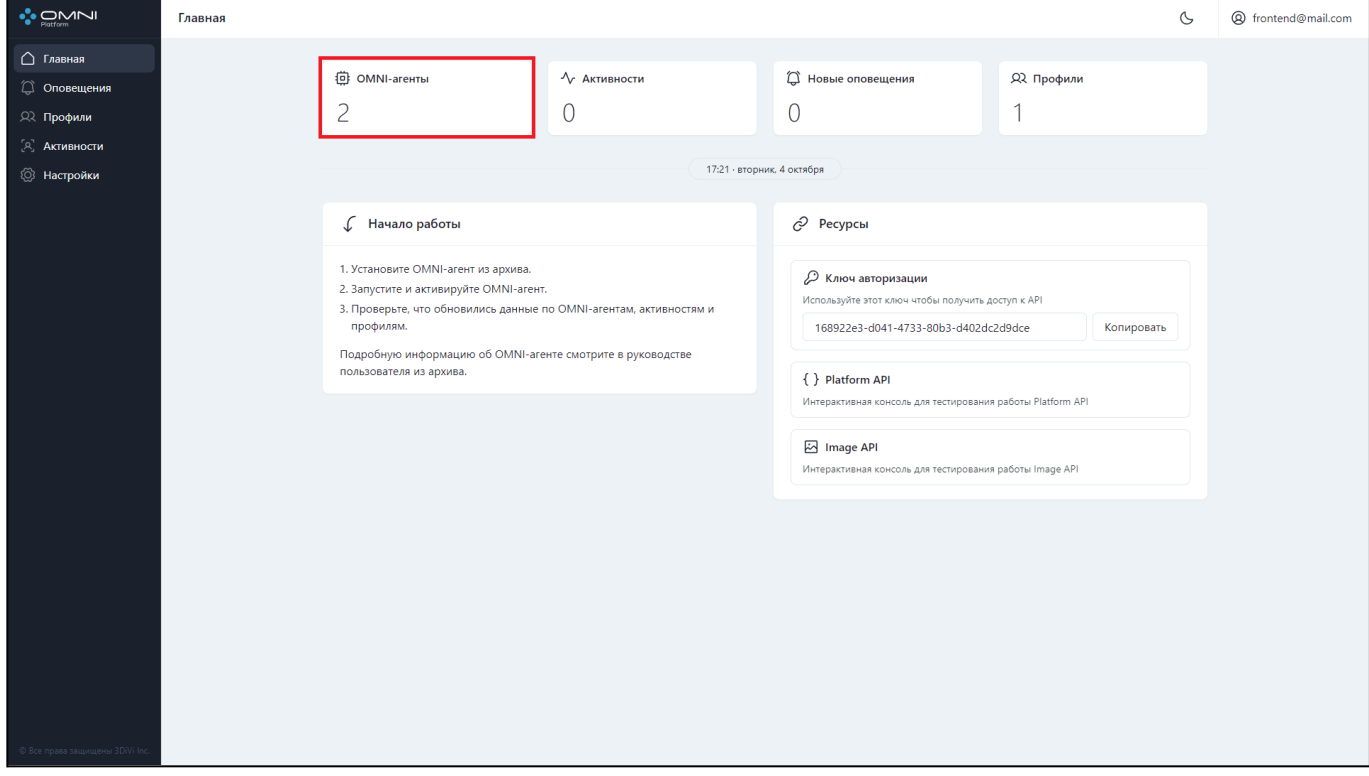

или через пункт OMNI-агенты в разделе *Настройки.*

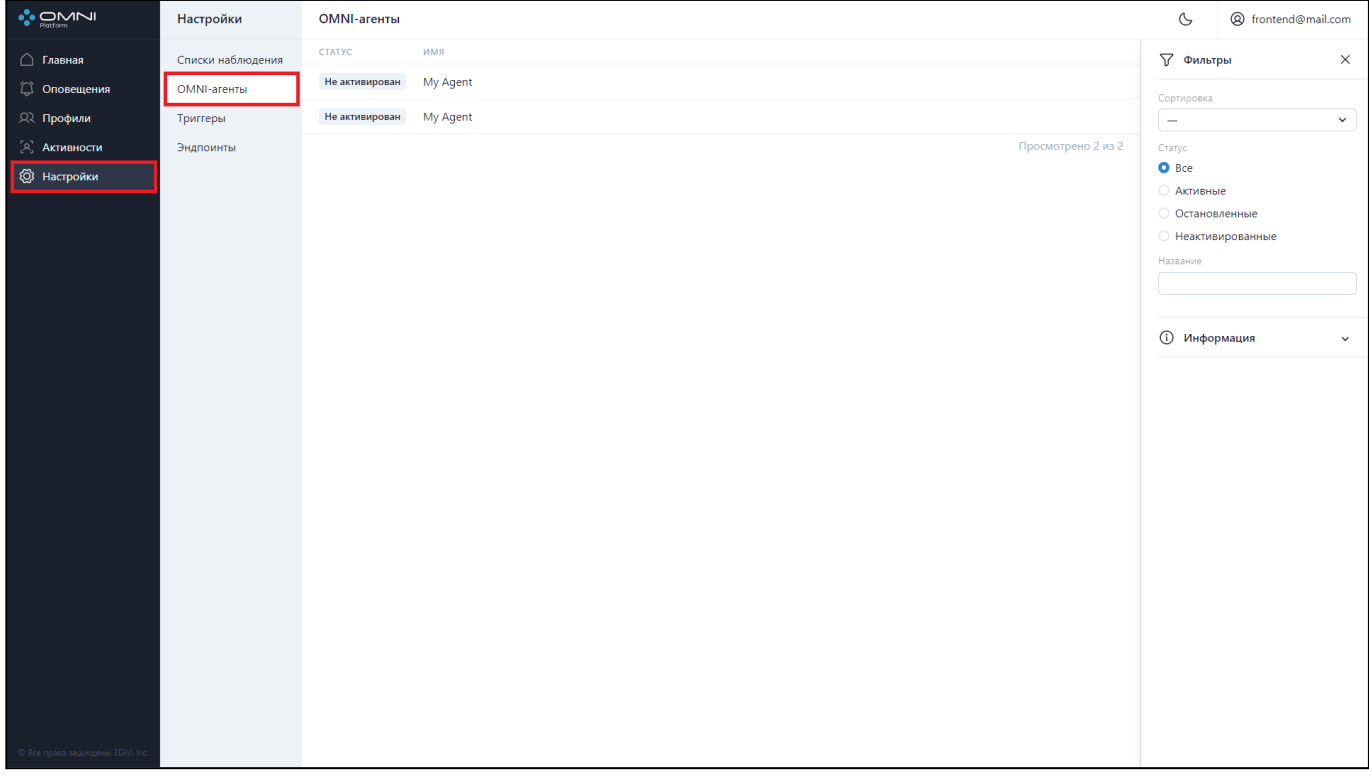

На странице отобразится таблица с текущими существующими в базе агентами.

2. Для просмотра подробной информации нажмите на строку агента в таблице, чтобы открыть карточку агента. В карточке отображается имя, даты создания, последнего изменения и кнопка с сокращенным идентификатором. При наведении на кнопку покажется полная версия идентификатора, а при нажатии идентификатор будет скопирован в буфер обмена.

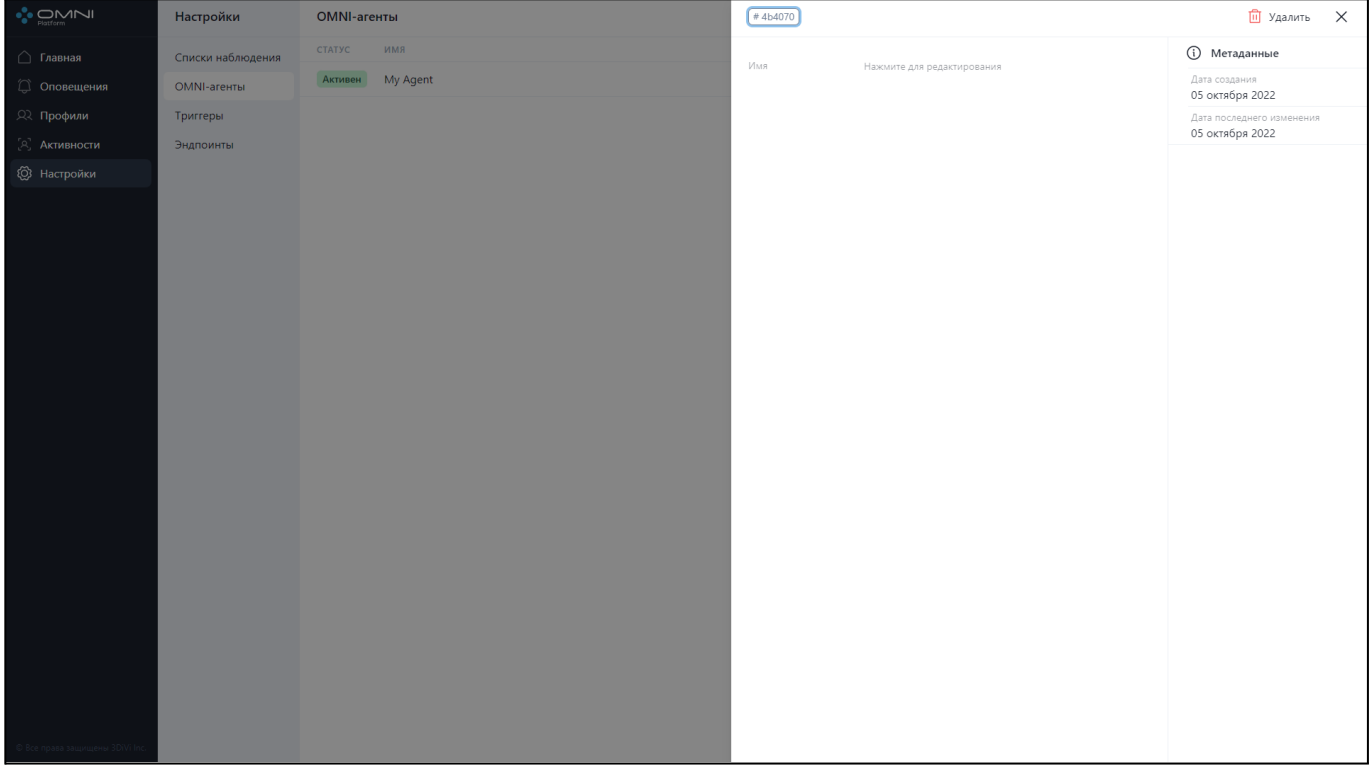

# **Редактирование агента**

1. Нажмите на строку таблицы, чтобы открыть карточку агента.

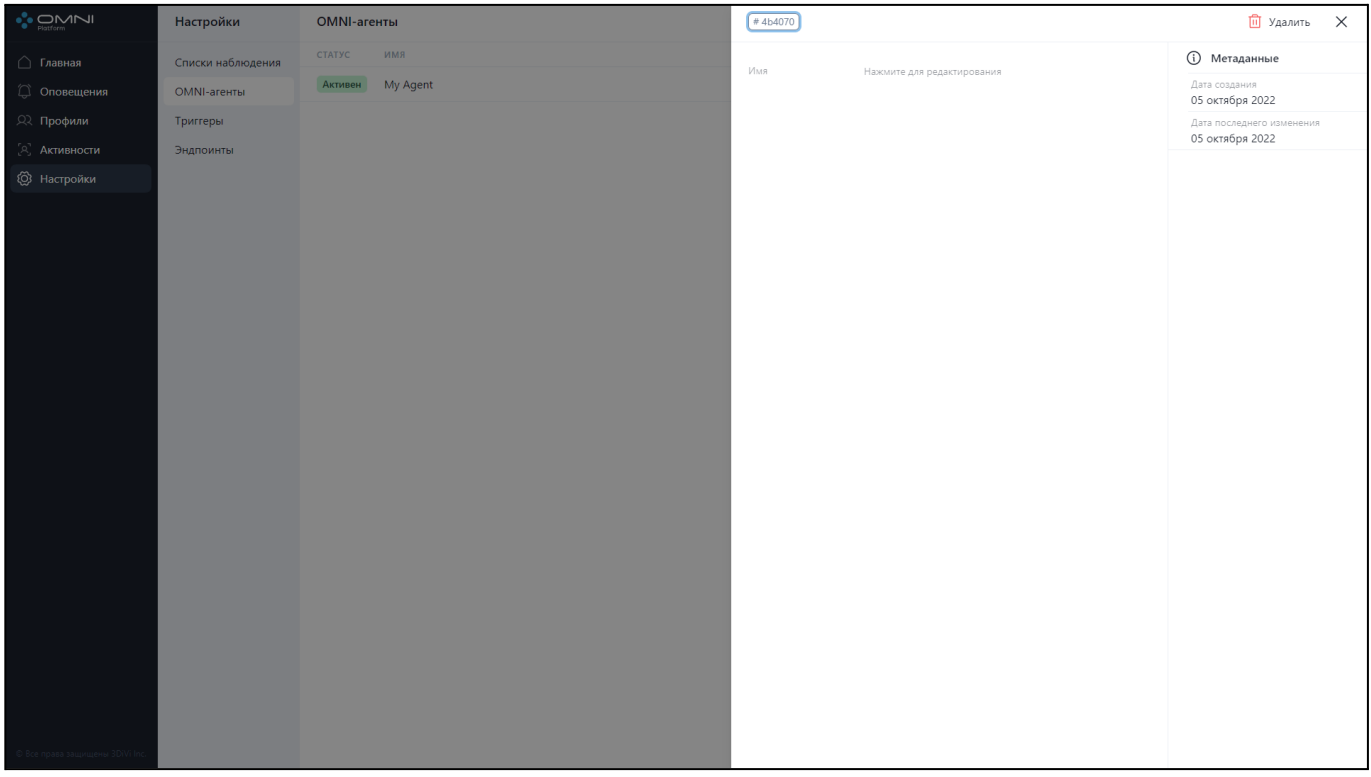

2. Для изменения данных нажмите на соответствующее поле и введите новые данные. После нажмите кнопку *Сохранить.*

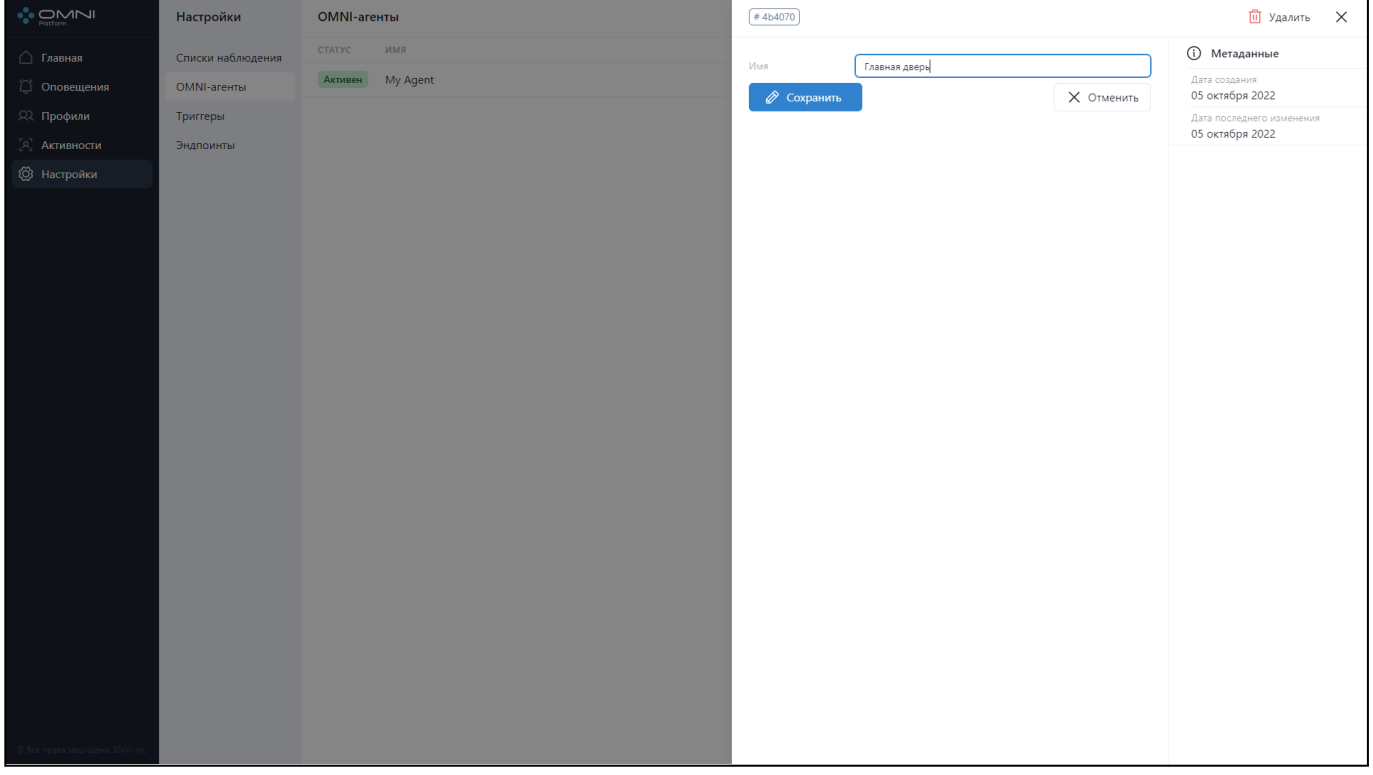

#### 3. В результате данные агента успешно изменились.

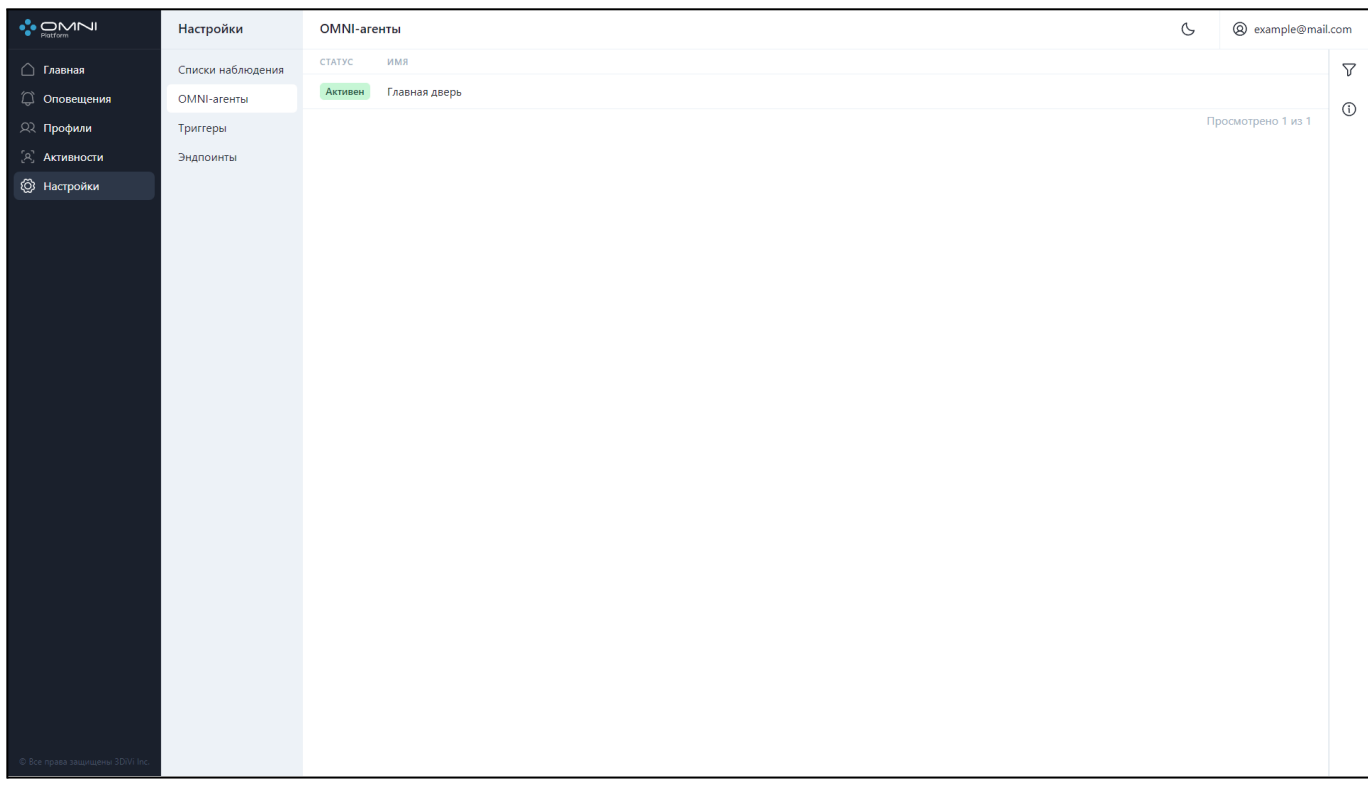

## **Удаление агента**

1. Откройте карточку агента, нажав на строку агента в таблице и нажмите на кнопку Удалить в правом верхнем углу.

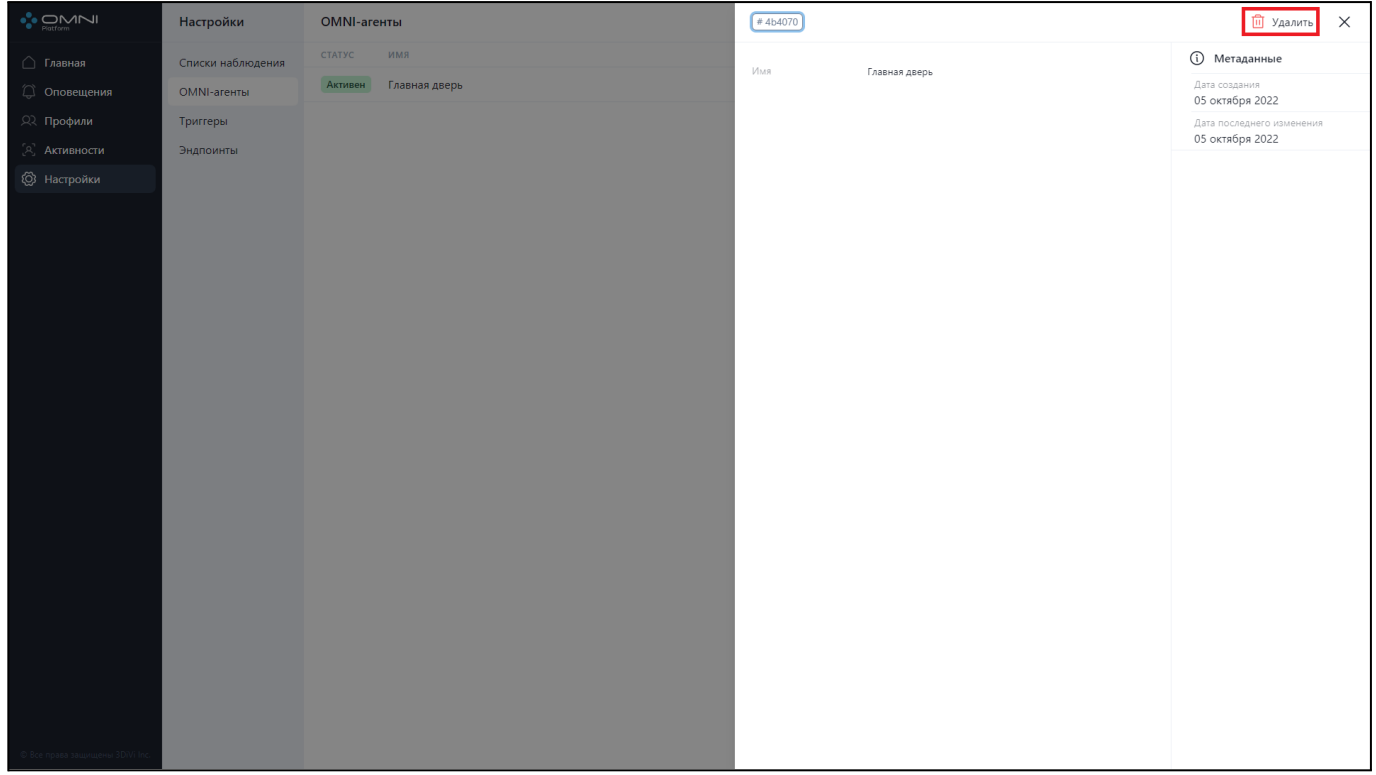

#### 2. Подтвердите удаление.

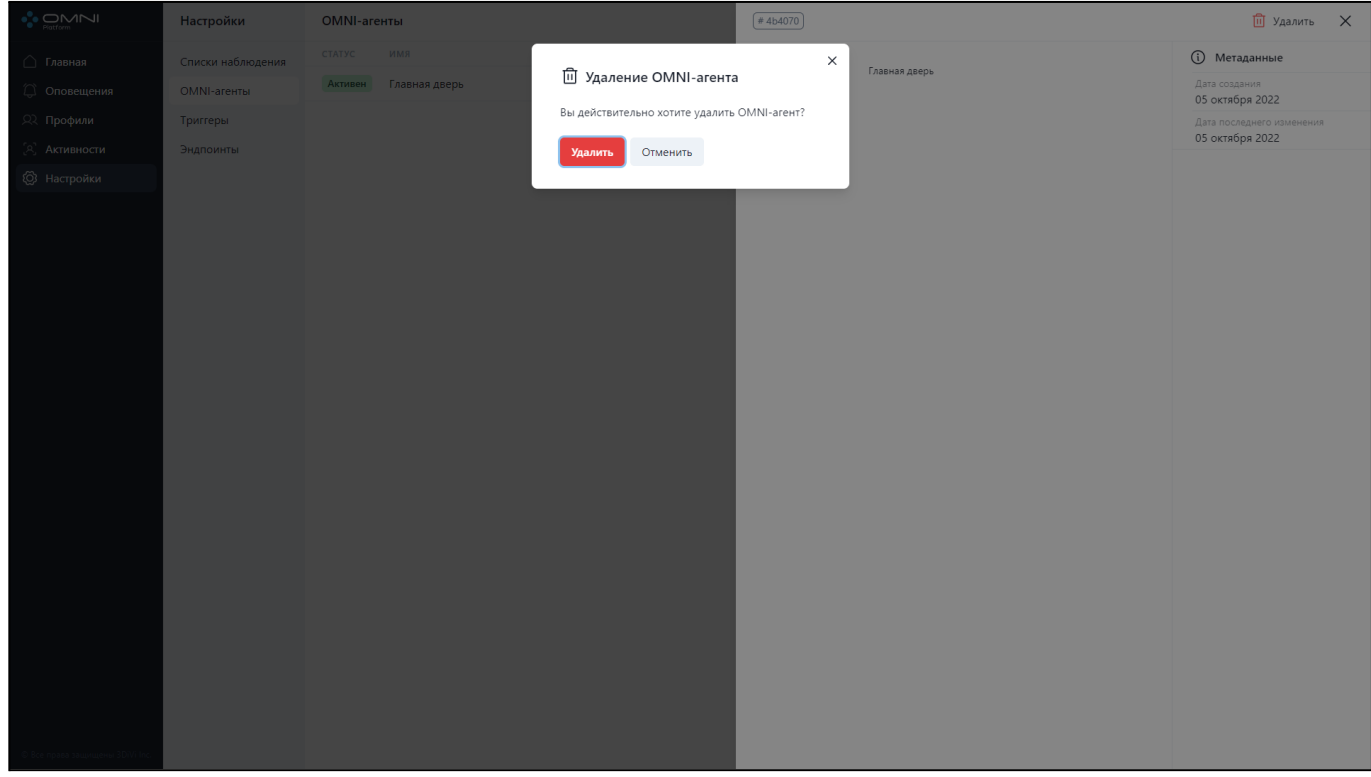

3. В результате агент успешно удален из базы.

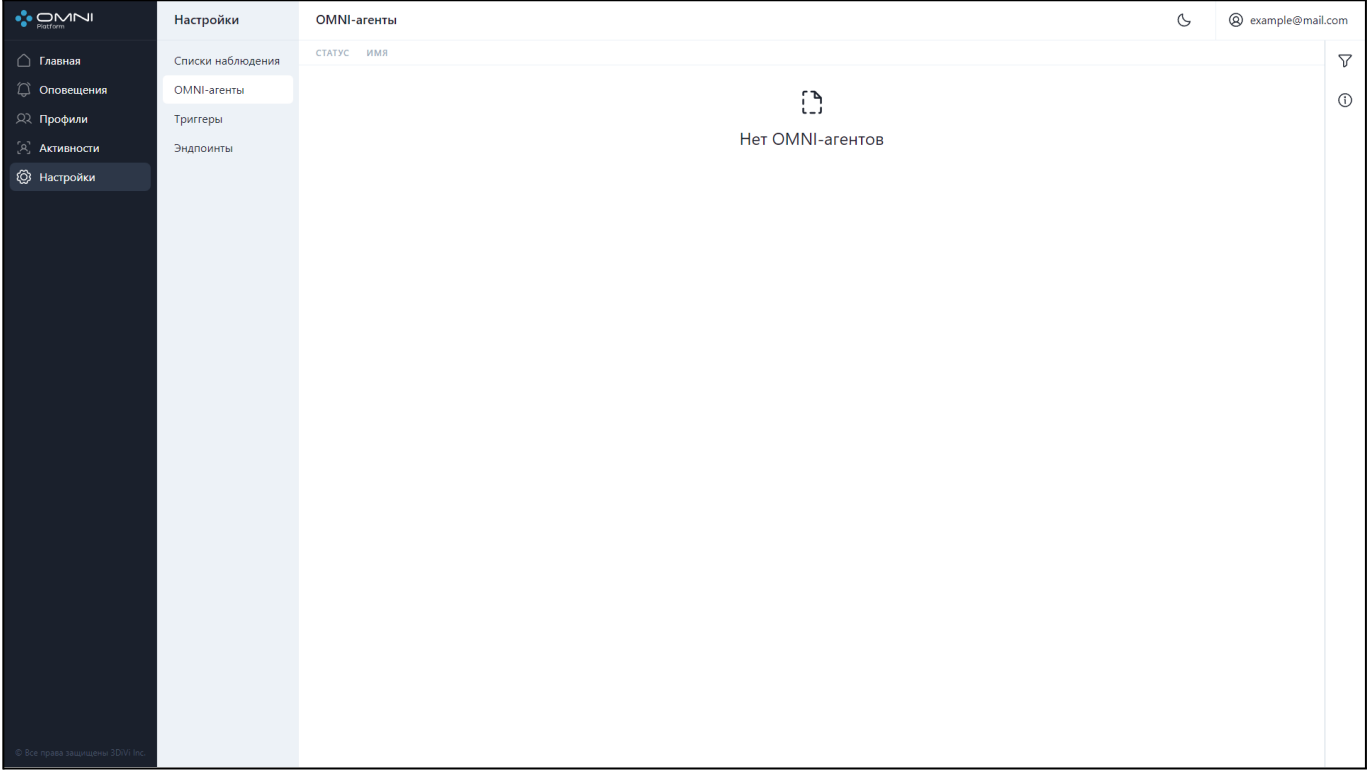

#### **Фильтрация и сортировка**

Для поиска нужного OMNI-агента в системе реализован ряд фильтров. Фильтрация выполняется по следующим данным:

- По статусу
- По названию

Сортировка выполняется по следующим данным:

- По дате создания
- По дате изменения
- По названию

Для фильтрации откройте вкладку фильтров, кликнув на кнопку справа под кнопкой аккаунта.

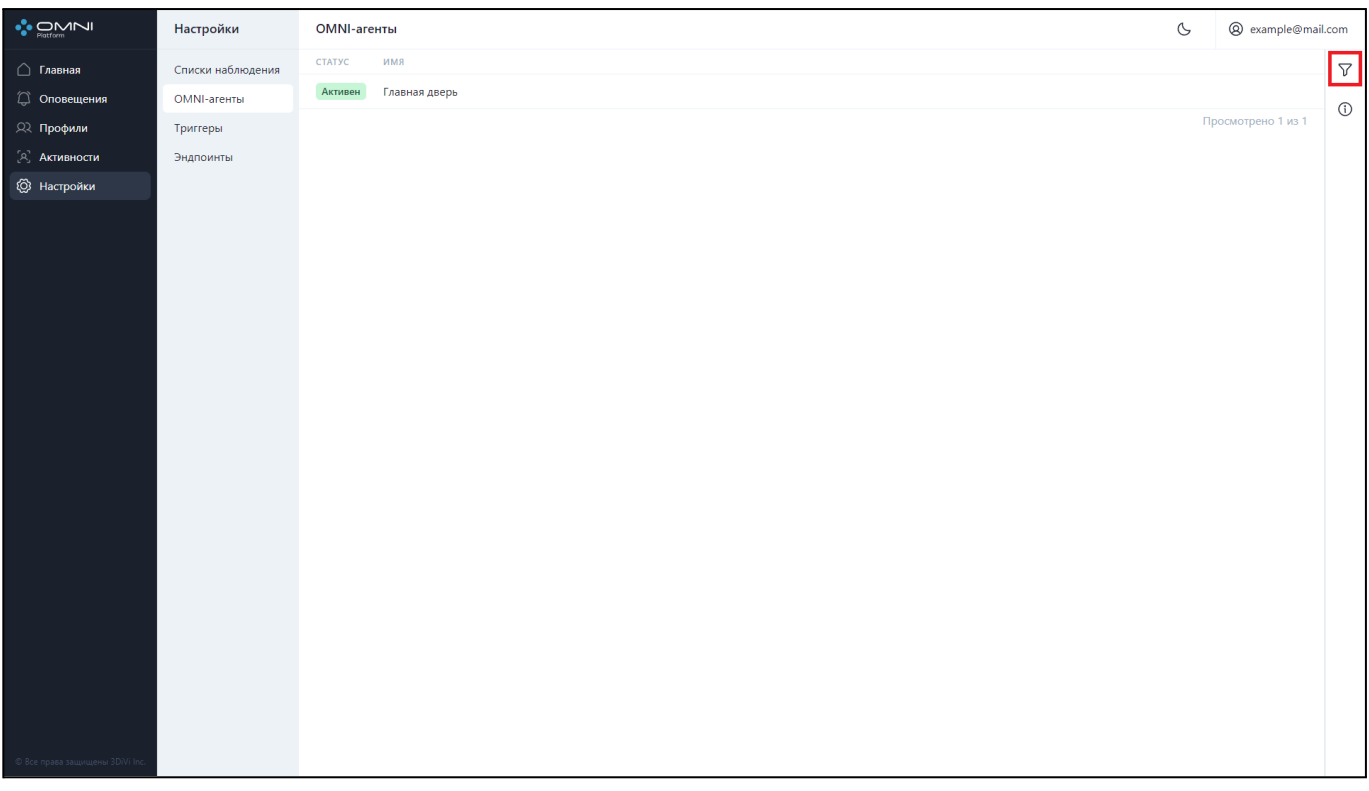

Заполните нужные поля в открывшейся вкладке. Идентификаторы объектов можно скопировать из карточек объектов.

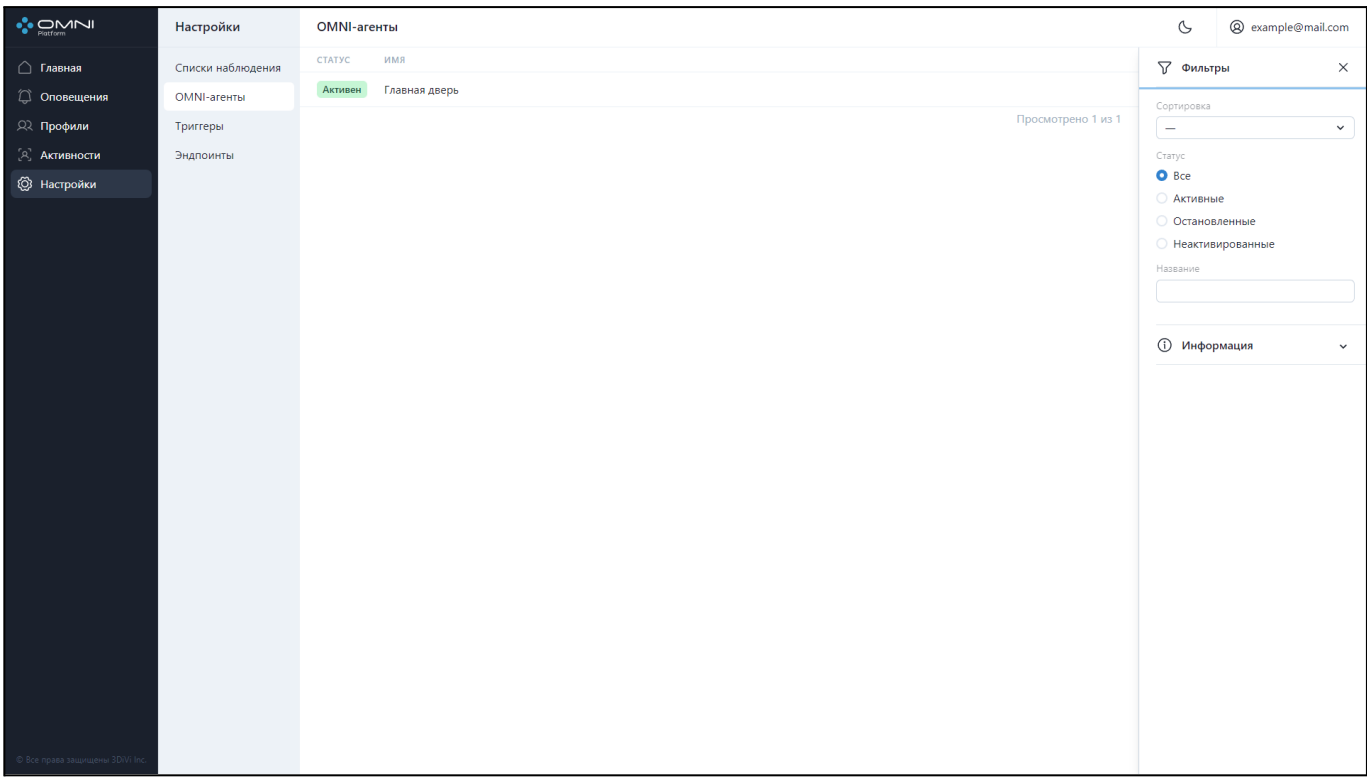